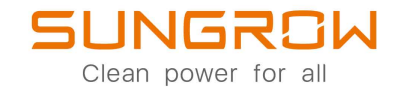

# Inversor FV monofásico conectado a la red

Manual del usuario

# **SG2.0RS-S / SG2.5RS-S /** SG3.6RS / SG4.0RS / SG5.0RS / SG6.0RS SG2.0RS-S / SG2.5RS-S / SG3.0RS-S / SG3.0RS /

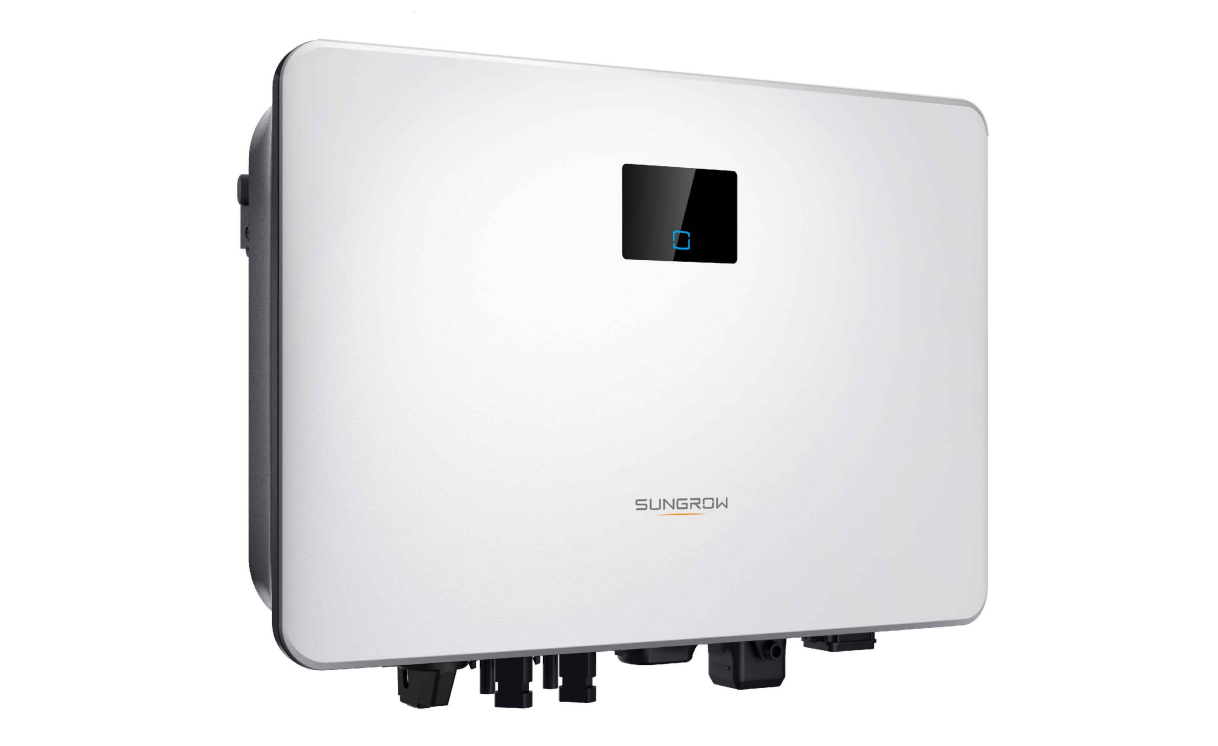

# <span id="page-2-0"></span>**Todos los derechos reservados.**

### **Todos los derechos reservados**

Ninguna parte de este documento se puede reproducir de ninguna manera ni por ningún medio sin la autorización previa por escrito de Sungrow Power Supply Co., Ltd (en adelante "SUNGROW").

### **Las marcas comerciales**

SUNGROW y otras marcas comerciales de Sungrow que se utilizan en este manual son propiedad de SUNGROW.

Todas las otras marcas comerciales o marcas registradas mencionadas en este documento son propiedad de sus respectivos dueños.

### **Licencias de software**

- Se prohíbe utilizar con fines comerciales datos contenidos en firmware o software desarrollado por SUNGROW en todo o en parte.
- Se prohíbe realizar ingeniería inversa, craqueo o cualquier otra operación que comprometa el diseño del programa original del software desarrollado por SUNGROW.

# <span id="page-3-0"></span>**Acerca de este manual**

El manual contiene principalmente la información del producto y las pautas para la instalación, el funcionamiento y el mantenimiento. El manual no incluye información completa sobre el sistema fotovoltaico (FV). Los lectores pueden obtener información adicional en **[www.](http://www.sungrowpower.com) [sungrowpower.com](http://www.sungrowpower.com)** o en la página web del respectivo fabricante del componente.

#### **Validez**

Este manual es válido para los siguientes modelos de inversores de cadena fotovoltaica de baja potencia y conectados a la red:

- SG2.0RS-S
- SG2.5RS-S
- SG3.0RS-S
- SG3.0RS
- SG3.6RS
- SG4.0RS
- SG5.0RS
- SG6.0RS

De ahora en adelante se le denominará "inversor" a menos que se especifique lo contrario.

#### **Público objetivo**

Este manual está dirigido a técnicos profesionales que son responsables de la instalación, funcionamiento y mantenimiento de los inversores y a usuarios que deben comprobar parámetros de inversores.

El inversor solo debe ser instalado por técnicos profesionales. El técnico profesional debe cumplir con los siguientes requisitos:

- Conocer el cableado electrónico y eléctrico, tener experiencia mecánica y estar familiarizado con los esquemas eléctricos y mecánicos.
- Haber recibido una capacitación profesional relacionada con la instalación y puesta en servicio de equipos eléctricos.
- Poder responder con rapidez frente a peligros o emergencias que ocurren durante la instalación y puesta en servicio.
- Estar familiarizado con normas locales y normativas de seguridad relevantes para sistemas eléctricos.
- Lea este manual por completo y comprenda las instrucciones de seguridad relacionadas con las operaciones.

#### **Cómo usar este manual**

Lea este manual con cuidado antes de utilizar el producto y consérvelo adecuadamente en un lugar de fácil acceso.

Todo el contenido, las imágenes, las marcas y los símbolos de este manual son propiedad de SUNGROW. El personal no interno de SUNGROW no puede reeditar ninguna parte de este documento sin autorización por escrito.

El contenido de este manual podría actualizarse o revisarse de forma periódica y predominará el producto que realmente adquirió. Los usuarios pueden obtener el manual más reciente en **[support.sungrowpower.com](http://support.sungrowpower.com)** o canales de ventas.

#### **Símbolos**

Este manual contiene instrucciones de seguridad importantes, que se resaltan con los siguientes símbolos, para asegurar la seguridad personal y de la propiedad durante el uso, o para ayudar a optimizar el rendimiento del producto de manera eficiente.

Comprenda por completo el significado de los estos símbolos de advertencia para un mejor uso del manual.

#### A PELIGRO

**Indica posibles peligros de alto riesgo que, si no se evitan, pueden causar la muerte o lesiones graves.**

#### **A ADVERTENCIA**

**Indica posibles peligros de riesgo moderado que, si no se evitan, pueden provocar la muerte o lesiones graves.**

#### **APRECAUCIÓN**

**Indica posibles peligros de bajo riesgo que, si no se evitan, pueden provocar lesiones leves o moderadas.**

#### **AVISO**

**Indica posibles riesgos que, si no se evitan, pueden desencadenar un mal funcionamiento del dispositivo o pérdidas económicas.**

## $\mathbf{f}$

"NOTA" Indica información adicional, contenido resaltado o consejos que puedan ser útiles, por ejemplo para solucionar problemas o para ahorrar tiempo.

# Índice

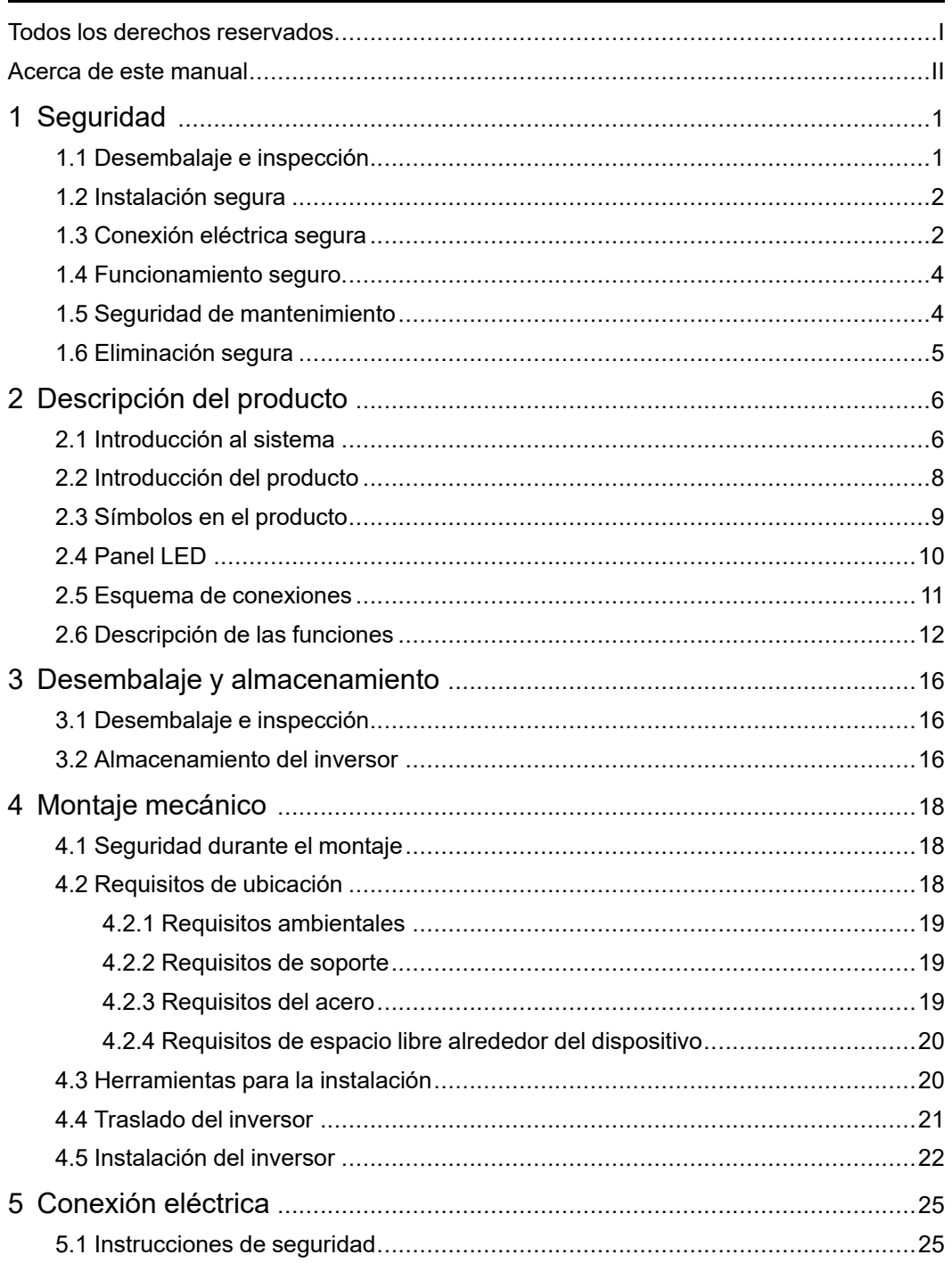

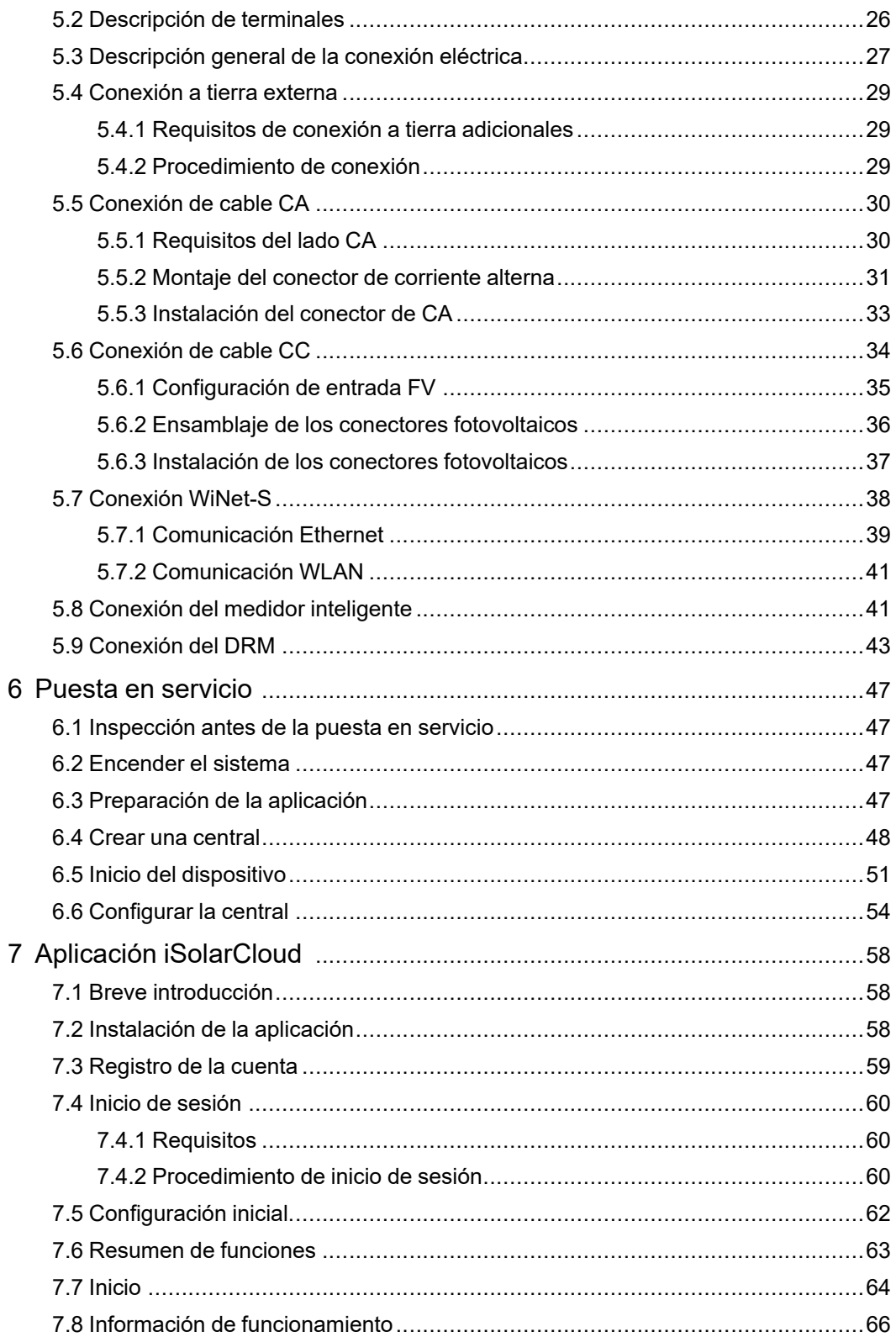

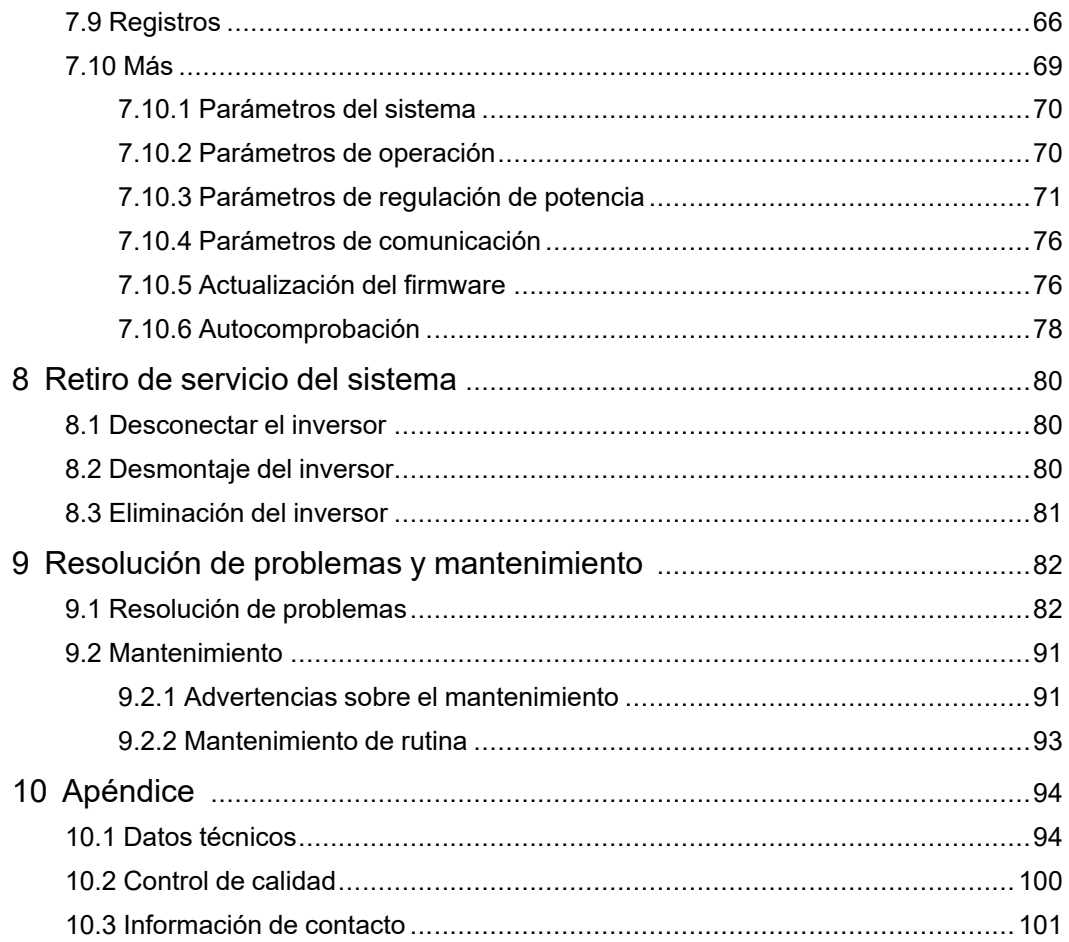

# <span id="page-10-0"></span>**1 Seguridad**

Al instalar, poner en servicio, operar y mantener el dispositivo, cumpla estrictamente con las etiquetas del dispositivo y los requisitos de seguridad del manual. Un funcionamiento o un trabajo incorrectos pueden causar lo siguiente:

- Lesión o muerte del operador o de un tercero;
- Daños en el dispositivo y otras propiedades.
	- Las instrucciones de seguridad del presente manual solo son complementos y no pueden cubrir todas las precauciones que se deben seguir. Cuando efectúe las operaciones, tenga cuenta las condiciones reales del sitio.
	- SUNGROW no se hace responsable de ningún daño causado por el incumplimiento de los requisitos de operación de seguridad general, las normas de seguridad general o cualquier instrucción de seguridad de este manual.
		- Al instalar, operar y efectuar el mantenimiento del dispositivo, cumpla con las leyes y normativas locales. Las precauciones de seguridad del presente manual solo son complementos de las leyes y normativas locales.

### <span id="page-10-1"></span>**1.1 Desembalaje e inspección**

### **A ADVERTENCIA**

i.

**Compruebe todas las señales de seguridad, las etiquetas de advertencia y las placas de identificación de los dispositivos.**

**Asegúrese de que las señales de seguridad, las etiquetas de advertencia y las placas de identificación sean claramente visibles y no se puedan retirar ni cubrir antes de desmontar el dispositivo.**

### **AVISO**

**Luego de recibir el producto, compruebe si el aspecto y las piezas estructurales del dispositivo están dañados y compruebe si la lista de empaque coincide con el producto que en realidad encargó. Si hay problemas con los elementos de inspección antes mencionados, no instale el producto y póngase en contacto con SUN-GROW a la brevedad.**

### <span id="page-11-0"></span>**1.2 Instalación segura**

### **A PELIGRO**

**Asegúrese de que no haya conexión eléctrica antes de la instalación.**

**Antes de perforar, evite las tuberías de agua y el cableado eléctrico de la pared.**

### **A PRECAUCIÓN**

**¡Una instalación inadecuada puede causar lesiones personales!**

- **• Si el producto puede ser elevado para transportarlo y utiliza herramientas de elevación, nadie debe permanecer debajo del producto.**
- **• Al transportar el producto, tenga en cuenta el peso y mantenga el equilibrio para evitar se incline o caiga.**

### **AVISO**

**Antes de utilizar el producto, es necesario que las herramientas que se usarán hayan recibido mantenimiento periódico.**

### <span id="page-11-1"></span>**1.3 Conexión eléctrica segura**

### **APELIGRO**

**Antes de efectuar conexiones eléctricas, asegúrese de que el inversor no esté dañado, ¡de lo contrario se puede generar un peligro!**

**Antes de hacer conexiones eléctricas, asegúrese de que el interruptor del inversor y todos los interruptores conectados estén en la posición de "APAGADO", ¡de lo contrario se puede producir una descarga eléctrica!**

### **APELIGRO**

**La cadena fotovoltaica generará una alta tensión mortal cuando se exponga a la luz solar.**

- **• Los operadores deben usar el equipo de protección individual adecuado durante las conexiones eléctricas.**
- **• Antes de tocar los cables de CC, debe asegurarse de que los cables no tienen tensión con un instrumento de medición.**
- **• Respete todas las instrucciones de seguridad que se incluyen en los documentos correspondientes sobre cadenas fotovoltaicas.**
- **• El inversor no debe conectarse a una cadena fotovoltaica que requiera una conexión a tierra positiva o negativa.**

### **APELIGRO**

**¡Peligro de muerte por alta tensión en el interior del inversor!**

- **• Asegúrese de utilizar herramientas de aislamiento especiales durante las conexiones de cables.**
- **• Tenga en cuenta y cumpla con las etiquetas de advertencia del producto y realice las operaciones siguiendo de manera estricta las instrucciones de seguridad.**
- **• Respete todas las instrucciones de seguridad incluidas en este manual y otros documentos pertinentes.**

### **A ADVERTENCIA**

**El daño del producto provocado por un cableado incorrecto no está cubierto por la garantía.**

- **• Solo profesionales deben efectuar la conexión eléctrica.**
- **• Todos los cables que se utilizan en el sistema de generación FV deben estar bien unidos, deben tener la aislación correcta y las dimensiones adecuadas.**

#### **A ADVERTENCIA**

**Compruebe la polaridad positiva y negativa de las cadenas fotovoltaicas, y conecte los conectores fotovoltaicos a los terminales correspondientes solo después de garantizar que la polaridad es correcta.**

**Durante la instalación y el funcionamiento del inversor, asegúrese de que los polos positivos o negativos de las cadenas fotovoltaicas no cortocircuitan hacia el suelo. De lo contrario puede darse un cortocircuito de la CA o CC que puede dañar el equipo. Los daños causados por este problema no están cubiertos por la garantía.**

### **AVISO**

**Cumpla con las instrucciones de seguridad relativas a las cadenas fotovoltaicas y la normativa relacionada con la red de suministro eléctrico local.**

### <span id="page-13-0"></span>**1.4 Funcionamiento seguro**

### **A PELIGRO**

- **• No toque el gabinete cuando el inversor esté en funcionamiento.**
- **• Está prohibido enchufar y desenchufar conectores en el inversor mientras esté en funcionamiento.**
- **• No toque ningún terminal de cableado cuando el inversor esté en funcionamiento. De lo contrario, puede producir descarga eléctrica.**
- **• No retire ninguna pieza del inversor cuando esté en funcionamiento. De lo contrario, puede producir descarga eléctrica.**
- **• Queda estrictamente prohibido tocar partes calientes del inversor (como el disipador de calor) mientras esté en funcionamiento. De lo contrario, puede producir quemaduras.**
- **• Si el inversor incluye un interruptor de CC, no lo utilice mientras esté en funcionamiento. De lo contrario, pueden producirse daños en el dispositivo o lesiones personales.**

### <span id="page-13-1"></span>**1.5 Seguridad de mantenimiento**

### A PELIGRO

**¡Riesgo de daños al inversor o lesiones personales debido a un mantenimiento incorrecto!**

- **• Antes de realizar trabajo de servicio técnico, primero desconecte el disyuntor de CA del lado de la red y compruebe el estado del inversor. Si el indicador del inversor está apagado, espere hasta la noche para desconectar el interruptor de CC. Si el indicador del inversor está encendido, directamente desconecte el interruptor de CC.**
- **• Luego de que el inversor haya estado apagado durante10, mida la tensión y la corriente con un instrumento profesional. Los operadores, que deben utilizar equipo de protección, solo pueden operar y mantener el inversor cuando no haya tensión ni corriente.**
- **• Incluso si el inversor está apagado, todavía puede estar caliente y provocar quemaduras. Use guantes de protección para trabajar en el inversor después de que se haya enfriado.**

### A PELIGRO

**¡Tocar la red eléctrica o los puntos de contacto y los terminales del inversor conectado a la red eléctrica puede producir descarga eléctrica!**

**• El lado de la red eléctrica puede generar tensión. Antes de tocar, siempre utilice un voltímetro estándar para asegurarse de que no haya tensión.**

### **A PRECAUCIÓN**

**Para evitar el uso incorrecto o accidentes provocados por personal no relacionado con la operación: Coloque señales de advertencia que se destaquen o marque áreas de advertencia de seguridad alrededor del inversor para evitar accidentes provocados por el uso incorrecto.**

### **AVISO**

**Para evitar el riesgo de descarga eléctrica, no efectúe ninguna otra operación de mantenimiento que no esté incluida en este manual. Si es necesario, comuníquese con SUNGROW para obtener mantenimiento. De lo contrario, las pérdidas causadas no estarán cubiertas por la garantía.**

### <span id="page-14-0"></span>**1.6 Eliminación segura**

### **A ADVERTENCIA**

**Deseche el inversor de conformidad con los reglamentos y normativas locales correspondientes para evitar pérdidas o lesiones.**

# <span id="page-15-0"></span>**2 Descripción del producto**

### <span id="page-15-1"></span>**2.1 Introducción al sistema**

El inversor es un inversor fotovoltaico monofásico sin transformador conectado a la red. Como componente integral del sistema de energía FV, el inversor está diseñado para convertir la corriente continua generada por los módulos fotovoltaicos en corriente alterna compatible con la red e introduce la corriente alterna en la red de suministro eléctrico.

### A ADVERTENCIA

- **• El inversor solo se debe utilizar con cadenas fotovoltaicas con protección de clase II, en cumplimiento con IEC 61730, clase de aplicación A. No está permitido conectar a tierra ni el polo positivo ni el polo negativo de las cadenas fotovoltaicas. Esto puede provocar daños al inversor.**
- **• No conecte ninguna carga local entre el inversor y el disyuntor de CA.**

### **AVISO**

**El inversor solo aplica para los escenarios que se describen en este manual.**

El uso previsto del inversor se ilustra en la siguiente figura.

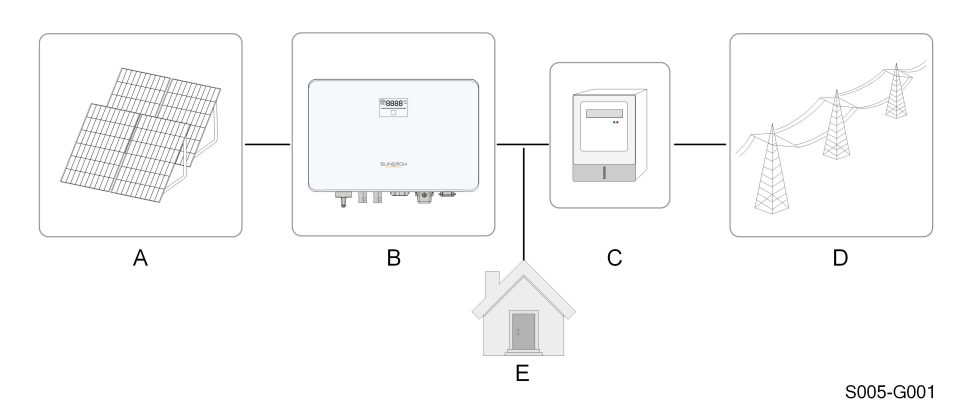

**Figura 2-1** Aplicación del inversor en el sistema de energía FV

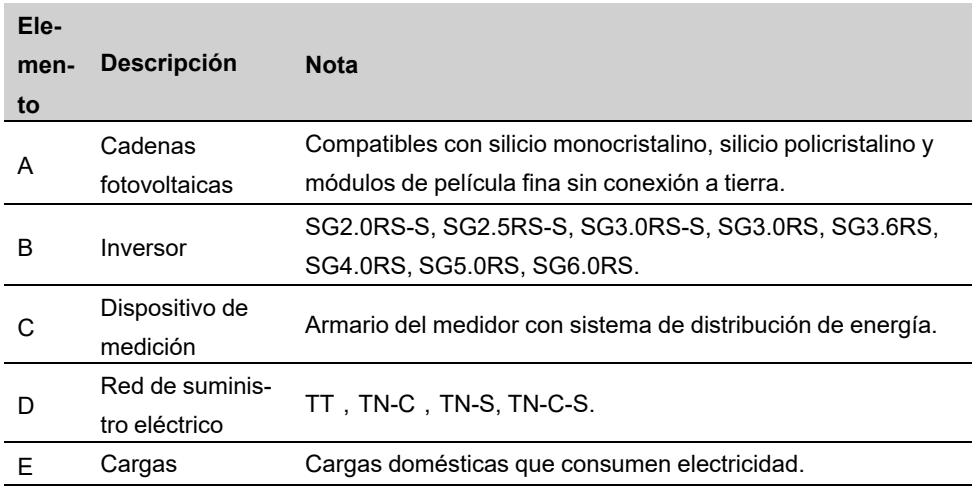

La siguiente imagen muestra las configuraciones habituales de la red.

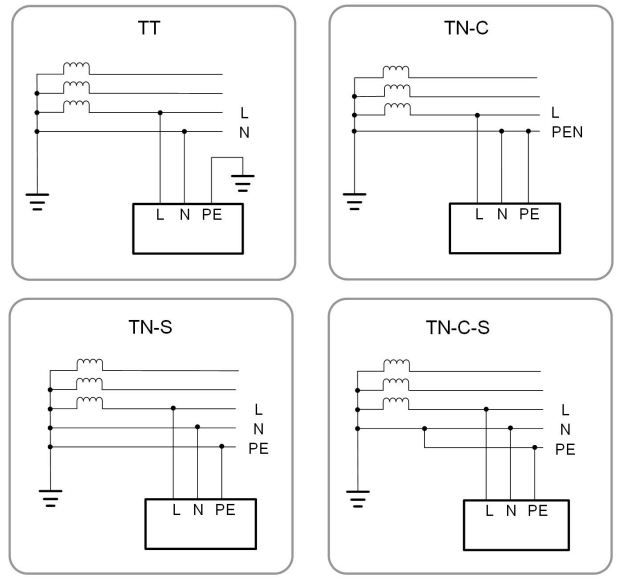

S005-G002

### <span id="page-17-0"></span>**2.2 Introducción del producto**

### **Descripción del modelo**

La descripción del modelo es la siguiente (tome SG3.0RS-S como ejemplo):

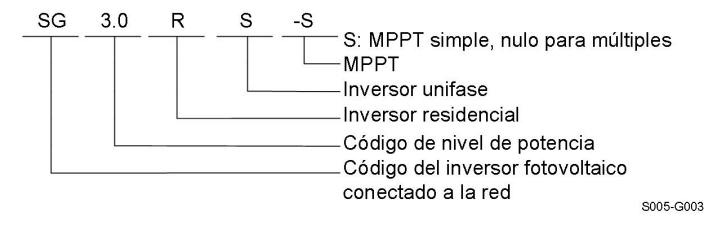

### **Apariencia**

La siguiente imagen muestra las dimensiones del inversor. La imagen que se muestra aquí es solo una referencia. El producto que reciba puede ser algo diferente.

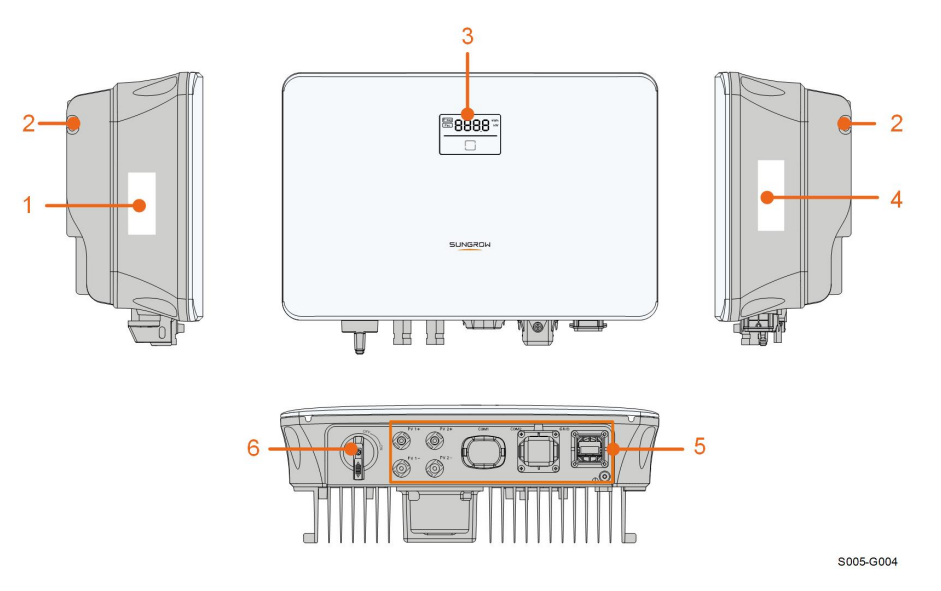

**Figura 2-2** Apariencia del inversor

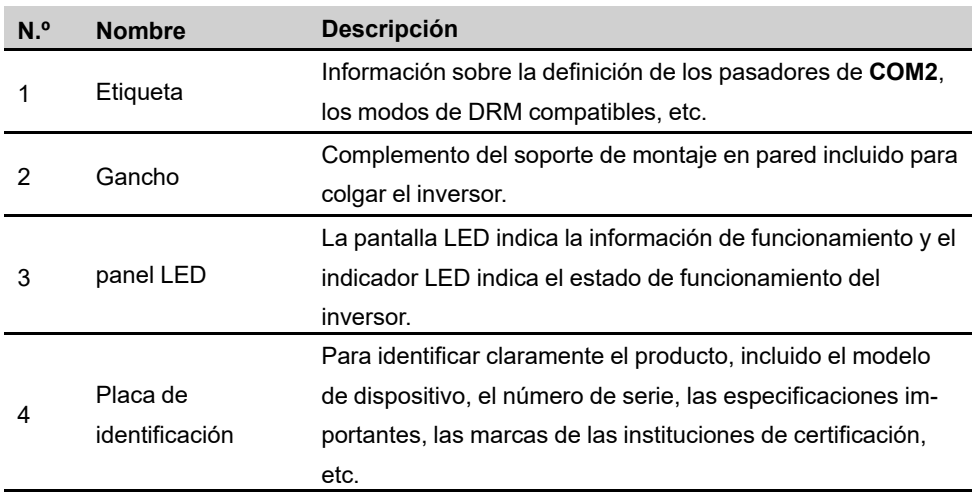

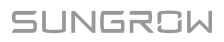

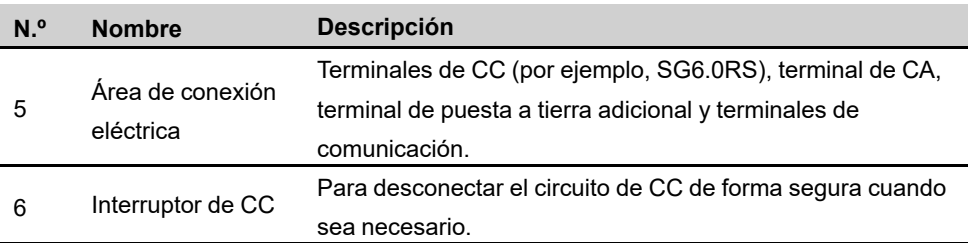

### **Dimensiones**

La siguiente imagen muestra las dimensiones del inversor.

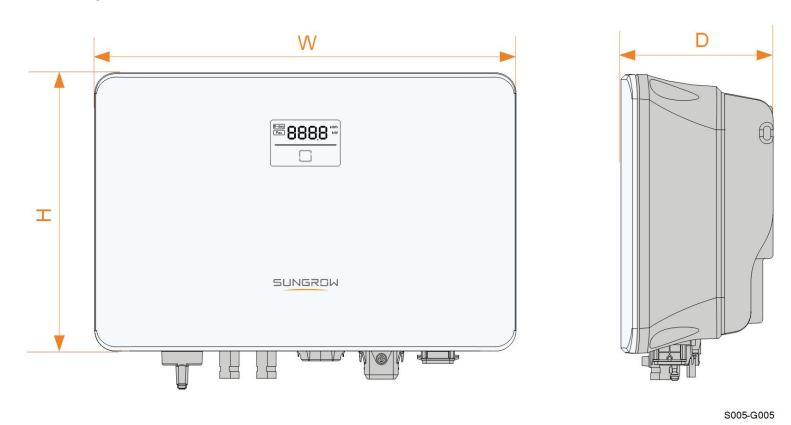

**Figura 2-3** Dimensiones del inversor

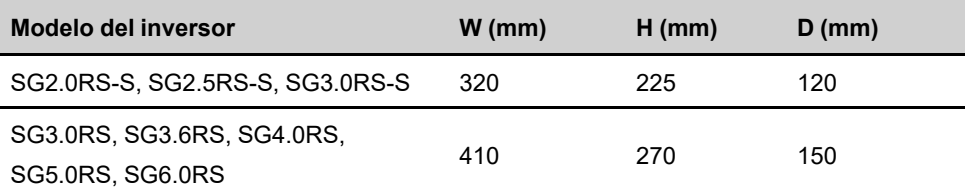

### <span id="page-18-0"></span>**2.3 Símbolos en el producto**

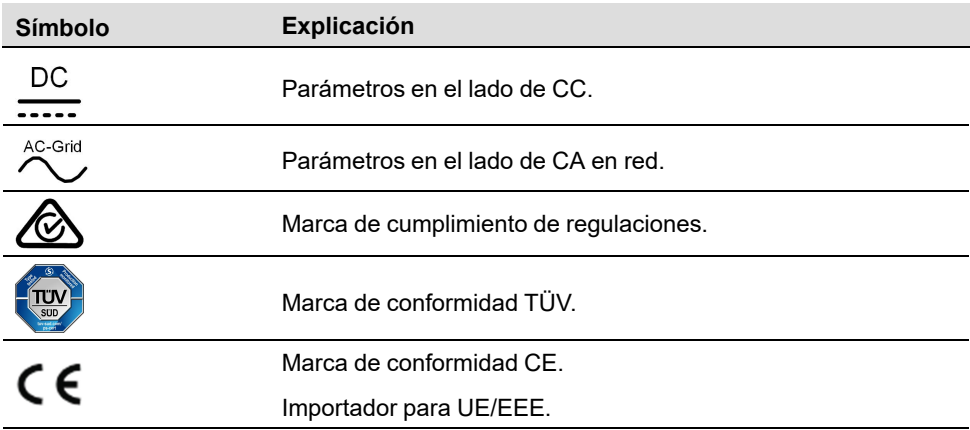

**SUNGROW** 

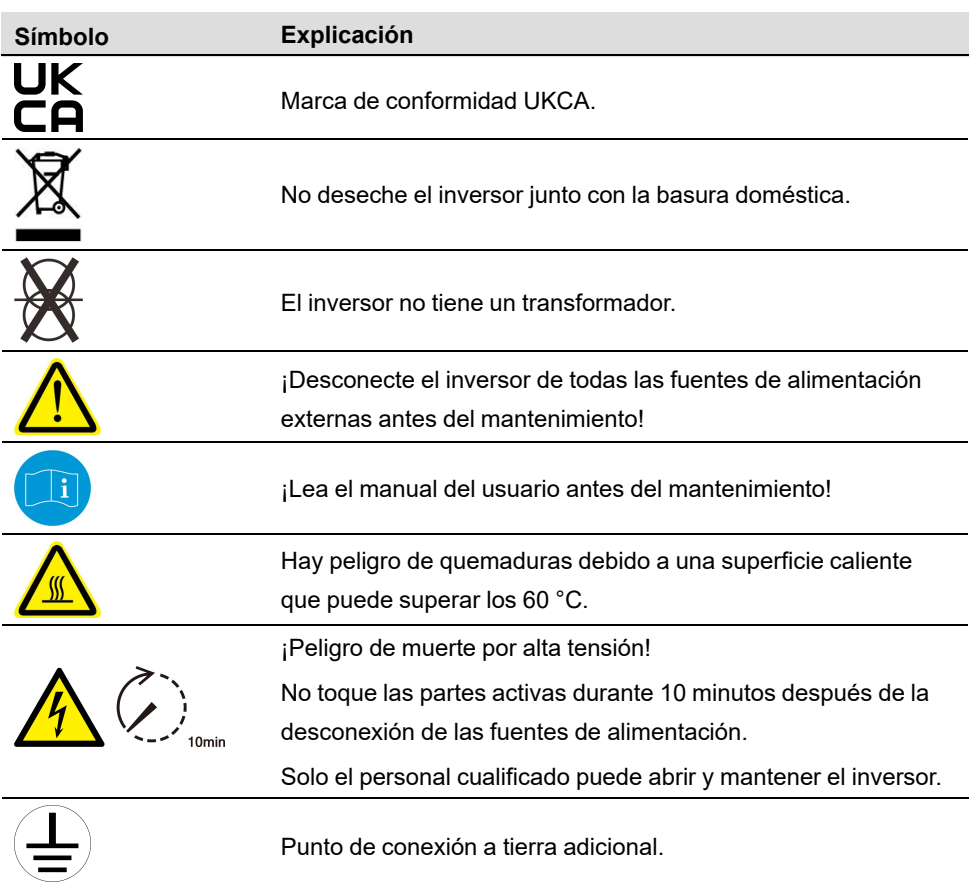

\* La tabla que se muestra aquí es solo una referencia. El producto que reciba puede ser algo diferente.

### <span id="page-19-0"></span>**2.4 Panel LED**

El panel LED con una pantalla de visualización y un indicador se encuentra en la parte delantera del inversor.

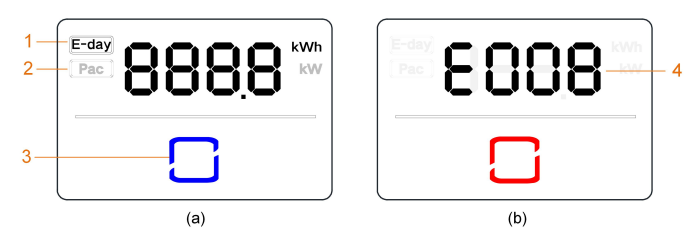

**Figura 2-4** Panel LED

(a) Estado normal (b) Estado de error

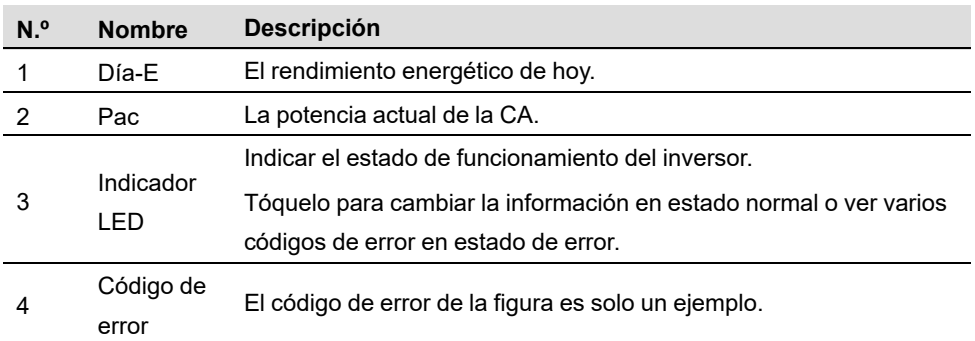

- En estado normal, la información de día-E y Pac se mostrará alternativamente. También puedes tocar el indicador LED para cambiar la información.
- En estado de error, toque el indicador LED para ver varios códigos de error.
- Si no hay ninguna operación durante 5 minutos, la pantalla se apagará. Toque el indicador LED para activarlo.

**Color LED Estado Definición** Azul Encendido El inversor está funcionando normalmente. Intermitente El inversor está en estado de reposo o inicio (sin suministrar energía a la red). Rojo Encendido Ha ocurrido un fallo del sistema. Gris Apagado Los lados de CA y CC están apagados.

Tabla 2-1 Descripción del estado del indicador LED

### **A ADVERTENCIA**

**Aún podría haber tensión en los circuitos del lado de CA luego de que el indicador esté apagado. Preste atención a la seguridad eléctrica durante el funcionamiento.**

### <span id="page-20-0"></span>**2.5 Esquema de conexiones**

La siguiente figura muestra el circuito principal del inversor.

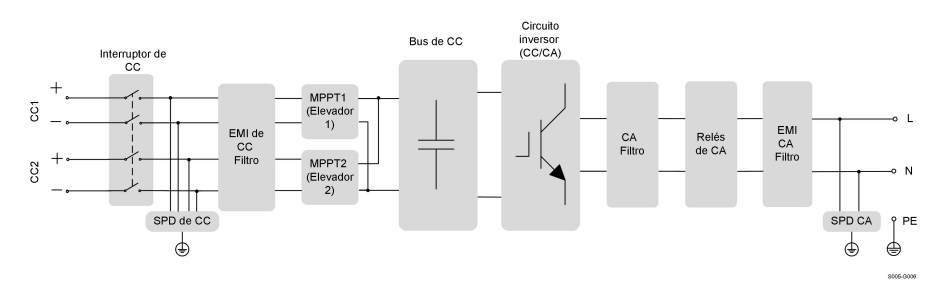

**Figura 2-5** Esquema de conexiones (SG6.0RS por ejemplo)

- Los interruptores de CC pueden desconectar la entrada FV con seguridad siempre que sea necesario para garantizar una operación segura del inversor, así como la seguridad del personal.
- El DPS de CC ofrece un circuito de descarga para la potencia de sobretensión del lado de CC, lo que permite evitar que dañe los circuitos internos del inversor.
- Los filtros EMI pueden filtrar la interferencia electromagnética dentro del inversor para garantizar que este cumpla con los requisitos de las normas de compatibilidad electromagnética.
- El seguimiento de punto de máxima potencia (MPPT) se utiliza para la entrada de CC, para garantizar la máxima potencia de la matriz fotovoltaica en diferentes condiciones de entrada FV.
- El circuito del inversor convierte la potencia de CC en potencia de CA compatible con la red y la inyecta en la red.
- El filtro de CA filtra el componente de CA de salida de alta frecuencia, lo que permite garantizar que la corriente de salida cumpla con los requisitos de la red.
- El relé de CA aísla la salida de CA del inversor de la red, lo que permite que el inversor sea independientemente seguro de la red en caso de que se produzca un fallo en el inversor o en la red.
- El DPS de CA ofrece un circuito de descarga para la potencia de sobretensión del lado de CA, a fin de evitar que dañe los circuitos internos del inversor.

### <span id="page-21-0"></span>**2.6 Descripción de las funciones**

#### **Funciones básicas**

• Función de conversión

El inversor convierte la potencia CC proveniente de la matriz fotovoltaica, en potencia CA, de conformidad con los requisitos de la red.

• Almacenamiento de datos

El inversor registra información de funcionamiento, registros de errores, etc.

• Configuración de parámetro

El inversor ofrece diversas configuraciones de parámetros, para una operación óptima. Los parámetros se pueden establecer a través de la aplicación iSolarCloud o del servidor en la nube. Para obtener información sobre otras configuraciones que excedan la configuración de parámetros habitual, póngase en contacto con Sungrow.

• Interfaz de comunicación

El inversor está equipado con dos interfaces de comunicación. El dispositivo de comunicación se puede conectar al inversor a través de ambas interfaces.

Una vez establecida la conexión de comunicación, los usuarios pueden ver la información de la unidad, los datos operativos y configurar los parámetros de la unidad a través de iSolarCloud.

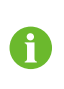

Se recomienda utilizar el módulo de comunicación de SUNGROW. El uso de dispositivos de otras compañías puede generar fallas de comunicación u otros daños inesperados.

• Función de protección

El inversor cuenta con varias funciones de protección integradas, como la protección contra cortocircuito, control de resistencia de aislamiento de puesta a tierra, protección de corriente residual, protección antiisla, sobretensión de CC, protección de sobrecorriente, etc.

#### **MRD ("AU"/"NZ")**

La función DRM solo se puede utilizar con un inversor individual.

El inversor brinda terminales para conectarse a un dispositivo de habilitación de respuesta a la demanda (DRED, por sus siglas en inglés). Luego de la conexión, el DRED afirma modos de respuesta a la demanda (MRD). El inversor detecta e inicia una respuesta a todos los modos de respuesta a la demanda que se enumeran en la siguiente tabla.

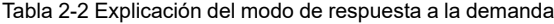

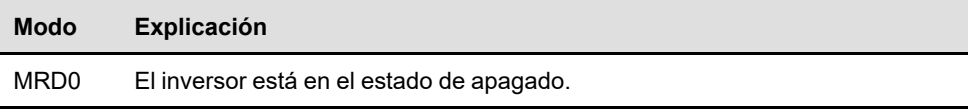

#### **Limitación de potencia**

Establezca la válvula de limitación de alimentación a través de la aplicación iSolarCloud. Cuando el contador de energía inteligente detecta que la potencia de exportación es superior al valor límite, el inversor reduce la potencia de salida dentro del rango especificado.

#### **Recuperación PID**

El inversor está equipado con la función de recuperación del fenómeno PID para mejorar la generación de energía fotovoltaica. Durante el proceso de generación de energía, el inversor podría llevar a cabo una función principal Anti-PID sin ninguna influencia en el lado de la red gracias a una tecnología particular.

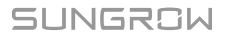

La función de recuperación del PID está desactivada por defecto. Active la función a través de la aplicación iSolarCloud cuando haya energía fotovoltaica durante el día. Durante el proceso de espera del inversor sin irradiación, una función de recuperación PID adicional podría aplicar la tensión inversa a los módulos fotovoltaicos, para restaurar los módulos degradados.

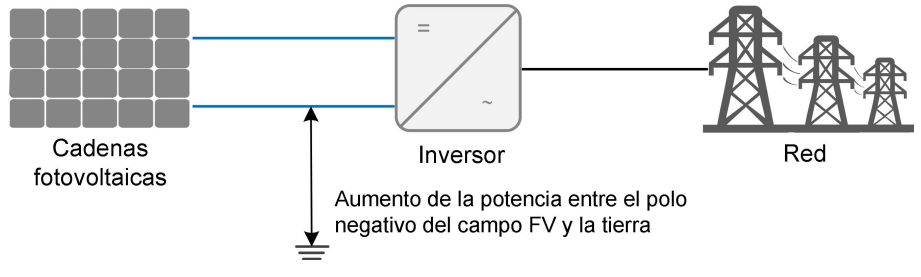

**Figura 2-6** Esquema de recuperación del PID

#### A PELIGRO

**Mantenga el interruptor DC "Encendido" en el proceso de recuperación del PID. Durante el proceso, existe un riesgo de tensión entre los conductores vivos del inversor/módulo fotovoltaico y la tierra. No toques ninguno de ellos.**

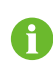

Cuando la función de recuperación del PID está activada, habrá un consumo de energía inferior a 30 W en el proceso de recuperación del PID.

### **Comprobación automática (Solo código de red CEI0-21 para Italia)**

El código de red CEI0-21 para Italia requiere una autocomprobación del inversor antes de la conexión a la red. Durante esta autocomprobación, el inversor comprobará el umbral y el tiempo de protección del nivel 1 de sobretensión (59.S1), del nivel 2 de sobretensión (59. S2), del nivel 1 de subtensión (27.S1), del nivel 2 de subtensión (27.S2), del nivel 1 de sobrefrecuencia (81>.S1), del nivel 2 de sobrefrecuencia (81>.S2). del nivel 1 de subfrecuencia (81<.S1), del nivel 2 de subfrecuencia (81<.S2) para asegurar que el inversor es capaz de cumplir con los requisitos de CEI0-21 para proteger a la red de las anomalías una vez el inversor esté operativo.

### **Función AFCI (Opcional)**

• Activación de AFCI

Esta función se puede habilitar para detectar si se produce un arco en el circuito de CC del inversor.

• Autocomprobación AFCI

Esta función está diseñada para detectar si el funcionamiento AFCI del inversor es normal.

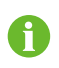

La función de detección de arco eléctrico cumple con los requisitos de la norma, por favor, pruébela en las condiciones de trabajo requeridas por la norma.

# <span id="page-25-0"></span>**3 Desembalaje y almacenamiento**

### <span id="page-25-1"></span>**3.1 Desembalaje e inspección**

Antes de la entrega, el dispositivo se somete a pruebas exhaustivas y a inspecciones estrictas. No obstante, pueden ocurrir daños durante el envío. Por este motivo, realice una inspección exhaustiva cuando reciba el dispositivo.

- Cuando lo reciba, revise la caja del embalaje para controlar que no tenga daños visibles.
- Verifique que los materiales de la entrega estén completos, según la lista de embalaje.
- Cuando desembale, verifique que el contenido interior no esté dañado.

En caso de que haya algún daño o de que falte algún elemento, póngase en contacto con SUNGROW o la empresa de transporte y envíe fotos para facilitar los servicios. No deseche la caja del embalaje original. Se recomienda almacenar el dispositivo en el embalaje original cuando el dispositivo se retira del servicio.

### **AVISO**

**Luego de recibir el producto, compruebe si el aspecto y las piezas estructurales del dispositivo están dañados y compruebe si la lista de empaque coincide con el producto que en realidad encargó. Si hay problemas con los elementos de inspección antes mencionados, no instale el producto y póngase en contacto con SUN-GROW a la brevedad.**

**Si se utiliza alguna herramienta para desembalar, tenga cuidado de no dañar el inversor.**

### <span id="page-25-2"></span>**3.2 Almacenamiento del inversor**

Si el inversor no se instala inmediatamente, es necesario almacenarlo de forma adecuada.

- Almacene el inversor en la caja de embalaje original, con las bolsas desecantes en su interior.
- La temperatura de almacenamiento siempre se debe mantener entre -30 ℃ y 70 ℃, y la humedad relativa de almacenamiento siempre se debe mantener entre 0 y 95 %, sin condensación.
- En caso de que los inversores se almacenen apilados, la cantidad de capas nunca debe exceder del límite indicado en la parte exterior de la caja de embalaje.
- La caja del embalaje se debe colocar de forma vertical.
- Si el inversor debe moverse otra vez, embálelo muy bien antes de cargarlo y transportarlo.
- No guarde el inversor en lugares expuestos a la luz solar directa, lluvia y un campo eléctrico intenso.
- No coloque el inversor en lugares con elementos que puedan afectarlo o dañarlo.
- Guarde el inversor en un lugar limpio y seco para evitar que el polvo y el agua lo deterioren.
- No guarde el inversor en lugares con sustancias corrosivas o expuestos a roedores e insectos.
- Efectúe inspecciones periódicas. La inspección debe realizarse al menos una vez cada seis meses. Si detecta mordeduras de roedores o insectos, reemplace los materiales de embalaje a la brevedad.
- Si el inversor ha estado guardado durante más de un año, es necesario que profesionales lo inspeccionen y prueben antes de ponerlo en funcionamiento.

### **AVISO**

**Guarde el inversor de acuerdo con los requisitos de almacenamiento. El daño del producto provocado por no cumplir con los requisitos de almacenamiento no está cubierto por la garantía.**

# <span id="page-27-0"></span>**4 Montaje mecánico**

### A ADVERTENCIA

**Cumpla todas las normativas y requisitos locales durante la instalación mecánica.**

### <span id="page-27-1"></span>**4.1 Seguridad durante el montaje**

### **APELIGRO**

**Asegúrese de que no haya ninguna conexión eléctrica antes de la instalación. Para evitar descargas eléctricas o lesiones de otro tipo, asegúrese de no perforar sobre instalaciones eléctricas o de tuberías.**

#### **A ADVERTENCIA**

**¡Un ambiente de instalación de mala calidad afectará el rendimiento del sistema!**

- **• Instale el inversor en un lugar bien ventilado.**
- **• Asegúrese de que el sistema de disipación de calor o ventilación no esté bloqueado.**
- **• No coloque el inversor en un entorno con objetos inflamables y explosivos ni con humo.**

#### **A PRECAUCIÓN**

**¡Un manejo inadecuado puede causar lesiones personales!**

- **• Al transportar el inversor, tenga en cuenta el peso y mantenga el equilibrio para evitar que se incline o caiga.**
- **• Póngase el equipo de protección adecuado antes de realizar cualquier operación en el inversor.**
- **• Los terminales e interfaces de la parte inferior del inversor no pueden estar en contacto directo con el suelo ni otros tipos de apoyo. El inversor no puede colocarse directamente sobre el suelo.**

### <span id="page-27-2"></span>**4.2 Requisitos de ubicación**

Elija una ubicación de montaje óptima, para lograr un funcionamiento seguro, una larga vida útil y el rendimiento esperado.

• Al tener un grado de protección con clasificación IP65, el inversor se puede instalar tanto en espacios interiores como exteriores.

• Instale el inversor en un lugar adecuado para la conexión eléctrica, la operación y el mantenimiento.

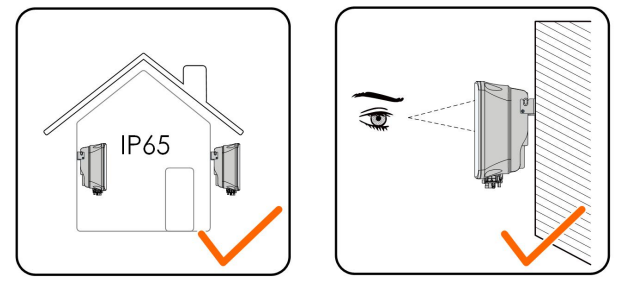

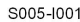

#### <span id="page-28-0"></span>**4.2.1 Requisitos ambientales**

- El entorno de instalación debe estar libre de materiales inflamables o explosivos.
- La ubicación no debe ser accesible para niños.
- La temperatura ambiente y la humedad relativa deben cumplir los siguientes requisitos.

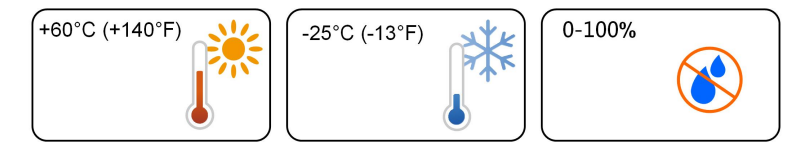

- Evite una exposición directa al sol, la lluvia y la nieve.
- El inversor debe estar bien ventilado. Asegure la circulación del aire.

### <span id="page-28-1"></span>**4.2.2 Requisitos de soporte**

La pared de hormigón debe tener la capacidad de soportar una fuerza cuatro veces mayor al peso del inversor y debe ser adecuada para las dimensiones del inversor. El soporte para la instalación debe cumplir con los siguientes requisitos:

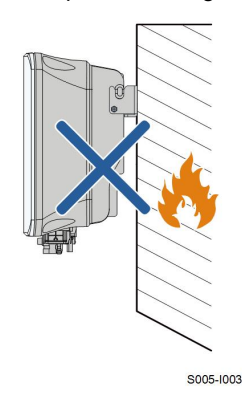

### <span id="page-28-2"></span>**4.2.3 Requisitos del acero**

Instale el inversor de forma vertical.No instale nunca el inversor en horizontal, ni inclinado hacia delante/atrás, hacia los lados, ni al revés.

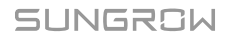

### <span id="page-29-0"></span>**4.2.4 Requisitos de espacio libre alrededor del dispositivo**

Reserve suficiente espacio libre alrededor del inversor, para que tenga suficiente espacio para la disipación del calor.

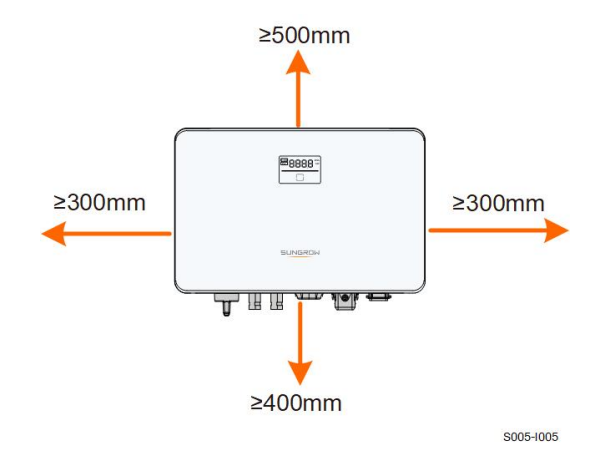

Instale el inversor a una altura adecuada para que se puedan ver fácilmente los indicadores LED y los interruptores de funcionamiento.

### <span id="page-29-1"></span>**4.3 Herramientas para la instalación**

Las herramientas de instalación incluyen, entre otras, las siguientes herramientas recomendadas. Si es necesario, utilice otras herramientas auxiliares en el sitio.

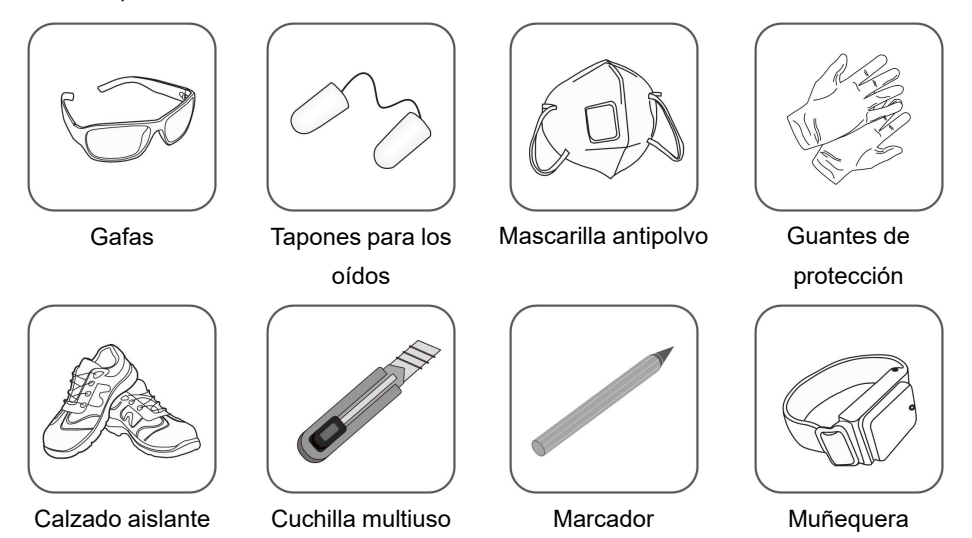

Tabla 4-1 Especificación de herramientas

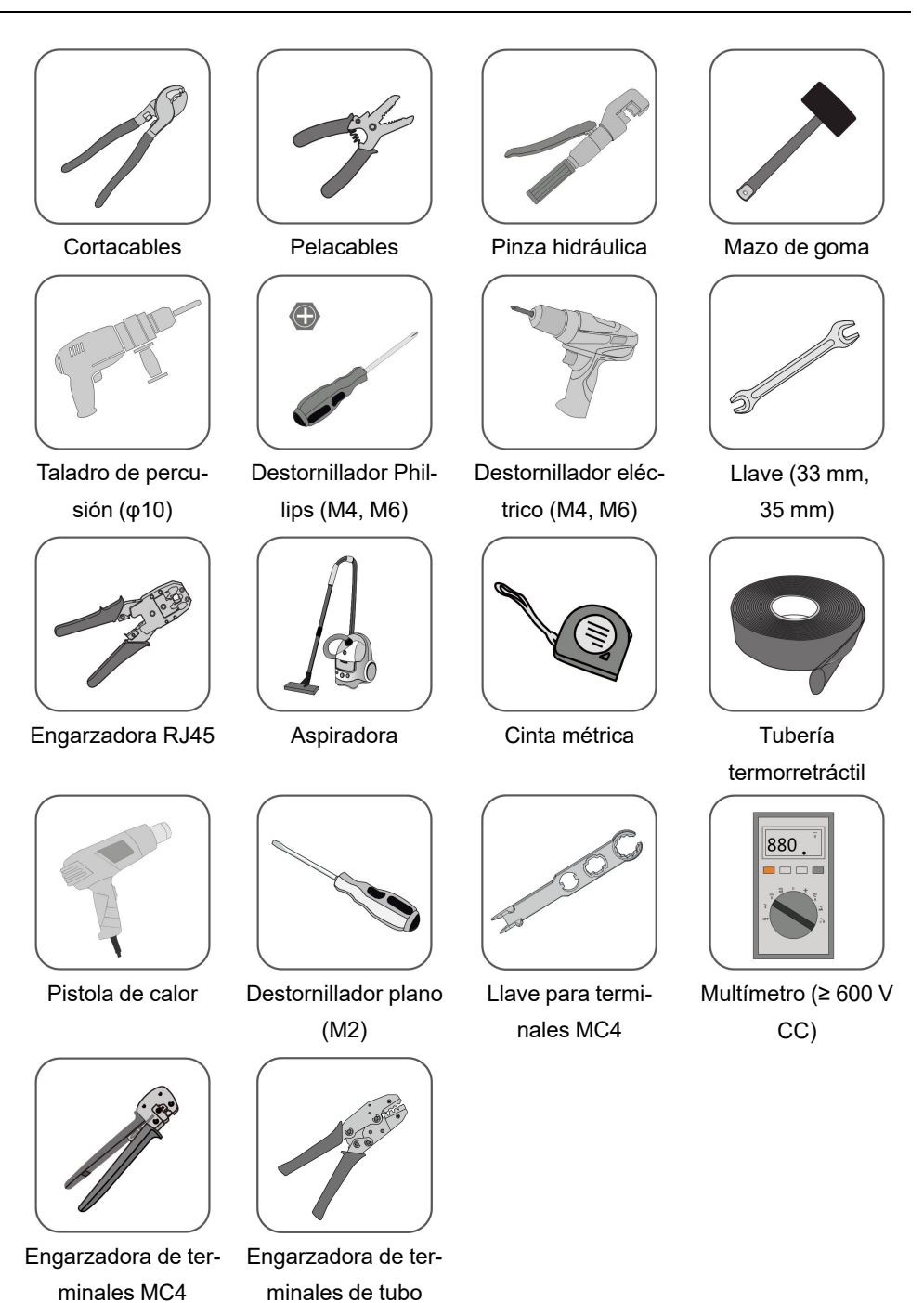

### <span id="page-30-0"></span>**4.4 Traslado del inversor**

(4 mm2 - 6 mm2)

Antes de instalar el inversor, retírelo de la caja de embalaje y ubíquelo en el lugar de instalación. Siga las instrucciones que se indican a continuación para mover el inversor:

 $(0.5 \text{ mm}^2 - 1 \text{ mm}^2)$ 

- Siempre tenga en cuenta el peso del inversor.
- Levante el inversor utilizando las asas que se encuentran a ambos lados del dispositivo.
- Mueva el inversor entre una o dos personas, o usando una herramienta de transporte adecuada.
- No suelte el equipo a menos que esté firmemente sujeto.

### **A PRECAUCIÓN**

**¡Un manejo inadecuado puede causar lesiones personales!**

- **• Disponga una cantidad apropiada de personal para transportar el inversor según el peso. El personal que realizará la instalación debe utilizar equipo de protección, como calzado resistente a impactos y guantes.**
- **• Se debe prestar atención al centro de gravedad del inversor para evitar que se incline durante el manejo.**
- **• Posicionar el inversor directamente sobre un lugar duro puede causar daños al gabinete metálico. Se deben colocar materiales protectores, como una almohadilla o un cojín de espuma, debajo del inversor.**
- **• Mueva el inversor tomándolo de las asas que incluye. No mueva el inversor tomándolo de los terminales.**

### <span id="page-31-0"></span>**4.5 Instalación del inversor**

El inversor se instala en la pared mediante el soporte de montaje en pared y los conjuntos de tapones de expansión.

Se recomienda el conjunto de tapones de expansión que se muestra a continuación para la instalación.

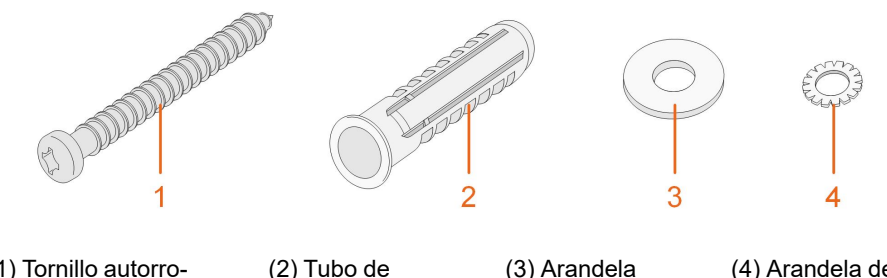

(1) Tornillo autorroscante M6

expansión

(3) Arandela protectora

(4) Arandela de resorte

Paso 1 Coloque el soporte de montaje en pared en una posición adecuada de la pared. Marque las posiciones y taladre los agujeros.

### **AVISO**

**Observe el nivel en el soporte y ajústelo hasta que la burbuja se encuentre en la posición media.**

**La profundidad de los agujeros debe ser de unos 70 mm.**

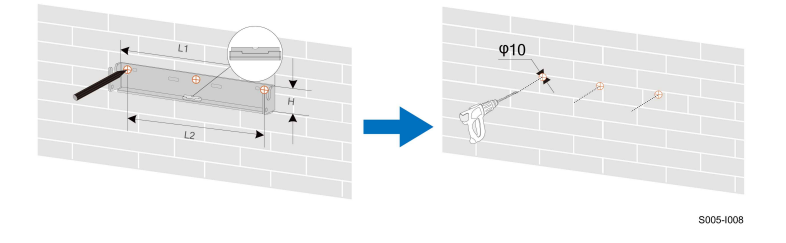

\* La imagen que se muestra aquí es solo una referencia. El producto que reciba puede ser algo diferente.

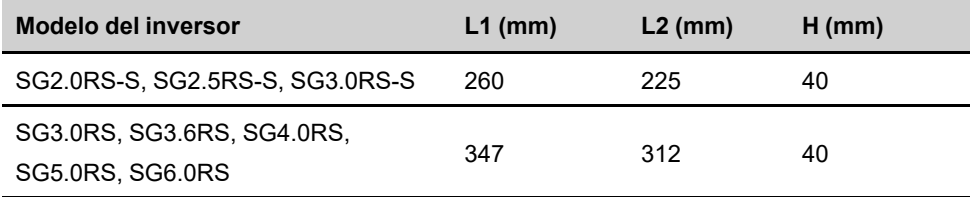

Paso 2 Coloque los tubos de expansión en los agujeros. A continuación, fije el soporte de montaje en pared a la pared firmemente con los pernos de expansión.

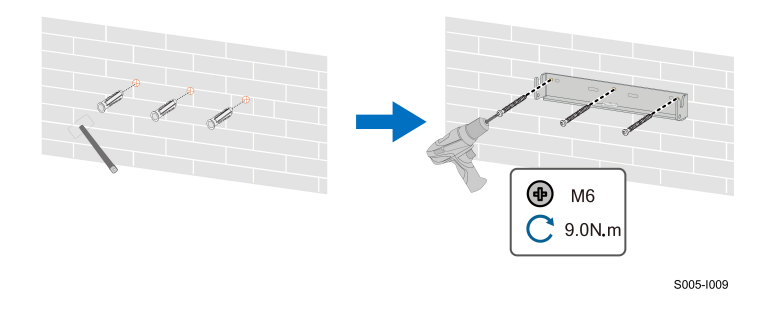

Paso 3 Levante el inversor y deslícelo hacia abajo a lo largo del soporte de montaje en pared para asegurarse de que coincidan perfectamente. Utilice dos juegos de tornillos para bloquear los lados izquierdo y derecho.

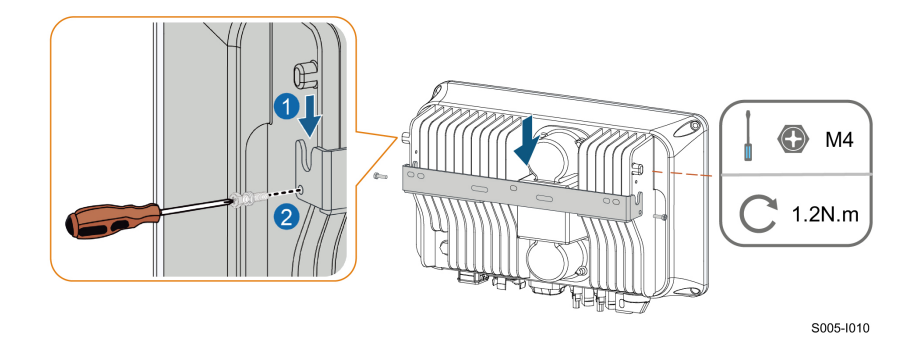

**- - FIN**

# <span id="page-34-0"></span>**5 Conexión eléctrica**

### <span id="page-34-1"></span>**5.1 Instrucciones de seguridad**

### **APELIGRO**

**La cadena fotovoltaica generará una alta tensión mortal cuando se exponga a la luz solar.**

- **• Los operadores deben usar el equipo de protección individual adecuado durante las conexiones eléctricas.**
- **• Antes de tocar los cables de CC, debe asegurarse de que los cables no tienen tensión con un instrumento de medición.**
- **• Respete todas las instrucciones de seguridad que se incluyen en los documentos correspondientes sobre cadenas fotovoltaicas.**

### **APELIGRO**

- **• Antes de hacer conexiones eléctricas, asegúrese de que el interruptor del inversor y todos los interruptores conectados estén en la posición de "APAGADO", ¡de lo contrario se puede producir una descarga eléctrica!**
- **• Asegúrese de que el inversor no esté dañado y que ninguno de los cables tenga tensión antes de realizar trabajos eléctricos.**
- **• No cierre el disyuntor de CA hasta finalizar la conexión eléctrica.**

### **A ADVERTENCIA**

**El daño del producto provocado por un cableado incorrecto no está cubierto por la garantía.**

- **• Solo profesionales deben efectuar la conexión eléctrica.**
- **• Los operadores deben usar el equipo de protección individual adecuado durante las conexiones eléctricas.**
- **• Todos los cables que se utilizan en el sistema de generación FV deben estar bien unidos, deben tener la aislación correcta y las dimensiones adecuadas.**

#### **AVISO**

**Todas las conexiones eléctricas deben cumplir con las normas eléctricas locales, regionales y nacionales.**

- **• Los cables que utiliza el usuario deben cumplir con los requisitos de las leyes y normativas locales.**
- **• El inversor solo puede conectarse a la red de suministro eléctrico con el permiso del departamento de la red regional y nacional.**

### **AVISO**

**Todos los terminales vacíos deben protegerse con cubiertas impermeables para evitar afectar el grado de protección.**

**Luego de finalizar el cableado, selle el espacio de los agujeros de entrada y salida con materiales ignífugos o impermeables, como lodo ignífugo, para evitar que ingresen materiales extraños o humedad y afecten el funcionamiento normal a largo plazo del inversor.**

**Cumpla con las instrucciones de seguridad relativas a las cadenas fotovoltaicas y la normativa relacionada con la red de suministro eléctrico.**

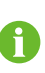

Los colores de los cables de las imágenes que se incluyen en este manual son solo para referencia. Seleccione los cables de acuerdo con las normativas locales para cables.

### <span id="page-35-0"></span>**5.2 Descripción de terminales**

Todos los terminales eléctricos se encuentran en la parte inferior del inversor.

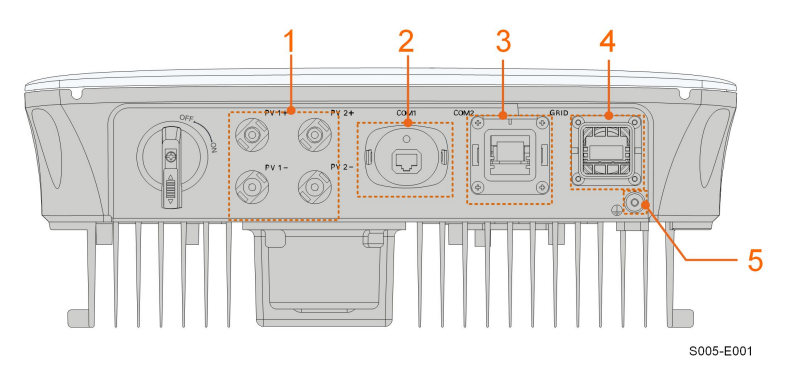

**Figura 5-1** Terminales (por ejemplo, SG3.0RS)

\* La imagen que se muestra aquí es solo una referencia. El producto que reciba puede ser algo diferente.
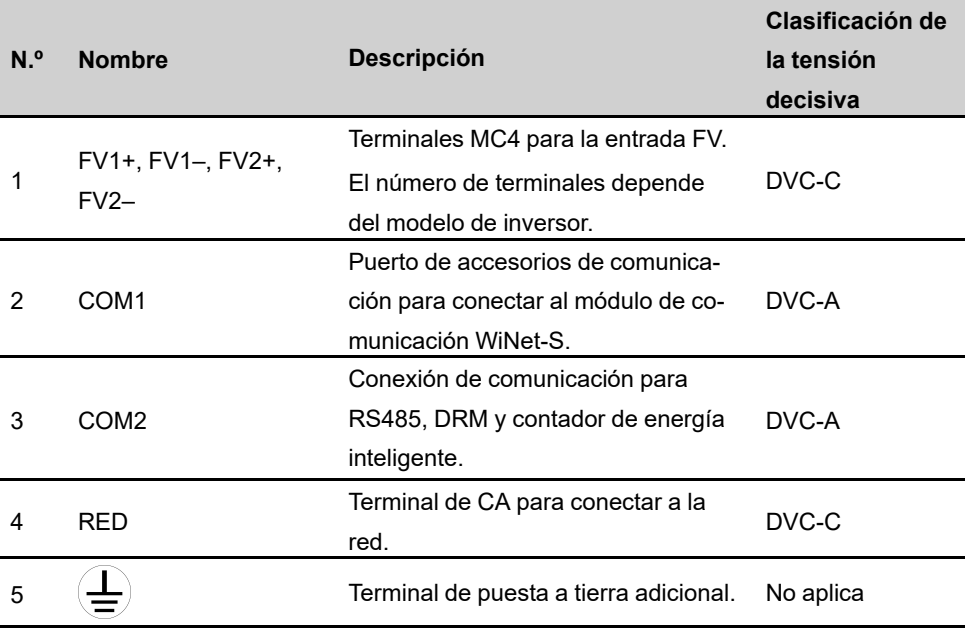

Tabla 5-1 Descripción de terminales

La definición de los pasadores del terminal COM2 se muestra en la siguiente etiqueta.

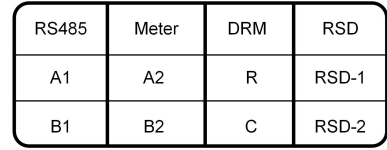

**Figura 5-2** Etiqueta del terminal COM2

Tabla 5-2 Descripción de la etiqueta del terminal COM2

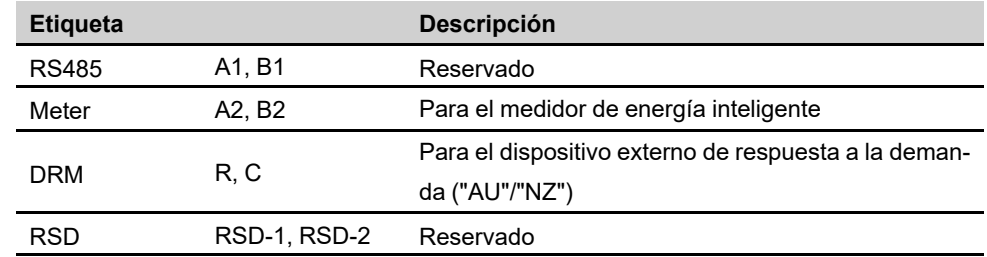

# **5.3 Descripción general de la conexión eléctrica**

La conexión eléctrica debe realizarse de la siguiente manera:

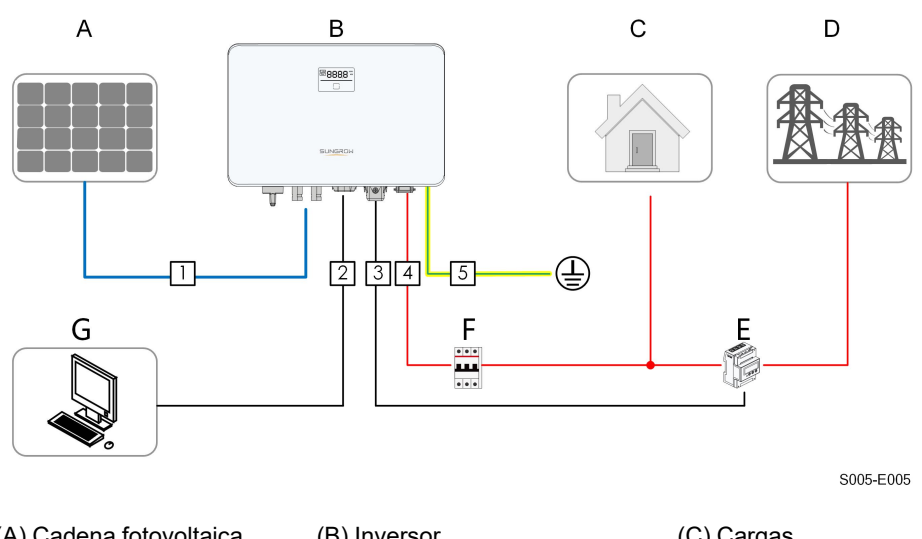

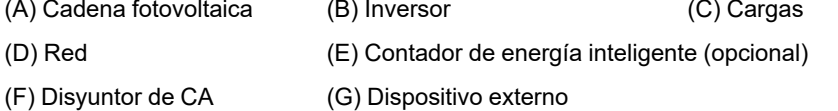

Tabla 5-3 Requisitos del cable

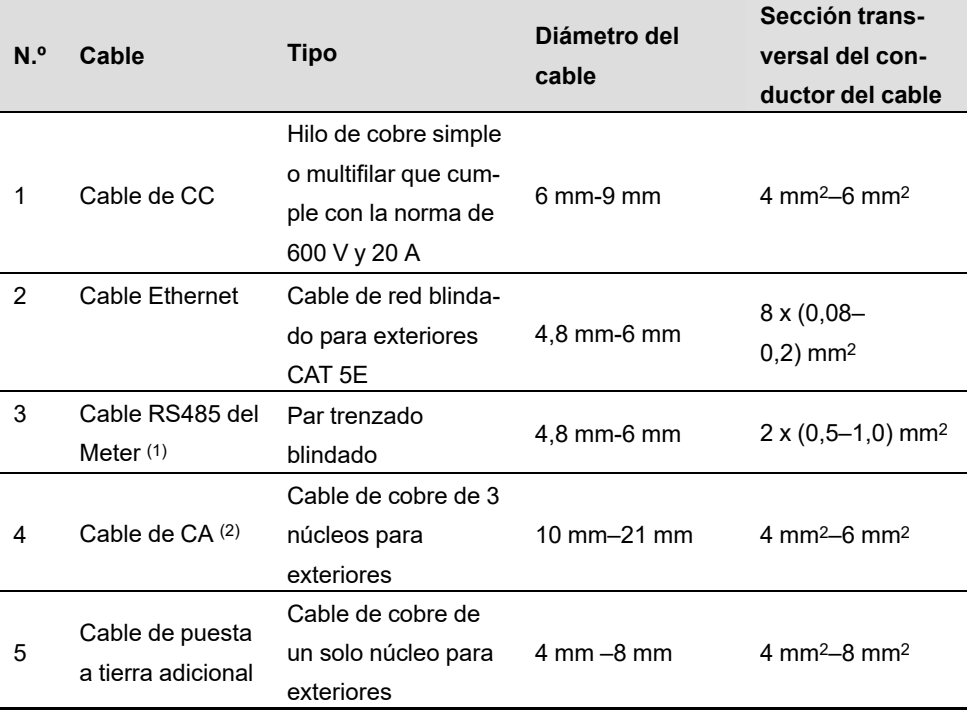

(1) Los requisitos del cable para la conexión del terminal **COM2** son los mismos.

(2) Todos los cables de CA deben estar equipados con los cables del color correcto para distinguirlos. Consulte las normas relacionadas con el color del cableado.

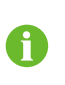

Se recomienda utilizar conductos de alta resistencia cuando los cables pasen por paredes huecas, o colocar los cables con los conductos correspondientes. (Para "AU" y "NZ")

# **5.4 Conexión a tierra externa**

## **APELIGRO**

# **¡Descarga eléctrica!**

**• Asegúrese de que el cable a tierra tenga una conexión fiable. De lo contrario, puede producir descarga eléctrica.**

#### A ADVERTENCIA

- **• Dado que el inversor no está equipado con un transformador, ni el electrodo negativo ni el electrodo positivo de la cadena fotovoltaica pueden conectarse a tierra. De lo contrario, el inversor no funcionará normalmente.**
- **• Conecte el terminal de conexión a tierra adicional a la toma de tierra de protección antes de la conexión del cable de CA, la conexión de la cadena fotovoltaica y la conexión del cable de comunicación.**
- **• La conexión a tierra de este terminal a tierra adicional no puede reemplazar la conexión del terminal PE del cable de CA. Asegúrese de que estos terminales tengan una conexión a tierra fiable. SUNGROW no se hace responsable de los daños causados por incumplimiento.**

#### **5.4.1 Requisitos de conexión a tierra adicionales**

Todas las piezas metálicas que no conducen corriente y la caja del dispositivo en el sistema de energía fotovoltaica se deben conectar a tierra, por ejemplo, los soportes de los módulos fotovoltaicos y de la instalación del inversor.

Cuando hay un solo inversor en el sistema fotovoltaico, conecte el cable de puesta a tierra adicional a una toma de tierra adicional.

Cuando hay varios inversores en el sistema fotovoltaico, conecte las tomas de tierra de todos los inversores y las estructuras de la matriz fotovoltaica al cable equipotencial (en función de las condiciones del lugar) con el fin de implementar una conexión equipotencial. Asegúrese de que la resistencia a tierra sea inferior a 10 Ohm.

#### **5.4.2 Procedimiento de conexión**

Los clientes deben preparar cables de puesta a tierra y un terminal OT/DT adicionales.

Paso 1 Prepare el cable y el terminal OT/DT.

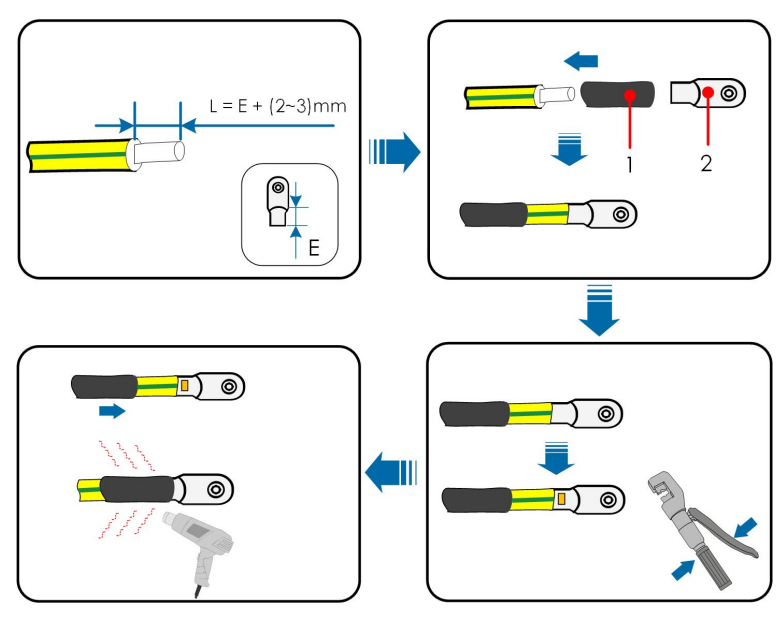

- 1: Tubería termorretráctil 2:Terminal OT/DT
	-

Paso 2 Retire el tornillo del terminal de puesta a tierra y ajuste el cable con un destornillador.

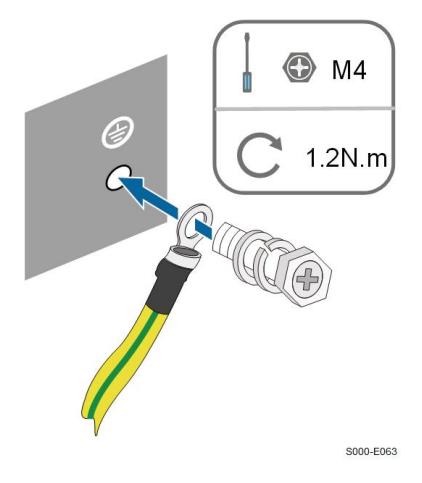

Paso 3 Aplique pintura al terminal de puesta a tierra, para que se vuelva resistente a la corrosión.

**- - FIN**

# **5.5 Conexión de cable CA**

## **5.5.1 Requisitos del lado CA**

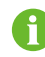

Conecte el inversor a la red una vez que tenga la aprobación de la empresa eléctrica local.

Antes de conectar el inversor a la red, asegúrese de que la tensión y la frecuencia de red cumplan con los requisitos. Para esto, consulte **"Datos técnicos"**. De lo contrario, póngase en contacto con la empresa eléctrica para pedir asesoramiento.

#### **Disyuntor de CA**

Se debe instalar un disyuntor independiente de dos polos en el lado de salida del inversor, para garantizar que el inversor se pueda desconectar de la red de forma segura. Las especificaciones recomendadas son las siguientes.

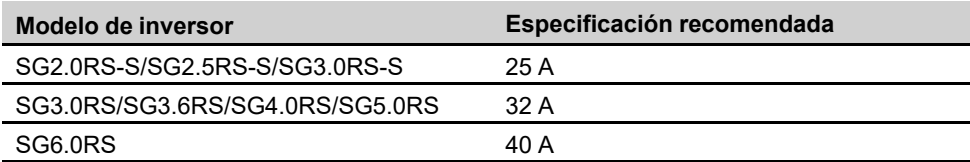

#### **A ADVERTENCIA**

**Se deben instalar disyuntores de CA en el lado de salida del inversor y el lado de la red para garantizar una desconexión segura de la red.**

- **• Determine si es necesario un disyuntor de CA con mayor capacidad de sobrecorriente según las condiciones reales.**
- **• No conecte ninguna carga local entre el inversor y el disyuntor de CA.**
- **• Varios inversores no pueden compartir un disyuntor de CA**

#### **Dispositivo de monitoreo de corriente residual**

Al tener incluida una unidad universal de monitoreo de corriente residual sensible a todas las corrientes, el inversor se desconectará inmediatamente del suministro eléctrico cuando se detecte una corriente de falla con un valor que exceda del límite.

Sin embargo, si es obligatorio el uso de un dispositivo de corriente residual (RCD) (Se recomienda el tipo A) externo, el interruptor debe activarse con una corriente residual de 300 mA (recomendada), o puede configurarse con otros valores según la normativa local. Se puede usar un RCD con otras especificaciones según el estándar local.

En Australia no es necesario un RCD según el estándar local AS3000-2018 cuando se ha adoptado cualquiera de los siguientes métodos de instalación si la capacitancia del campo FV al campo es grande (como la de un tejado de zinc):

- Use conductos de alta (como cojinetes de metal)ando los cables FV y CA pasen por paredes huecas.
- Dirige los cables de FV y CA por conductos (tubos de PVC o metal), coloca los cables e instálalos.

#### **5.5.2 Montaje del conector de corriente alterna**

Paso 1 Desenrosque la tuerca giratoria del conector de CA.

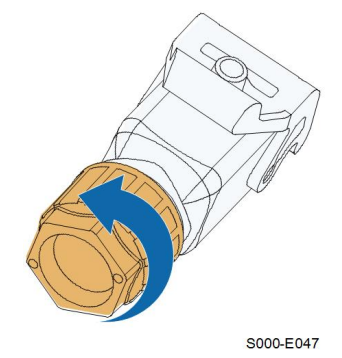

Paso 2 Pase el cable de CA de la longitud adecuada por la tuerca giratoria, el anillo de sellado y la carcasa.

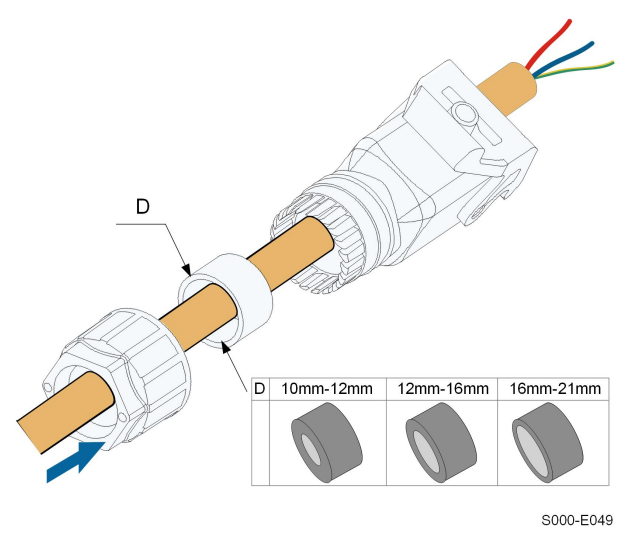

Paso 3 Retire la envoltura del cable menos de 45 mm y retire el aislamiento del cable entre 12 y 16 mm.

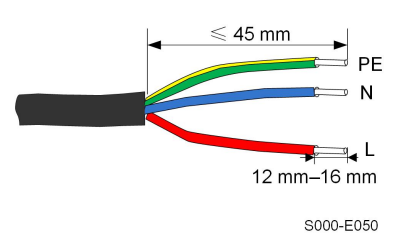

Paso 4 Abra la abrazadera del terminal con resorte e introduzca los cables en los orificios correspondientes. Cierre la abrazadera y empuje el terminal dentro de la carcasa hasta que se escuche un clic.

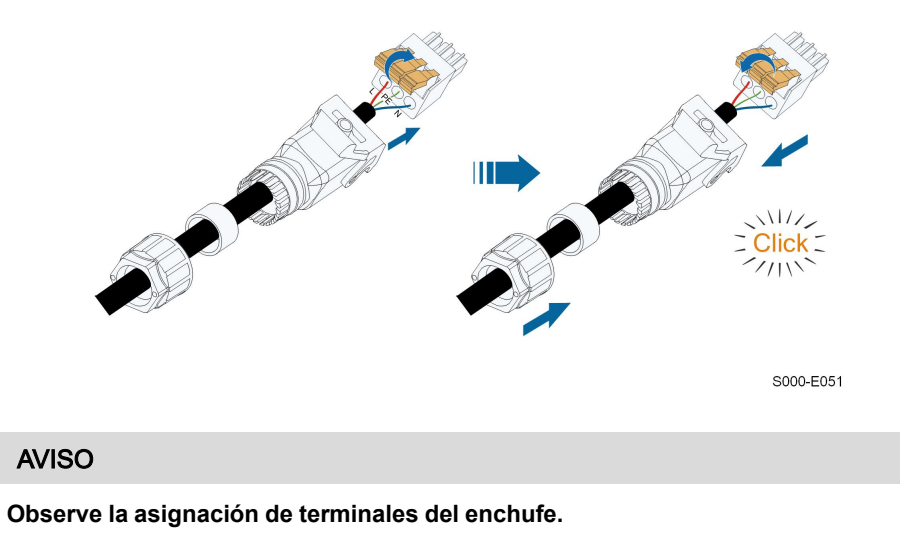

- **• No conecte la línea L al terminal "PE" o el cable "PE" al terminal "N". De lo contrario, pueden producirse daños irrecuperables en el inversor.**
- **• No conecte la línea N y la línea N de forma opuesta, de lo contrario el inversor puede no funcionar con normalidad.**
- Paso 5 Asegúrese de que los cables estén bien colocados tirando levemente de ellos. Apriete la tuerca giratoria a la carcasa.

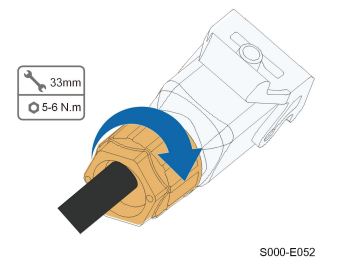

**- - FIN**

#### **5.5.3 Instalación del conector de CA**

#### **APELIGRO**

**¡Puede haber alta tensión en el inversor!**

**Asegúrese de que ninguno de los cables tenga tensión antes de realizar la conexión eléctrica.**

**No conecte el disyuntor de CA hasta que se hayan completado todas las conexiones eléctricas del inversor.**

- Paso 1 Desconecte el disyuntor de CA y asegúrelo contra la reconexión.
- Paso 2 Levante la pieza de bloqueo e introduzca el conector de CA en el terminal de **GRID** de la parte inferior del inversor. A continuación, presione la pieza de bloqueo y bloquéela con el tornillo.

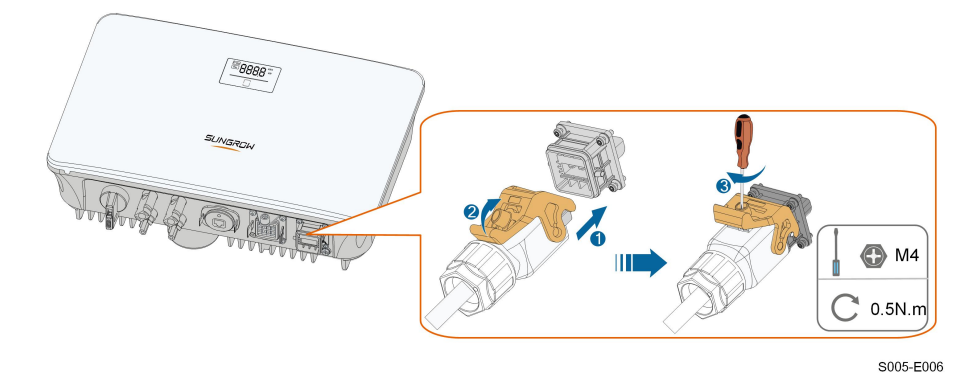

- Paso 3 Conecte el cable PE a tierra y las líneas de fase y la línea "N" al disyuntor de CA. A continuación, conecte el disyuntor de CA al cuadro eléctrico.
- Paso 4 Asegúrese de que todos los cables estén firmemente instalados mediante la herramienta de torsión adecuada o arrastrando ligeramente los cables.

**- - FIN**

# **5.6 Conexión de cable CC**

## **A PELIGRO**

**La cadena fotovoltaica generará una alta tensión mortal cuando se exponga a la luz solar.**

**• Respete todas las instrucciones de seguridad que se incluyen en los documentos correspondientes sobre cadenas fotovoltaicas.**

#### **A ADVERTENCIA**

- **• Asegúrese de que el campo FV esté bien aislado a tierra antes de conectarlo al inversor.**
- **• Asegúrese de que la tensión continua máxima y la corriente de cortocircuito máxima de cualquier cadena no superen nunca los valores permitidos del inversor especificados en los "Datos técnicos".**
- **• Compruebe la polaridad positiva y negativa de las cadenas fotovoltaicas, y conecte los conectores fotovoltaicos a los terminales correspondientes solo después de garantizar que la polaridad es correcta.**
- **• Durante la instalación y el funcionamiento del inversor, asegúrese de que los electrodos positivos o negativos de las cadenas fotovoltaicas no cortocircuitan hacia el suelo. De lo contrario puede darse un cortocircuito de la CA o CC que puede dañar el equipo. Los daños causados por este problema no están cubiertos por la garantía.**
- **• Se puede producir un arco eléctrico o temperatura excesiva en el contactor si los conectores FV no están firmemente colocados en su sitio y SUNGROW no se hace responsable de los daños causados.**
- **• Si los cables de entrada de CC están conectados inversamente y el interruptor de CC se ha girado a "ENCENDIDO", no lo utilice de inmediato. De lo contrario, es posible que el inversor resulte dañado. Ponga el interruptor de CC en "APA-GADO" y retire el conector de CC para ajustar la polaridad de las cadenas cuando la corriente de las cadenas sea inferior a 0,5 A.**

#### **AVISO**

**Se deben cumplir con los siguientes requisitos de conexión de cadenas fotovoltaicas: De lo contario, se pueden causar daños irreversibles al inversor que no están cubiertos por la garantía.**

- **• ¡Es posible que el uso mixto de diferentes marcas o modelos de módulos fotovoltaicos en un circuito de MPPT o módulos fotovoltaicos de diferente orientación o ángulos en una cadena no dañe el inversor, pero sí puede causar un mal rendimiento del sistema!**
- **• El inversor entra en estado de reposo cuando la tensión de entrada varía entre 560 V y 600 V. El inversor vuelve al estado de funcionamiento cuando la tensión vuelve al rango de tensión de funcionamiento de MPPT, es decir, 40 V a 560 V.**

#### **5.6.1 Configuración de entrada FV**

- Los inversores SG2.0RS-S / SG2.5RS-S / SG3.0RS-S tienen una entrada FV con un seguidor de MPP.
- Los inversores G3.0RS/SG3.6RS/SG4.0RS/SG5.0RS/SG6.0RS tienen dos entradas FV, cada una con un rastreador MPP independiente. Cada área de entrada de CC puede funcionar de forma independiente.
- Las cadenas FV a la misma área de entrada de CC deben tener el mismo tipo, el mismo número de paneles FV, la misma inclinación y la misma orientación para obtener la máxima potencia.
- Las cadenas FV a dos áreas de entrada de CC pueden diferir entre sí, incluido el tipo de módulo FV, el número de módulos FV en cada cadena, el ángulo de inclinación y la orientación de la instalación.

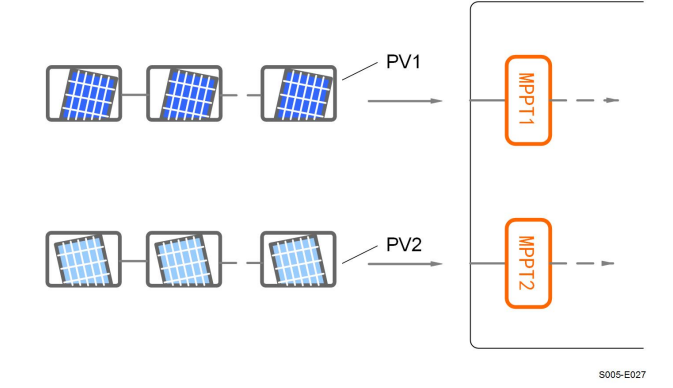

**Figura 5-3** Configuración de entrada FV (SG6.0RS, por ejemplo)

Antes de conectar el inversor a las entradas FV, deben cumplirse las especificaciones de la siguiente tabla:

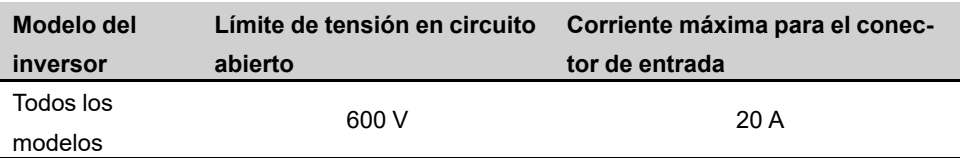

#### **5.6.2 Ensamblaje de los conectores fotovoltaicos**

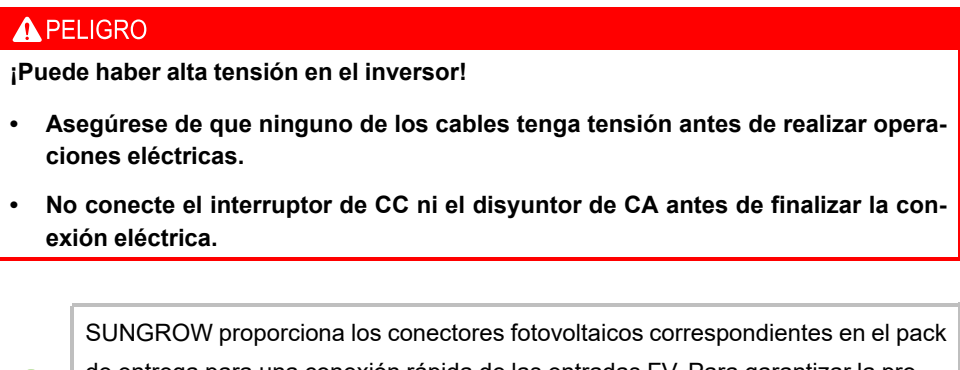

de entrega para una conexión rápida de las entradas FV. Para garantizar la protección IP65, utilice solo el conector suministrado o el conector con la misma entrada de protección.

Paso 1 Pele entre 7 y 8 mm del aislamiento de cada cable de CC.

Ĭ.

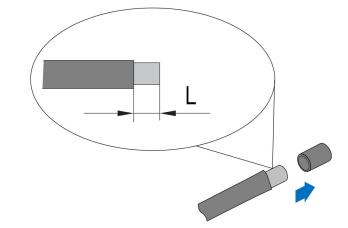

Paso 2 Ensamble los extremos del cable con los alicates de engarzar.

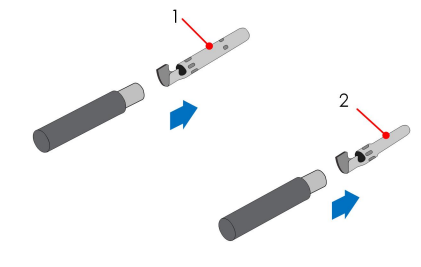

- 
- 1: Contacto engastado positivo 2: Contacto engastado negativo
- Paso 3 Pase el cable por la prensa de paso e introduzca el contacto engastado en el aislador hasta que encaje en su sitio. Tire suavemente del cable hacia atrás para garantizar una conexión firme. Ajuste la prensa de paso del cable y el aislador (par entre 2,5 N m y 3 N m).

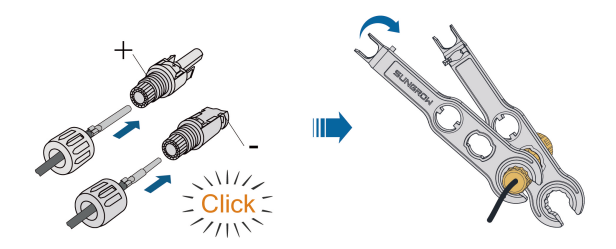

Paso 4 Compruebe que la polaridad sea correcta.

## **AVISO**

**Si la polaridad fotovoltaica se revierte, el inversor dará un error o estado de alarma y no funcionará correctamente.**

**- - FIN**

#### **5.6.3 Instalación de los conectores fotovoltaicos**

Paso 1 Gire el interruptor de CC hasta la posición de "APAGADO".

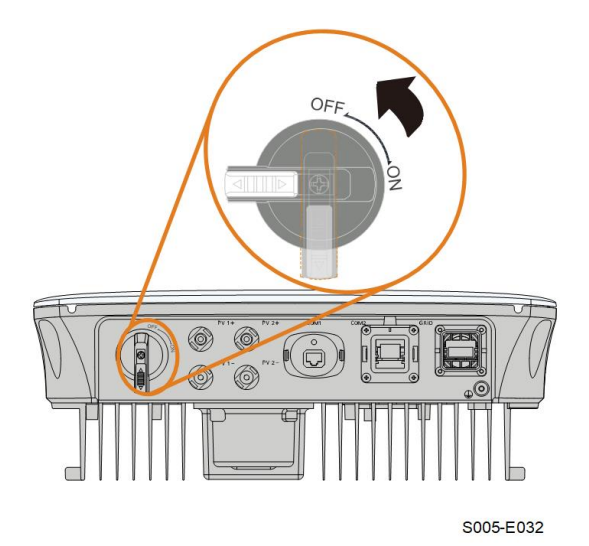

Paso 2 Compruebe la conexión del cable de la cadena fotovoltaica para ver si la polaridad es correcta y asegúrese de que la tensión de circuito abierto no exceda en ningún caso el límite de entrada del inversor de 600 V.

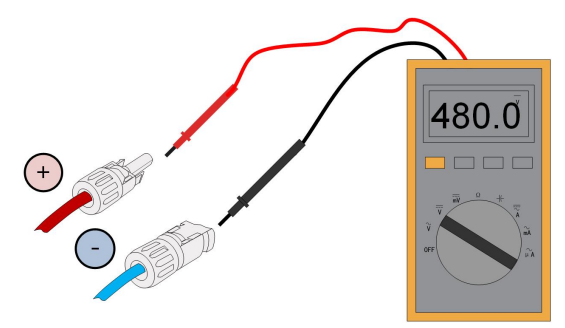

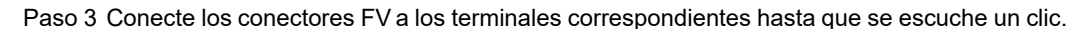

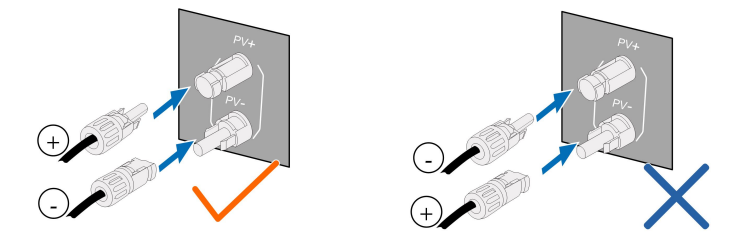

Paso 4 Selle los terminales FV no utilizados con las tapas de los terminales.

**- - FIN**

# **5.7 Conexión WiNet-S**

El módulo WiNet-S admite comunicación Ethernet y comunicación WLAN. No se recomienda utilizar ambos métodos de comunicación al mismo tiempo.

Para obtener más detalles, consulte la guía rápida sobre el módulo WiNet-S. Escanee el siguiente código QR para obtener la guía rápida.

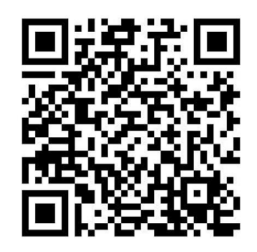

## **5.7.1 Comunicación Ethernet**

Paso 1 **(Opcional)** Quite la capa de aislamiento del cable de comunicación con un pelacables para Ethernet, y pase los cables de señal correspondientes. Inserte el cable de comunicación pelado en el conector RJ45 en el orden correcto y engárcelo con una pinza engarzadora.

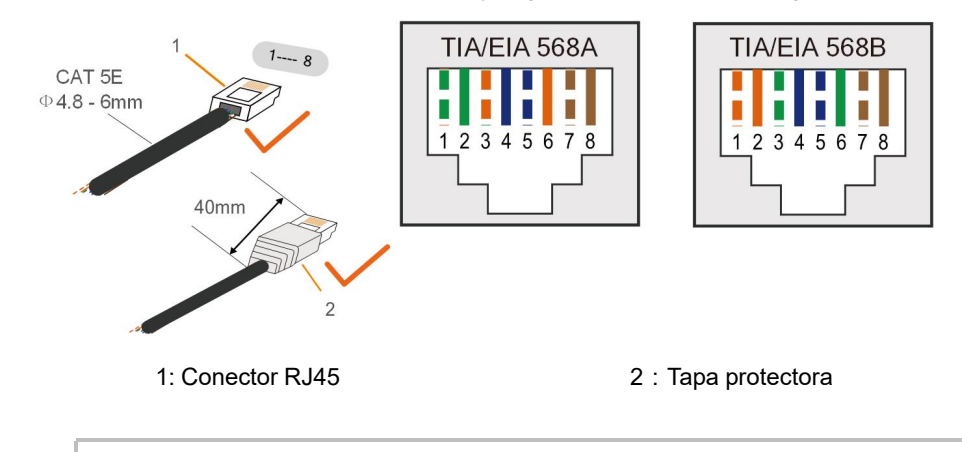

Omita este paso si tiene preparado un cable de red estándar con conector RJ45.

Paso 2 Desenrosque la tuerca giratoria del módulo de comunicación y retire la junta tórica interior.

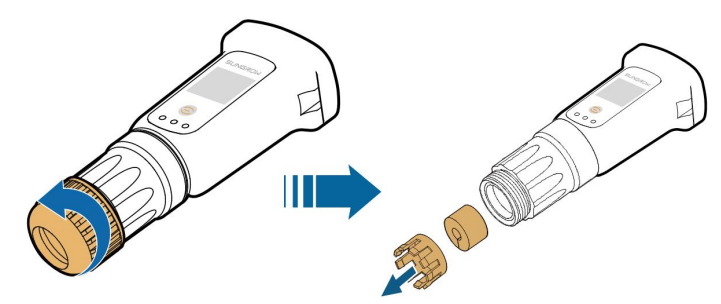

Paso 3 Desenrosque la carcasa del módulo de comunicación.

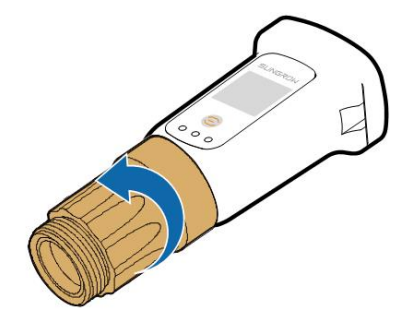

Paso 4 Pase el cable de red a través de la tuerca giratoria y la junta. A continuación, pase el cable por la apertura de la junta. Finalmente, inserte el cable a través de la carcasa.

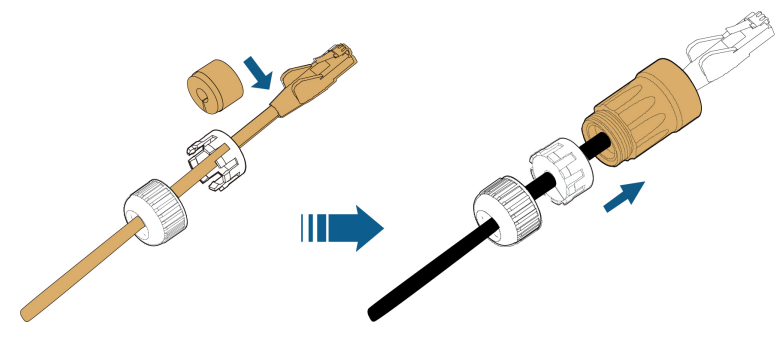

Paso 5 Inserte el conector RJ45 en el conector de enchufe frontal hasta que se escuche un clic, y ajuste la carcasa. Instale la junta y ajuste la tuerca giratoria.

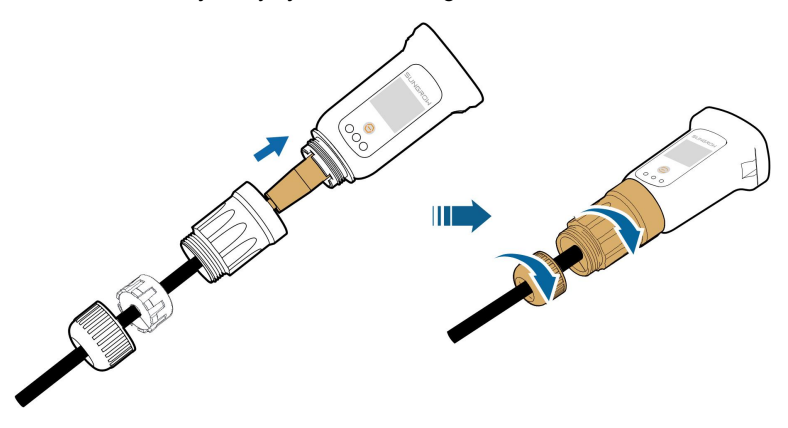

Paso 6 Retire la tapa impermeable del terminal **COM1** e instale WiNet-S.

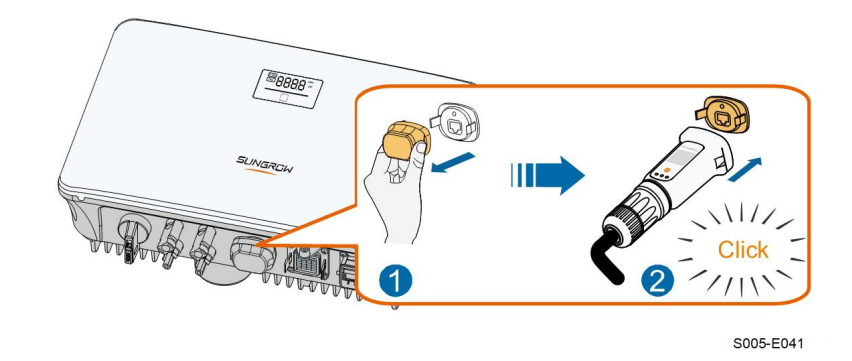

Paso 7 Agítelo suavemente con la mano para determinar si está instalado con firmeza.

#### **- - FIN**

#### **5.7.2 Comunicación WLAN**

Paso 1 Retire la tapa hermética del terminal **COMUNICACIÓN1**.

Paso 2 Instale el módulo. Agítelo suavemente con la mano para comprobar que esté instalado firmemente, como se muestra a continuación.

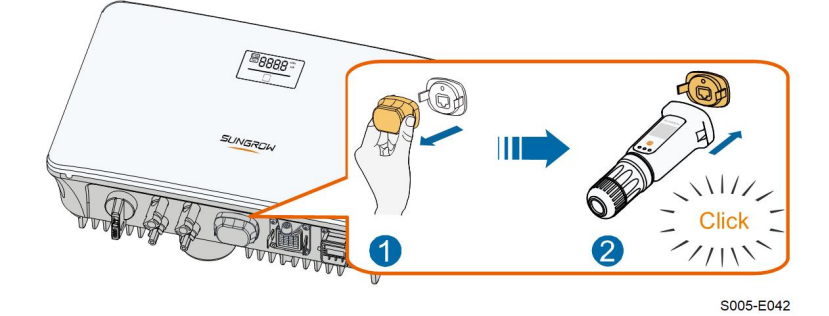

Paso 3 Consulte la guía suministrada con el módulo, para la configuración.

#### **- - FIN**

# **5.8 Conexión del medidor inteligente**

Paso 1 Desenrosque la tuerca giratoria del conector de comunicación.

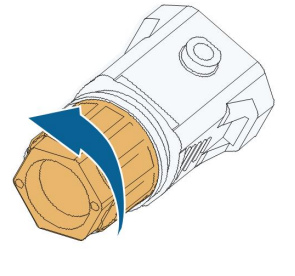

S005-E007

Paso 2 Retire el sello y coloque el cable por la guía.

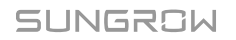

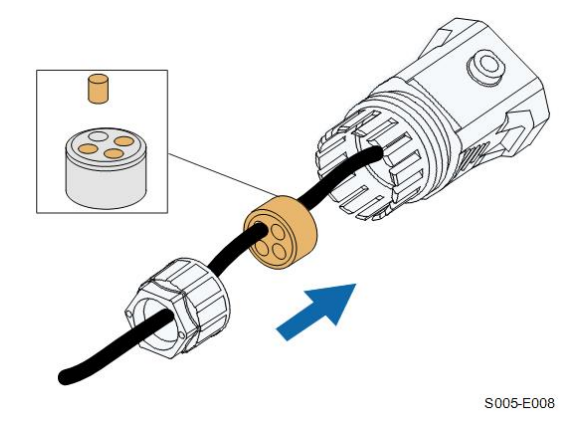

Paso 3 Pele el cable y la capa de aislamiento del cable.

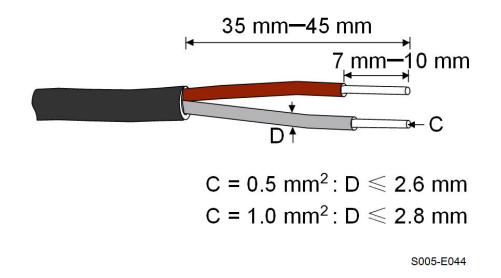

Paso 4 (Opcional) Si utiliza un cable de varios hilos y varios núcleos, conecte el cabezal del cable de CA al terminal de cable. Si se trata de un cable de cobre de un solo hilo, sáltese este paso.

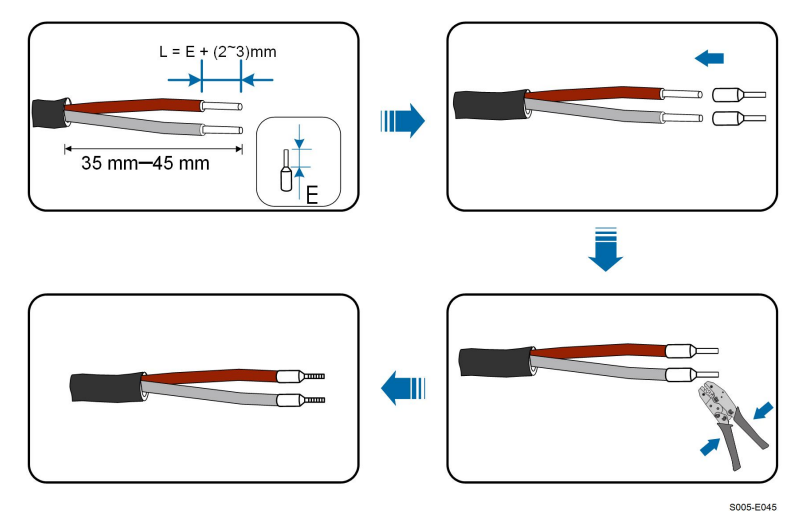

Paso 5 Conecte los cables a los terminales correspondientes como se muestra en la siguiente figura. Asegúrese de que los cables estén bien colocados tirando levemente de ellos.

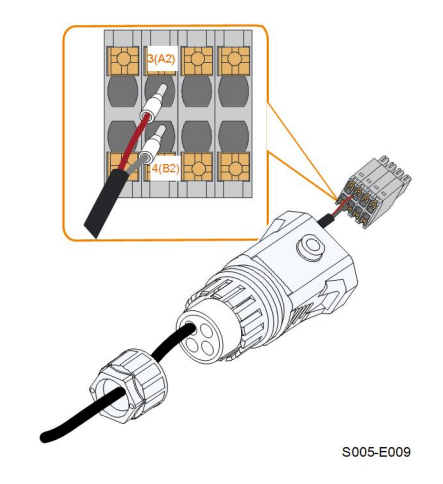

Paso 6 Inserte la clavija del terminal en el terminal **COM2** en la parte inferior del inversor y luego instale la carcasa.

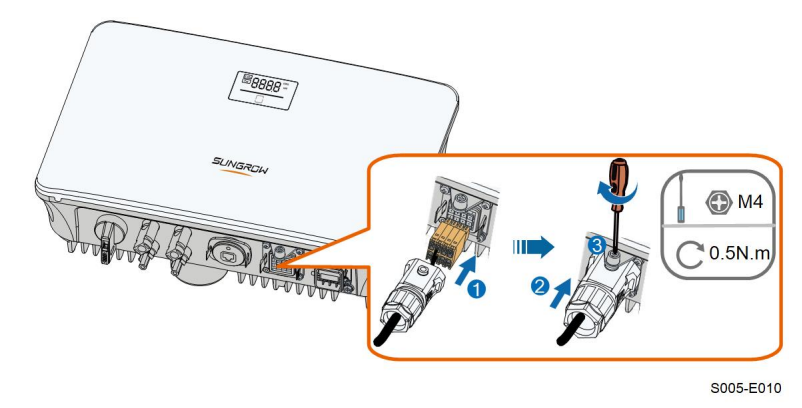

Paso 7 Tire ligeramente del cable y apriete la tuerca giratoria. Bloquee el conector con el tornillo.

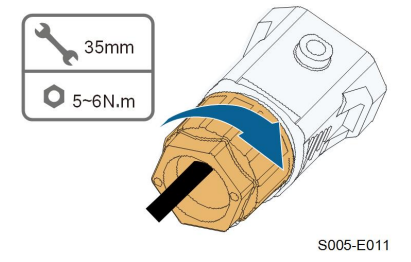

**- - FIN**

# **5.9 Conexión del DRM**

En Australia y Nueva Zelanda, el inversor admite DRM0, como se especifica en la norma AS/NZS 4777.

El modo DRM0 se afirma cortocircuitando los terminales **R** y **C** en el inversor.

Paso 1 Desenrosque la tuerca giratoria del conector de comunicación.

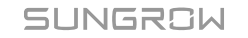

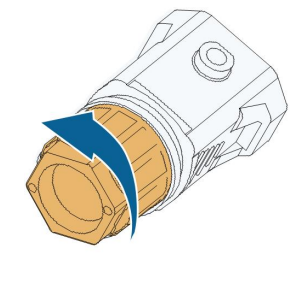

S005-E007

Paso 2 Retire el sello y coloque el cable por la guía.

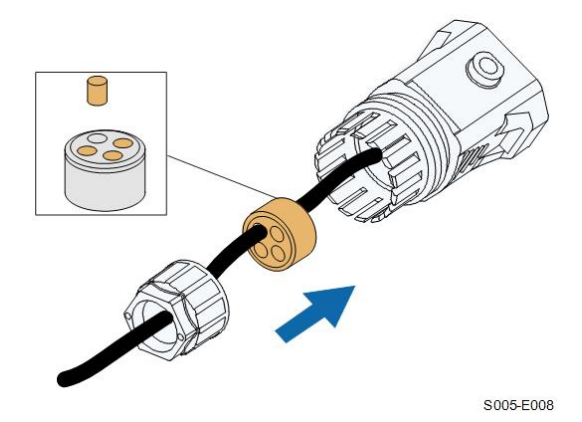

Paso 3 Pele el cable y la capa de aislamiento del cable.

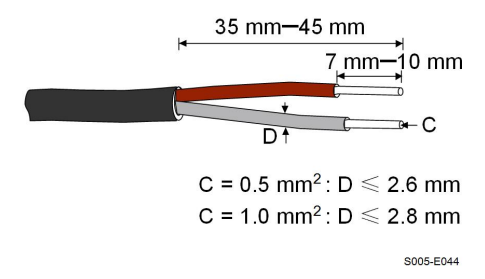

Paso 4 (Opcional) Si utiliza un cable de varios hilos y varios núcleos, conecte el cabezal del cable de CA al terminal de cable. Si se trata de un cable de cobre de un solo hilo, sáltese este paso.

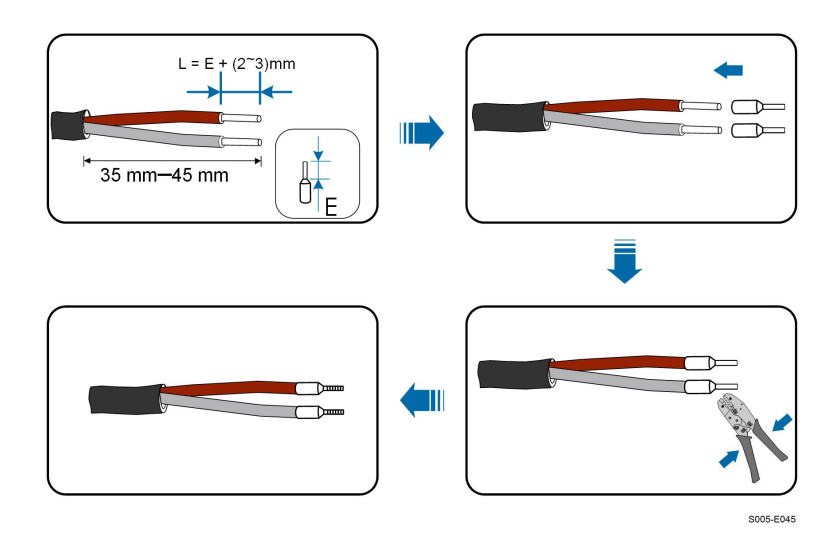

Paso 5 Conecte los cables a los terminales correspondientes como se muestra en la siguiente figura. Asegúrese de que los cables estén bien colocados tirando levemente de ellos.

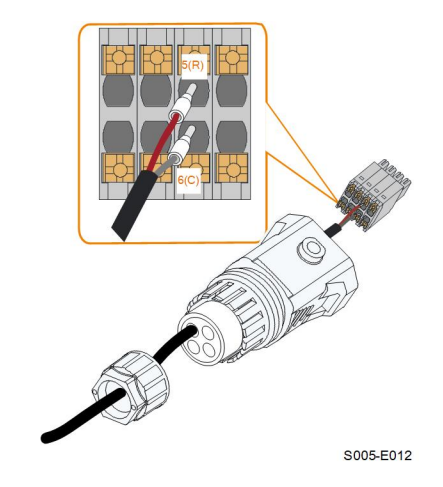

Paso 6 Inserte la clavija del terminal en el terminal **COM2** en la parte inferior del inversor y luego instale la carcasa.

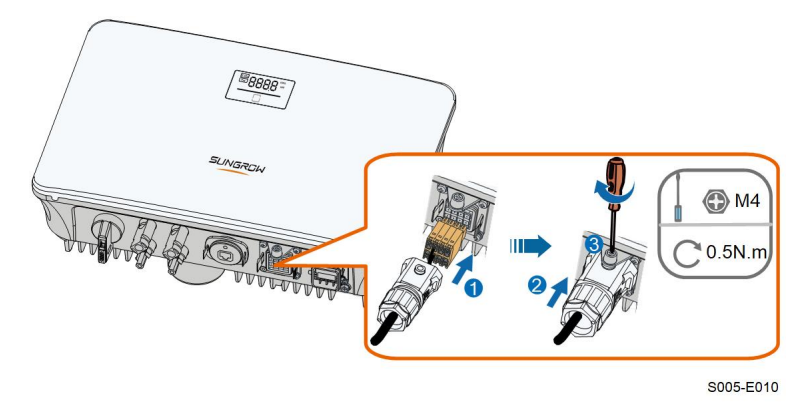

Paso 7 Tire ligeramente del cable y apriete la tuerca giratoria. Bloquee el conector con el tornillo.

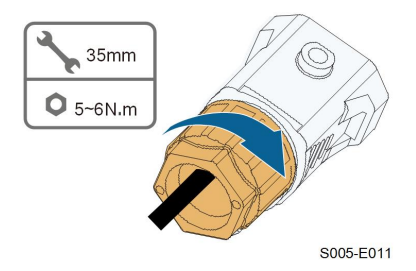

**- - FIN**

# <span id="page-56-0"></span>**6 Puesta en servicio**

# **6.1 Inspección antes de la puesta en servicio**

Verifique los siguientes elementos antes de encender el inversor:

- Todo el equipo se ha instalado de forma fiable.
- Los interruptores de CC y CA están en la posición de "APAGADO".
- El cable de conexión a tierra está conectado de forma fiable y adecuada.
- El cable de CA está conectado de forma fiable y adecuada.
- El cable de CC está conectado de forma fiable y adecuada.
- El cable de comunicación está conectado de forma fiable y adecuada.
- Los terminales vacíos están sellados.
- No se han dejado elementos extraños, como herramientas, en la parte superior de la máquina o en la caja de conexión (si existe).
- El disyuntor de CA está seleccionado de acuerdo con los requisitos de este manual y con las normas locales.
- Todas las señales y etiquetas de advertencia están intactas y son legibles.

# **6.2 Encender el sistema**

Si todos los elementos mencionados anteriormente cumplen los requisitos, proceda de la siguiente manera para encender el inversor por primera vez.

- Paso 1 Conecte el interruptor de CA entre el inversor y la red.
- Paso 2 Gire el interruptor de CC del inversor a la posición "ON".
- Paso 3 Encienda el interruptor de CC externo (si procede) entre el inversor y la cadena fotovoltaica.
- Paso 4 Si las condiciones de irradiación y red cumplen con los requisitos, el inversor funcionará normalmente. Observe el indicador LED para asegurarse de que el inversor funciona normalmente. Se refiere a "2.4 [Panel](#page-19-0) LED" para la introducción de la pantalla LED y la definición del indicador LED.
- Paso 5 Consulte la guía rápida de WiNet-S para conocer la definición de su indicador.

**- - FIN**

## **6.3 Preparación de la aplicación**

Paso 1 Instale la aplicación iSolarCloud con la última versión. Consulte "7.2 [Instalación](#page-67-0) de la [aplicación](#page-67-0)".

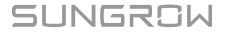

- Paso 2 Registre una cuenta. Consulte "7.3 [Registro](#page-68-0) de la cuenta". Si ha obtenido la cuenta y la contraseña del distribuidor/instalador o de SUNGROW, omita este paso.
- Paso 3 Descargue el paquete de firmware en el dispositivo móvil con antelación. Consulte "Actualización del firmware". Esto es para evitar el fracaso de la descarga debido a la mala señal de la red en el sitio.

**- - FIN**

## **6.4 Crear una central**

Las capturas de pantalla de la creación de una central son solo de referencia. Para más detalles, consulte la pantalla actual.

Paso 1 Abra la aplicación, pulse **C** en la esquina superior derecha y pulse **Select Server**. Elija el mismo servidor que al registrarse.

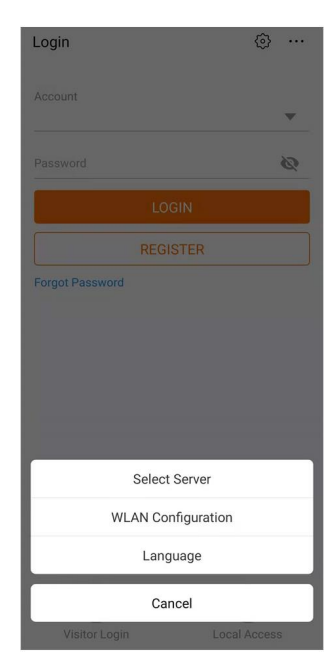

**Figura 6-1** Seleccionar el servidor

Paso 2 Introduzca la cuenta y la contraseña en la pantalla de inicio de sesión y toque **Login** para entrar en la pantalla de inicio de la aplicación.

Paso 3 Pulse el icono  $\bigoplus$  en la esquina superior derecha para entrar en la pantalla de creación.

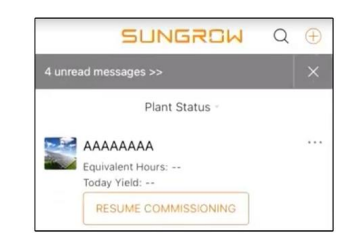

**Figura 6-2** Creación de una central eléctrica

Paso 4 Seleccione el tipo de central para **RESIDENTIAL** y el tipo de inversor para **PV**.

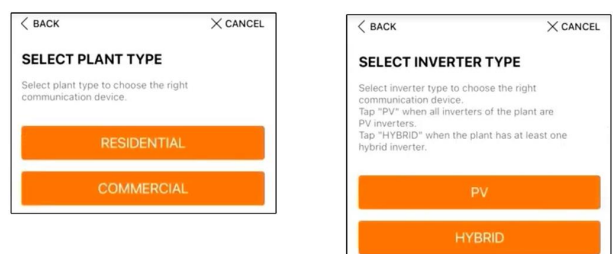

**Figura 6-3** Selección del tipo de central/inversor

Paso 5 Escanee el código QR del dispositivo de comunicación o introduzca manualmente el número de serie del dispositivo de comunicación. Pulse **Next** después de identificar el código QR o de que el número de serie introducido sea correcto y, a continuación, toque **CON-FIRM**. De este modo, su dispositivo móvil se conecta con éxito a la WiNet-S.

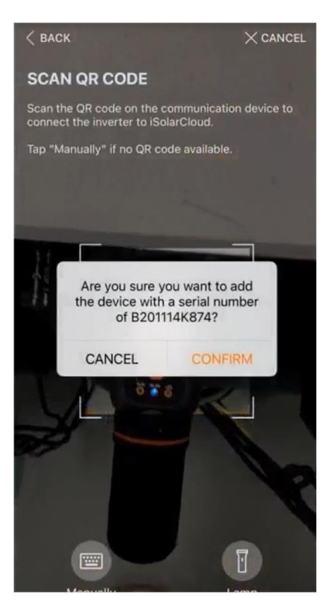

**Figura 6-4** Conexión del dispositivo móvil a WiNet-S

Paso 6 Seleccione el modo de acceso a Internet a **WLAN** o **ETHERNET** según la conexión real. La siguiente descripción es para el modo de acceso WLAN.

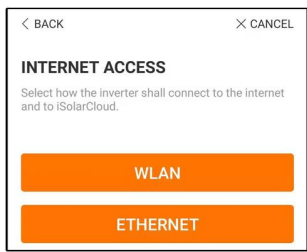

**Figura 6-5** Selección del modo de acceso a Internet

Paso 7 Aparecerá la pantalla **EASYCONNECT INSTRUCTION**. Pulse el botón multifunción del módulo WiNet-S una vez para activar el modo EasyConnect. El indicador WLAN del WiNet-S parpadea rápidamente cuando se activa este modo. Vuelva a la aplicación y la pantalla muestra la conexión exitosa con la WLAN del inversor. Pulse **NEXT**.

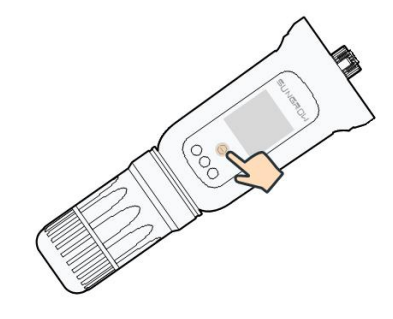

**Figura 6-6** Encender el modo EasyConnect

## **AVISO**

**El modo EasyConnect solo se puede utilizar cuando el router es de 2,4 GHz. Si el modo EasyConnect falla, consulte la guía rápida de WiNet-S para ver las instrucciones de otros modos.**

Paso 8 Conecte el inversor a la red del router. Escriba el nombre de la red y la contraseña. Pulse **NEXT** y la pantalla mostrará información sobre la correcta conexión a la red del router.

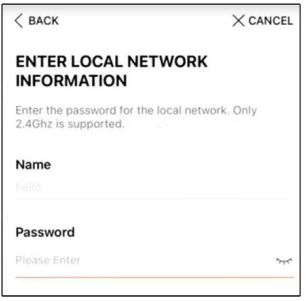

**Figura 6-7** Conectar el inversor a la red del router

**- - FIN**

# **6.5 Inicio del dispositivo**

El inversor se ha conectado al router correctamente.

Si no hay un paquete de actualización del equipo más reciente, omita los pasos 1 y 2.

El procedimiento de inicio real puede variar según los países. Siga la guía de la aplicación actual.

Paso 1 Si se dispone de un paquete de actualización del equipo más reciente, aparece la siguiente ventana de aviso. Pulse **UPDATE NOW** para descargar el último paquete de actualización.

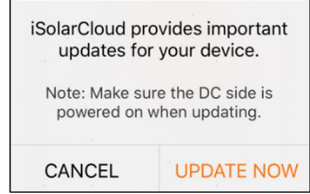

**Figura 6-8** Recordatorio de actualización

Paso 2 Tras la descarga, la actualización tardará unos 15 minutos. Después de la actualización exitosa, la pantalla mostrará los números de versión antes y después de la actualización, así como el tiempo de actualización. Pulse **NEXT**.

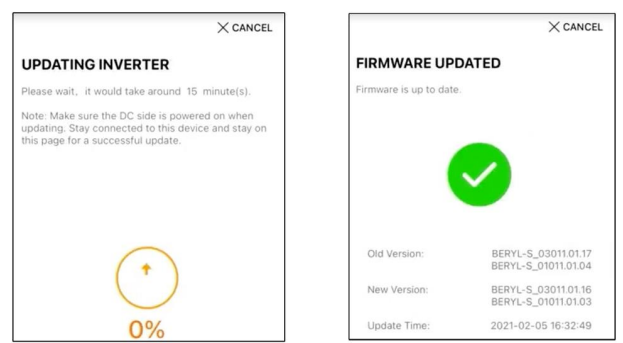

**Figura 6-9** Actualización del inversor

## **AVISO**

**Si el equipo de comunicación se actualiza, después de la actualización exitosa, compruebe y confirme que el teléfono está conectado a la WLAN del inversor.**

Paso 3 Pulse **Country/Region** y seleccione el país en el que está instalado el inversor. Los países admitidos y los ajustes correspondientes son los siguientes.

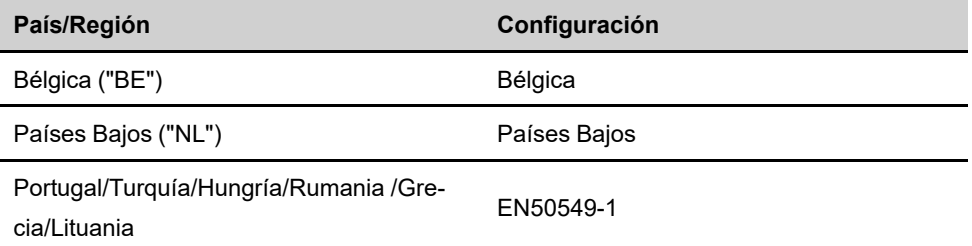

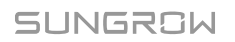

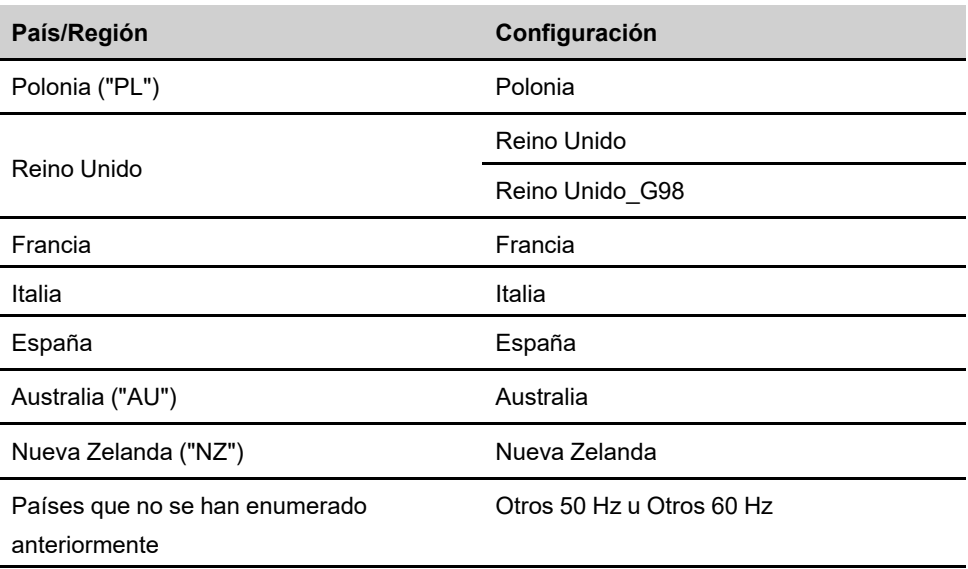

## **AVISO**

**El parámetro País/Región debe establecerse al país (región) en el que está instalado el inversor. De lo contrario, el inversor puede informar de errores.**

Paso 4 Si el país está configurado como Australia, configure adicionalmente el proveedor de servicios de red aplicable y luego el tipo de red.

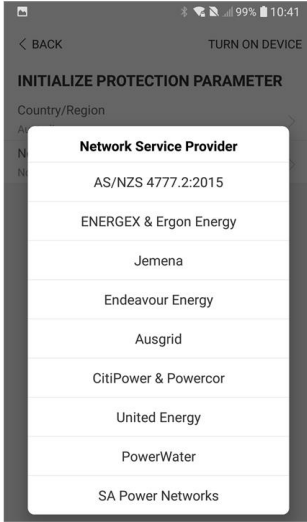

La imagen que se muestra aquí es solo una referencia. Consulte la interfaz real de los proveedores de servicios de red compatibles.

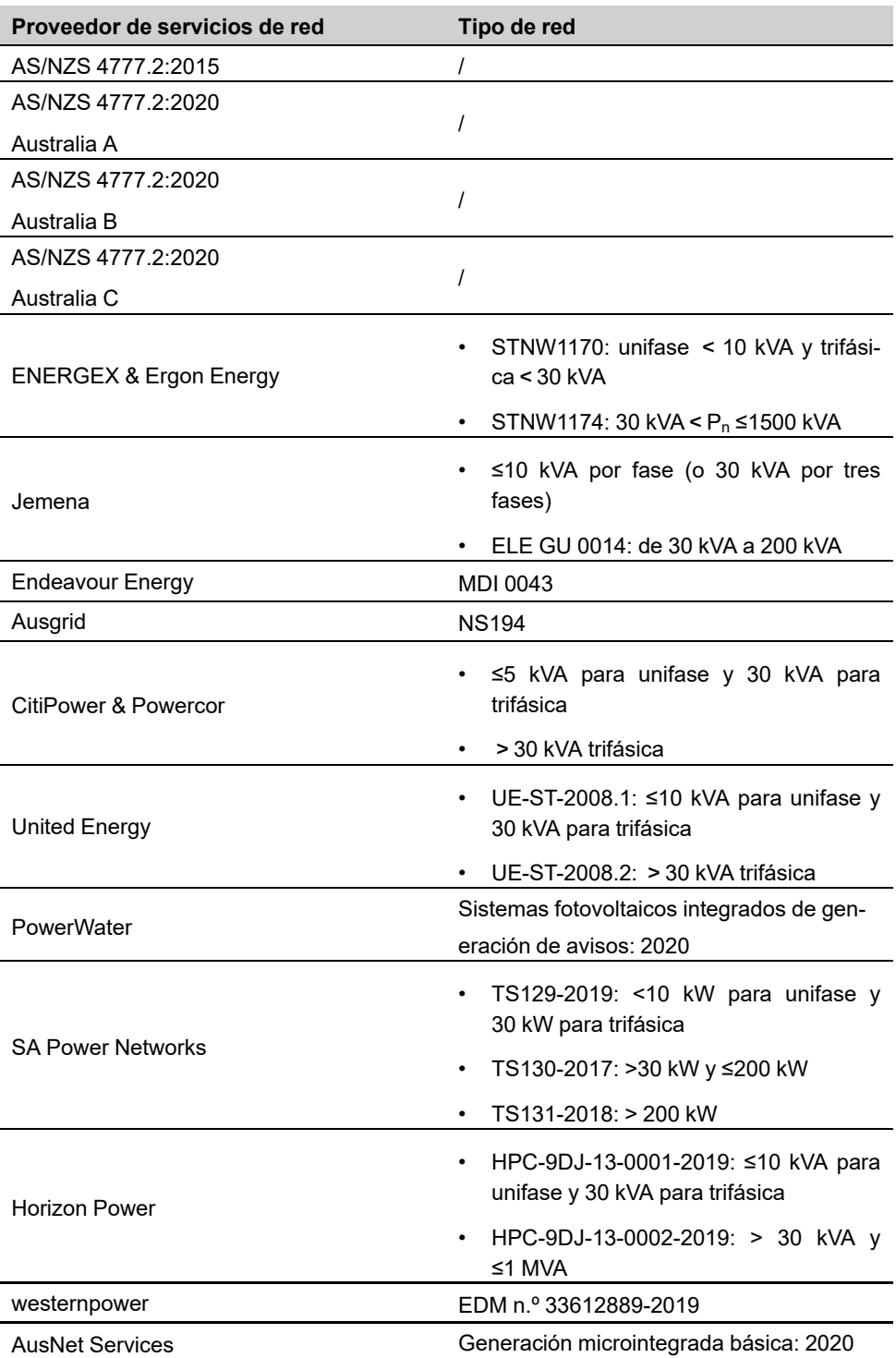

Tabla 6-1 Descripción del proveedor de servicios de red y del tipo de red

\* Para el cumplimiento de AS/NZS 4777.2:2020, seleccione entre Australia A, B o C. Comuníquese con su operador de red eléctrica para saber qué región debe usar.

Paso 5 Inicie los parámetros según los requisitos de la red local, incluyendo el tipo de red, el modo de regulación de la potencia reactiva, etc. La pantalla muestra que el inversor se ha configurado correctamente.

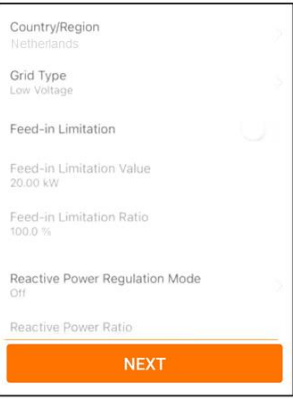

**Figura 6-10** Parámetros de inicio

**- - FIN**

# **6.6 Configurar la central**

El inversor se agrega correctamente a la central y se inicia. Consulte las instrucciones de las secciones anteriores.

El distribuidor/instalador que crea una central para el usuario final necesita obtener la dirección de correo electrónico del usuario final. Al configurar una central, se requiere la dirección de correo electrónico, y cada dirección de correo electrónico solo puede registrarse una vez.

Paso 1 La pantalla de la aplicación mostrará el inversor agregado. Pulse **NEXT** para configurar la central.

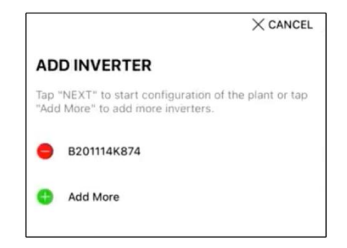

**Figura 6-11** Mostrar el inversor agregado

Paso 2 Rellene la información de la central. Los campos marcados con \* son obligatorios.

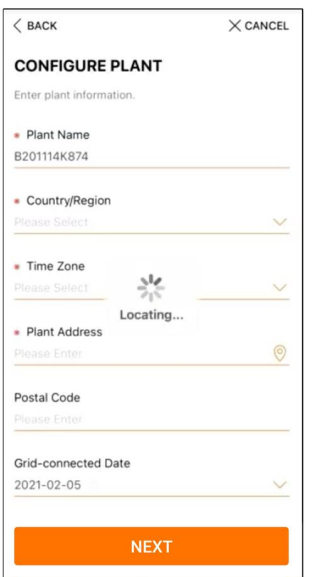

**Figura 6-12** Introducción de la información de la central

Paso 3 **(Opcional)** Rellene los datos de la tarifa. El precio de la electricidad puede fijarse en un valor específico o en una tarifa por tiempo de uso.

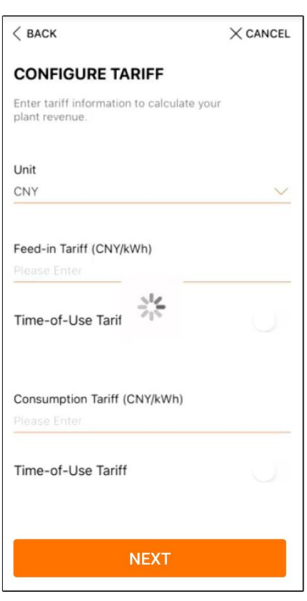

**Figura 6-13** Introducción de la información de la tarifa

Paso 4 Introduzca la dirección de correo electrónico del usuario final. La primera vez que rellene la dirección de correo electrónico del usuario final, el sistema creará una cuenta para el usuario final y le enviará un correo electrónico. El usuario final puede activar la cuenta a través del correo electrónico.

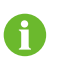

El distribuidor/instalador crea centrales para el usuario final y puede gestionar las centrales por defecto.

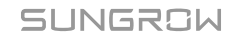

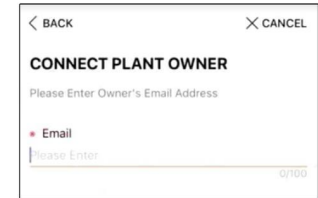

**Figura 6-14** Introducir el correo electrónico del propietario

Paso 5 Pulse **NEXT** para esperar a que el inversor se conecte a iSolarCloud.

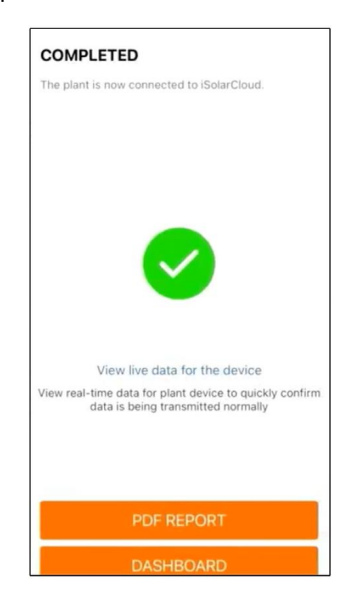

**Figura 6-15** Configuración completa

Paso 6 **(Opcional)** Cambie a **View live data for the device**, seleccione **Inverter** o **Total Plant Devices** y cambie a **ALL PLANTS OPEN** El símbolo del reloj indica que la función de visualización de datos en directo se ha activado correctamente. Pulse en el inversor para ver los datos en directo sobre la tensión, la corriente, la potencia o la curva.

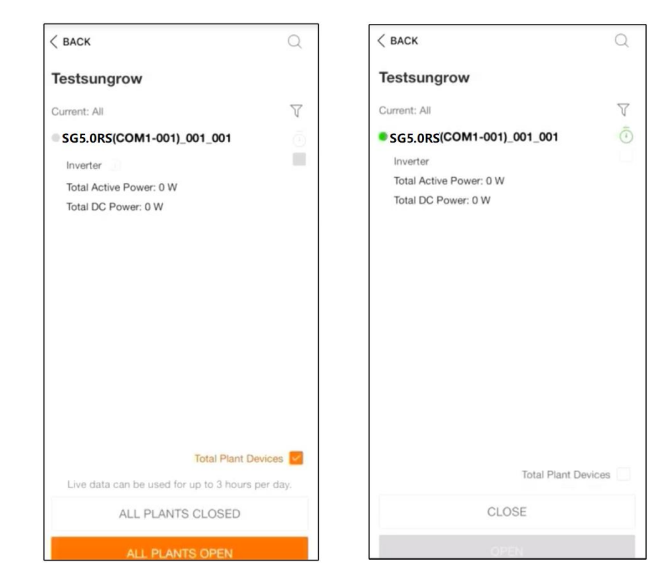

**Figura 6-16** Configuración de la función de visualización de datos en vivo

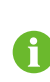

Póngase en contacto con el servicio de atención al cliente de Sungrow para activar la función de datos en directo de los dispositivos. Una vez activada, esta función está disponible durante 3 horas al día de forma predeterminada. Para que esté disponible las 24 horas, póngase en contacto con SUNGROW.

- Paso 7 Cambie **BACK** a la pantalla de **COMPLETED**. Cambie a **PDF REPORT** para exportar el informe de configuración de la central.
- Paso 8 Cambie **BACK** a la pantalla de **COMPLETED**. Tab **DASHBOARD** to return and manually refresh the page until the newly created plant is displayed with status commissioned.

**- - FIN**

# <span id="page-67-1"></span>**7 Aplicación iSolarCloud**

# **7.1 Breve introducción**

La aplicación iSolarCloud puede establecer una conexión de comunicación con el inversor a través de WLAN, logrando así un control remoto, acceso a datos y mantenimiento cercano al inversor. La información y configuración de la alarma se puede ver a través de la aplicación.

Para acceder a través de WLAN, es necesario el módulo de comunicación inalámbrica desarrollado y comercializado por SUNGROW. La aplicación iSolarCloud puede establecer una conexión de comunicación con el inversor a través de conexión Ethernet.

• Este manual describe solo cómo lograr un mantenimiento cercano a través de la conexión WLAN directa.

• \*Las capturas de pantalla de este manual se basan en la aplicación del sistema Android V2.1.6 y las interfaces reales pueden ser diferentes.

# <span id="page-67-0"></span>**7.2 Instalación de la aplicación**

#### **Método 1**

Descargue e instale la aplicación a través de las siguientes tiendas de aplicaciones:

- MyApp (Android, usuarios de China continental)
- Google Play (Android, usuarios que no se encuentren en China continental)
- App store (iOS)

#### **Método 2**

Escanee el siguiente código QR para descargar e instalar la aplicación en función de la información inmediata.

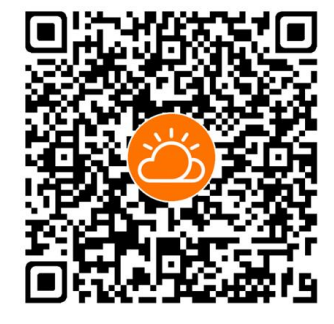

El ícono de la aplicación aparece en la pantalla de la página de inicio una vez finalizada la instalación.

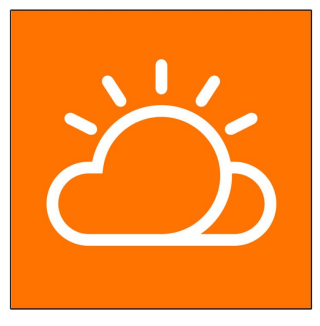

# <span id="page-68-0"></span>**7.3 Registro de la cuenta**

La cuenta distingue dos grupos de usuarios, el usuario final y el distribuidor/instalador.

- El propietario de la terminal puede ver información sobre la central, crear centrales, establecer parámetros, compartir centrales, etc.
- El distribuidor/instalador puede ayudar al usuario final a crear plantas, gestionar, instalar o mantener plantas y gestionar usuarios y organizaciones.

Paso 1 Pulse **REGISTER** para entrar a la pantalla de registro.

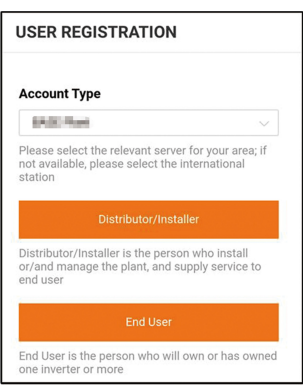

Paso 2 Seleccione el servidor relevante para su área.

Paso 3 Seleccione **End user** o **Distributor/Installer** para entrar a la pantalla correspondiente.

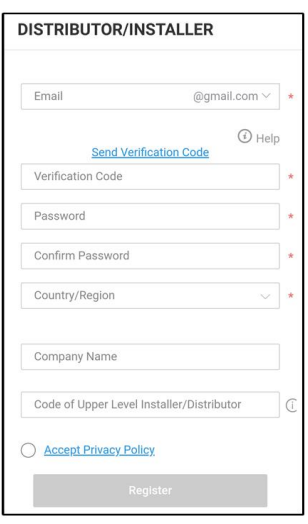

Paso 4 Rellene la información de registro, incluyendo el correo electrónico, el código de verificación, la contraseña y la afirmación y el país (región). El distribuidor/instalador tiene permiso para rellenar el nombre de la empresa y el código del distribuidor/instalador de nivel superior.

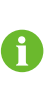

El código del distribuidor/instalador de nivel superior puede obtenerse del distribuidor/instalador de nivel superior. Solo cuando su organización pertenezca a la organización de distribuidores/instaladores de nivel superior, podrá rellenar el código correspondiente.

Paso 5 Marque **Accept privacy protocol** y toque **Register** para finalizar la operación de registros.

**- - FIN**

# **7.4 Inicio de sesión**

## **7.4.1 Requisitos**

Se deben cumplir los siguientes requisitos:

- El lado CC o CD del inversor está encendido.
- La función WLAN del teléfono móvil está habilitada.
- El teléfono está dentro de la cobertura de la red inalámbrica producida por el módulo de comunicación.

#### **7.4.2 Procedimiento de inicio de sesión**

Paso 1 Pulse tres veces el botón multifunción en el módulo WiNet-S para habilitar el punto de acceso WLAN. No es necesario usar contraseña y el tiempo válido es 30 minutos.

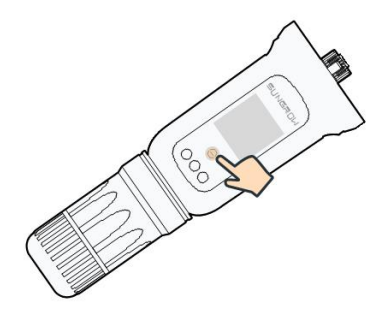

**Figura 7-1** Habilitar el punto de acceso WLAN

- Paso 2 Conecte el teléfono móvil a la red WLAN llamada "SG-xxxxxxxxxxxx" (xxxxxxxxxxx es el número de serie que se indica en el lado del módulo de comunicación).
- Paso 3 Abra la aplicación para ingresar a la pantalla de inicio de sesión. Pulse **Local Access** ("Acceso local") para ingresar a la pantalla siguiente.
- Paso 4 Seleccione **WLAN** y seleccione el dispositivo (SN), luego ingrese la contraseña y pulse **LOGIN** ("Inicio de sesión").

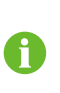

La cuenta predeterminada es "user" ("usuario") y la contraseña inicial es "pw1111". Esta contraseña se debe cambiar por motivos de seguridad de la cuenta. Pulse "More" ("Más"), en la esquina inferior derecha de la página de inicio y elija "Change Password" ("Cambiar contraseña").

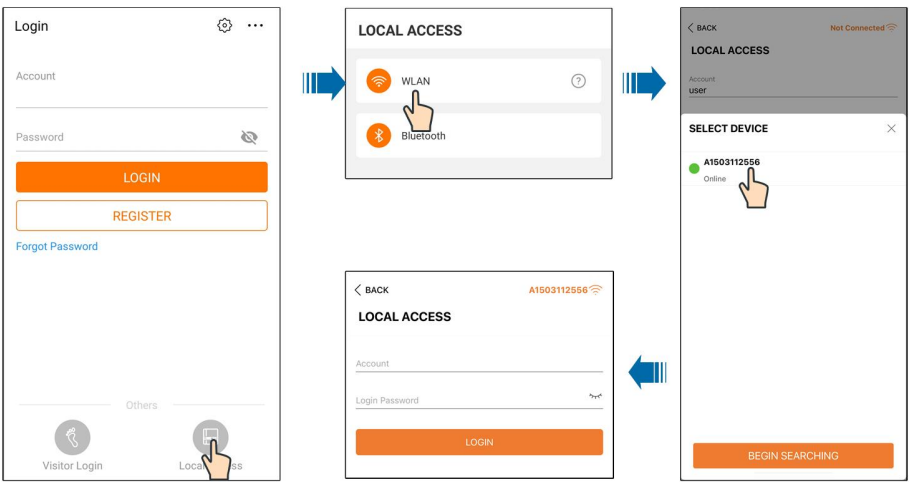

**Figura 7-2** Acceso local WLAN

Paso 5 Si el inversor no se inició, navegue hasta la pantalla de ajuste rápido para inicializar los parámetros de protección. Para obtener más información, consulte **"Initial Settings"** ("Configuración inicial").

#### **AVISO**

**El parámetro "Country/Region" ("País/región") se debe configurar para el país donde se instala el inversor. De lo contrario, el inversor puede arrojar errores.**

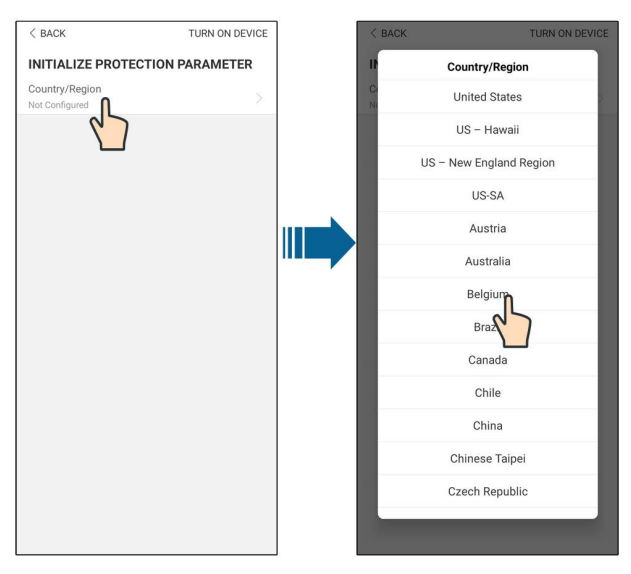

**Figura 7-3** Acceso local WLAN

- Paso 6 Una vez finalizada la configuración, pulse **TUNR ON DEVICE** ("Encender dispositivo") en la esquina superior derecha y se iniciará el dispositivo. La aplicación enviará instrucciones de inicio y el dispositivo se iniciará y comenzará a funcionar.
- Paso 7 Luego de la configuración de inicio, la aplicación regresará automáticamente a la página de inicio.

**- - FIN**

# **7.5 Configuración inicial**

Pulse **Country/region (País/región)** y seleccione el país en el que está instalado el inversor. Para países que no sean Australia y Alemania, la inicialización se completó.
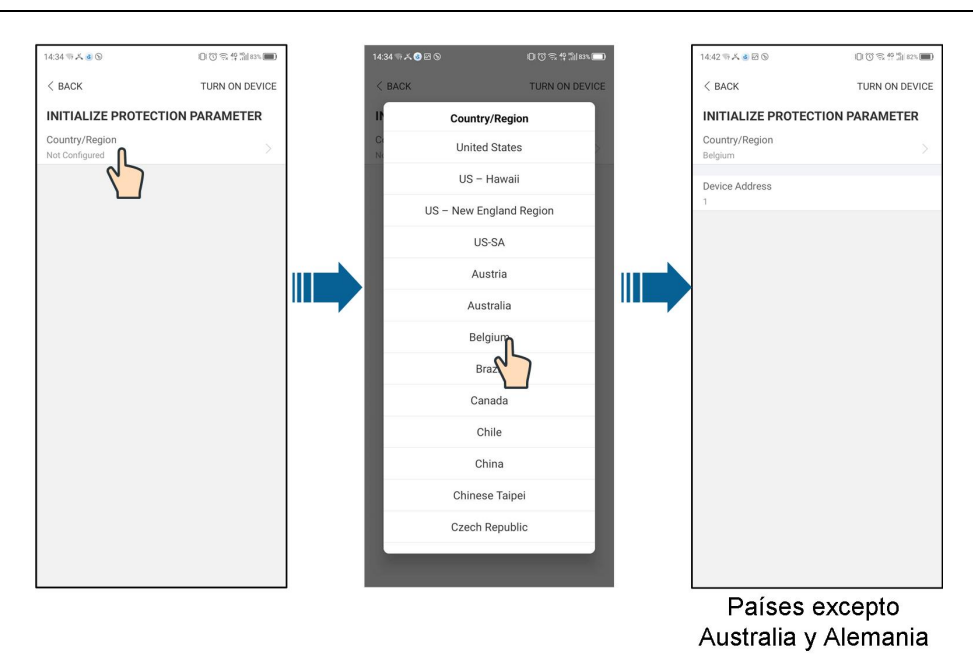

El procedimiento de inicialización real puede variar según el país. Consulte la guía de la aplicación correspondiente.

Para algunos países, debe inicializar los parámetros según los requisitos de la red local. Para obtener más detalles, consulte 6.5 Inicio del [dispositivo.](#page-60-0)

# **7.6 Resumen de funciones**

i.

Mapa de árbol de funciones de la aplicación y configuración de parámetros, como se muestra en la siguiente figura.

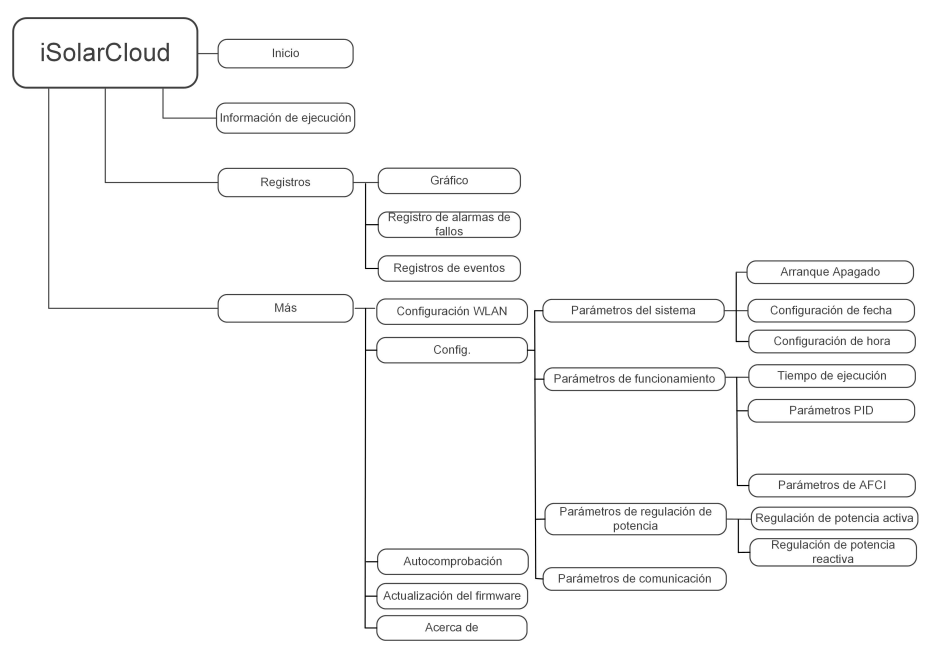

**Figura 7-4** Menú de funciones clave de la aplicación

# **7.7 Inicio**

La página de inicio de la aplicación se muestra en la siguiente ilustración.

| A 国 ① …               |         |                                  | * → 182% Q 13:42    |  |
|-----------------------|---------|----------------------------------|---------------------|--|
|                       |         | <b>SG3.0RS</b><br>SN: 1111111111 |                     |  |
| Standby               |         |                                  |                     |  |
| 0 W<br>e <sup>o</sup> | Z,      |                                  | $4,60 - 0$          |  |
| Real-time Power       |         |                                  |                     |  |
|                       |         |                                  | 0 w                 |  |
| Nominal Power         |         |                                  | 7.0 kWp•            |  |
| <b>Today Yield</b>    |         |                                  |                     |  |
|                       |         |                                  | 0.0 <sub> kWh</sub> |  |
| <b>Total Yield</b>    |         |                                  | $0.0$ kWh $\bullet$ |  |
|                       |         |                                  |                     |  |
|                       | $\prec$ | œ                                | View.               |  |

**Figura 7-5** Inicio

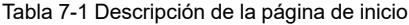

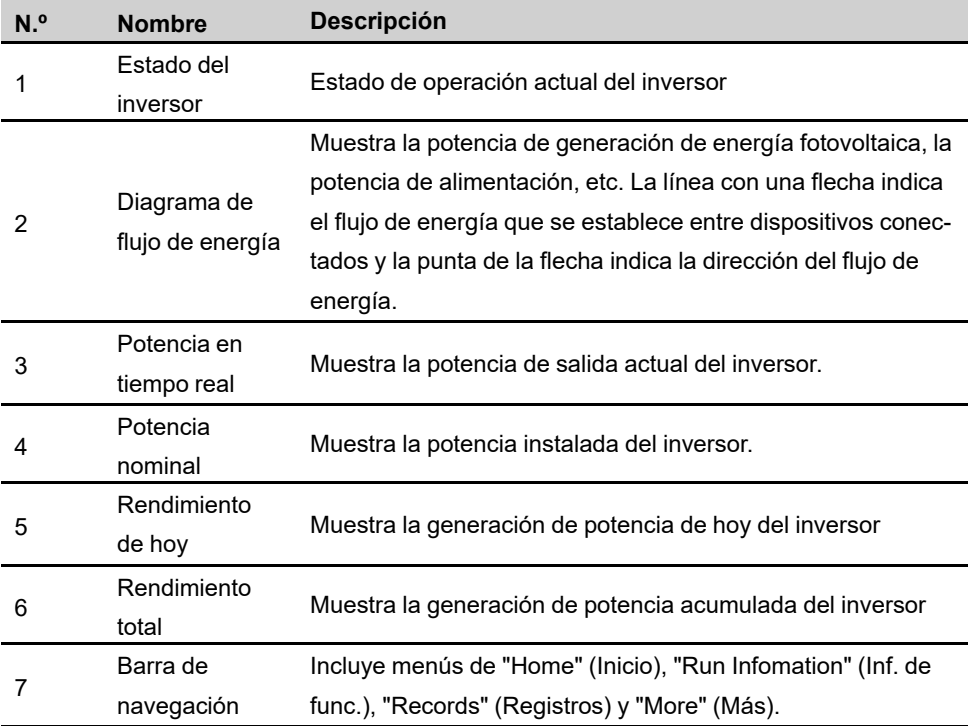

Si el inversor no funciona normalmente, aparece el icono de falla  $\blacktriangle$  en la esquina superior izquierda de la pantalla. Los usuarios pueden pulsar el ícono para ver la información detallada sobre la falla y las medidas correctivas correspondientes.

# **7.8 Información de funcionamiento**

Pulse **Información de funcionamiento** en la barra de navegación, para ingresar a la pantalla que muestra la información de funcionamiento, deslice la pantalla hacia arriba para ver toda la información detallada.

| <b>Elemento</b>   | <b>Descripción</b>                                                     |
|-------------------|------------------------------------------------------------------------|
| Información sobre | Muestra el voltaje y la corriente de cada cadena fotovoltaica.         |
| FV                |                                                                        |
|                   | Muestra información básica, como el estado de funcionamiento,          |
| Información del   | tiempo de funcionamiento en la red, tensión negativa a la red, ten-    |
| inversor          | sión del bus, temperatura del aire interior, eficiencia del inversor,  |
|                   | etc.                                                                   |
| Entrada           | Muestra la potencia CC total, la tensión y la corriente de MPPT1 y     |
|                   | MPPT <sub>2</sub>                                                      |
|                   | Muestra el rendimiento diario/mensual/anual/total, la potencia acti-   |
| Salida            | va/reactiva/aparente total, el factor de potencia total, la frecuencia |
|                   | de red, tensión y corriente de fase.                                   |
| Información de la | Muestra la potencia de exportación activa diaria o total, la energía   |
| red               | de alimentación de entrada diaria o total.                             |

Tabla 7-2 Descripción de la información de funcionamiento

# **7.9 Registros**

Pulse **Registros** en la barra de navegación, para ingresar a la pantalla que muestra los registros de eventos, como se muestra en la siguiente ilustración.

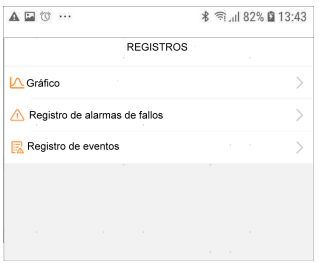

**Figura 7-6** Registros

#### **Diagrama**

Pulse **Diagrama** para ingresar a la pantalla que muestra la generación de potencia diaria, como se muestra en la siguiente ilustración.

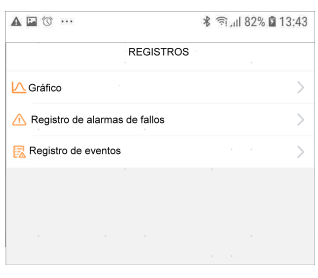

**Figura 7-7** Curva de potencia

La aplicación muestra los registros de generación de potencia en una variedad de formas, tales como gráficos de generación de potencia diarios, histograma de generación de potencia mensual, histograma de generación de potencia anual e histograma de generación de potencia total.

Tabla 7-3 Descripción de la curva de potencia

| <b>Elemento</b> | <b>Descripción</b>                                                       |
|-----------------|--------------------------------------------------------------------------|
| Diaria          | Curva diaria que indica la potencia en tiempo real.                      |
| Mes             | Curva mensual que indica el rendimiento diario y las horas equivalentes  |
|                 | en un mes.                                                               |
| Año             | Curva anual que indica el rendimiento mensual y las horas equivalentes   |
|                 | en un año.                                                               |
| Total           | Una curva que indica el rendimiento anual y las horas equivalentes desde |
|                 | la instalación.                                                          |

#### **Registro de alarma de falla**

Pulse **Registro de alarma de falla** para ingresar a la pantalla, como se muestra en la siguiente ilustración.

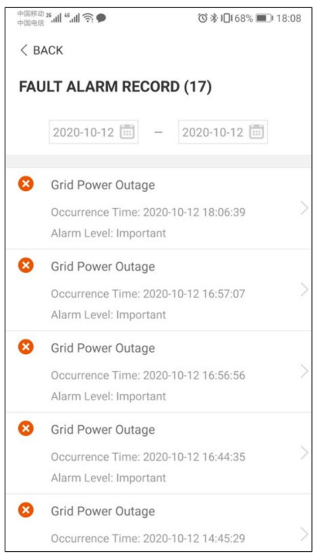

**Figura 7-8** Registro de alarma de falla

Ħ

Haga clic en "" para seleccionar un segmento temporal y ver los registros correspondientes.

Seleccione uno de los registros de la lista y haga clic en el registro, para ver la información detallada sobre la falla, como se muestra en la siguiente ilustración.

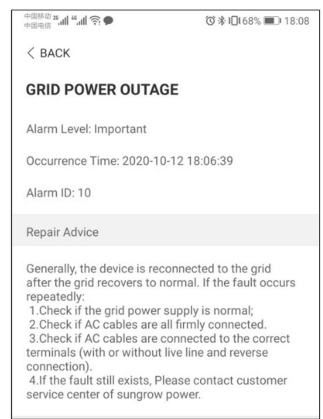

**Figura 7-9** Información detallada de alarma de falla

#### **Registro de eventos**

Pulse **Registro de eventos** para ingresar a la pantalla, como se muestra en la siguiente ilustración.

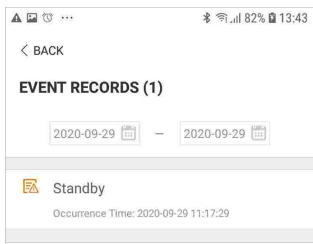

**Figura 7-10** Registro de eventos

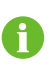

Haga clic **en ""** para seleccionar un segmento temporal y ver los registros correspondientes.

## **7.10 Más**

Pulse **More** en la barra de navegación, para ingresar a la pantalla correspondiente, como se muestra en la siguiente ilustración.

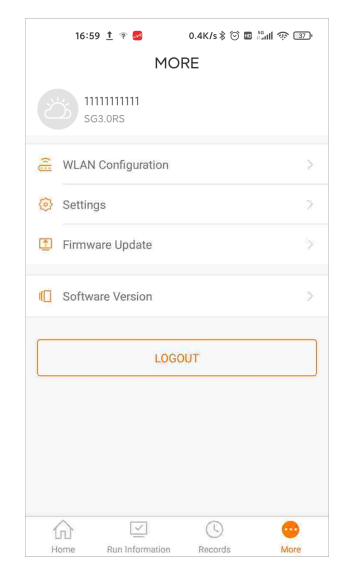

**Figura 7-11** Más

Además, para ver la configuración de WLAN y la versión del software de la aplicación, la pantalla **More** admite las siguientes operaciones:

- Configure los parámetros, incluidos los del parámetros del sistema del inversor, los parámetros de operación, los parámetros de regulación de potencia y los parámetros de comunicación.
- Actualización de firmware del inversor.

#### **7.10.1 Parámetros del sistema**

Pulse **Settings→System Parameters** para ingresar a la pantalla correspondiente, como se muestra en la siguiente ilustración.

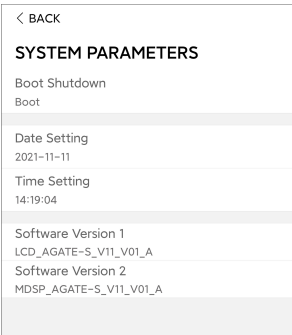

**Figura 7-12** Parámetros del sistema

#### **Arranque / apagado**

Pulse **Boot/Shutdown** para enviar la instrucción de arranque/apagado al inversor. Para Australia y Nueva Zelanda, cuando el estado de MRD sea MRD0, la opción "Boot" estará prohibida.

#### **Configuración fecha/Configuración hora**

La hora correcta del sistema es muy importante. Una hora incorrecta del sistema afectará directamente el registro de datos y el valor de generación de energía. El reloj está en formato 24 horas.

#### **Versión del software**

Información sobre la versión del firmware actual.

#### **7.10.2 Parámetros de operación**

#### **Tiempo de ejecución**

Pulse **Settings→Operation Parameters→Running Time** para entrar en la pantalla correspondiente, en la que puede ajustar la "Hora de conexión" y la "Hora de reconexión".

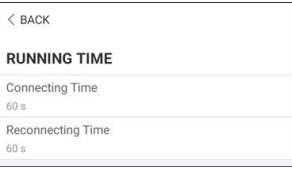

**Figura 7-13** Tiempo de ejecución

#### **Parámetros PID**

Pulse **Settings→Operation Parameters→PID Parameters** para entrar en la pantalla correspondiente en la que puede configurar los "Parámetros del PID".

| $<$ BACK              |  |
|-----------------------|--|
| <b>PID PARAMETERS</b> |  |
| PID Recovery          |  |
|                       |  |

**Figura 7-14** Configuración de PID

Tabla 7-4 Descripción de los parámetros PID

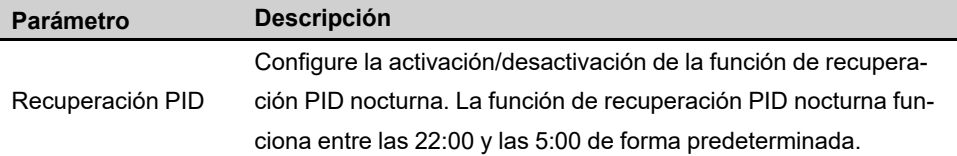

#### **Parámetros AFCI (Opcional)**

Pulse **Settings→Operation Parameters→AFCI Parameters** para entrar en la pantalla correspondiente en la que puede configurar los "Parámetros del AFCI".

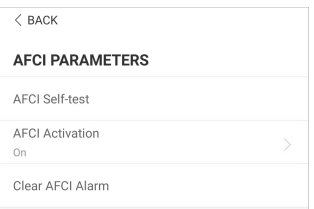

**Figura 7-15** Configuración de AFCI

#### **7.10.3 Parámetros de regulación de potencia**

#### **Regulación de potencia activa**

Pulse **Settings→Power Regulation Parameters→Active Power Regulation** para entrar a la pantalla, como se muestra en la siguiente figura.

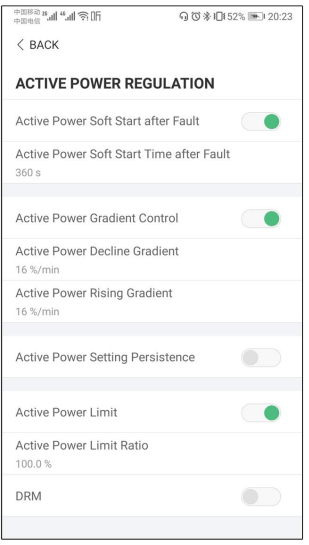

**Figura 7-16** Regulación de potencia activa

| Tabla 7-5 Descripción de los parámetros de regulación de la potencia activa |  |  |
|-----------------------------------------------------------------------------|--|--|
|                                                                             |  |  |

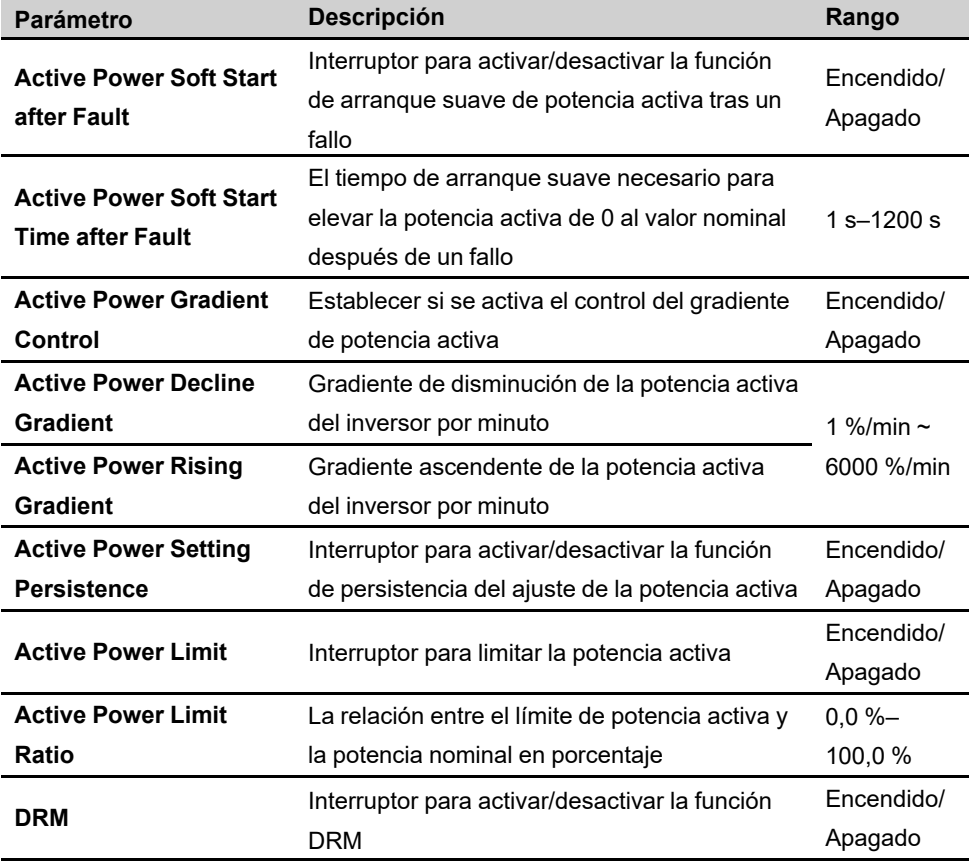

#### **Regulación de potencia reactiva**

Pulse **Settings→Power Regulation Parameters→Reactive Power Regulation** para entrar a la pantalla, como se muestra en la siguiente figura.

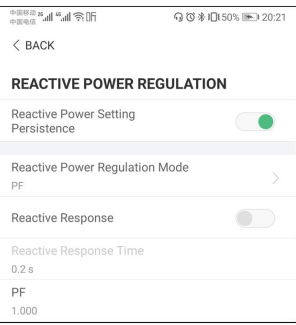

**Figura 7-17** Regulación de potencia reactiva

| <b>Parámetro</b>                                  | <b>Descripción</b>                                                                                      | Rango                   |
|---------------------------------------------------|----------------------------------------------------------------------------------------------------|-------------------------|
| <b>Reactive Power Set-</b><br>ting Persistence    | Interruptor para activar/desactivar la función<br>de persistencia del ajuste de la potencia<br>reactiva | Fncendido/<br>Apagado   |
| <b>Reactive Power Regu-</b><br><b>lation Mode</b> | Off/PF/Qt/Q(P)/Q(U)                                                                                     | Off/PF/Qt/Q<br>(P)/Q(U) |
| <b>Reactive Response</b>                          | Interruptor para activar/desactivar la función<br>de persistencia de la respuesta reactiva              | Fncendido/<br>Apagado   |
| <b>Reactive Response</b><br>Time                  | Tiempo para la respuesta reactiva                                                                       | 0.2s                    |

Tabla 7-6 Descripción de los parámetros de regulación de la potencia reactiva

#### **Modo "Apagado"**

La función de regulación de la potencia reactiva está desactivada. El PF se fija en +1000.

#### **Modo "PF"**

El factor de potencia (PF) es fijo y la potencia reactiva se regula mediante el parámetro PF. El PF oscila entre 0,8 de principio a 0,8 de fin.

- Principio: el inversor está suministrando potencia reactiva a la red.
- Fin: el inversor inyecta potencia reactiva en la red.

#### **Modo "Qt"**

En el modo Qt, la potencia reactiva puede regularse mediante el parámetro de límites Q-Var (en %). La potencia reactiva nominal del sistema es fija, el sistema inyecta potencia reactiva según la relación de potencia reactiva entregada. La "Relación de potencia reactiva" se ajusta a través de la aplicación.

El rango de ajuste de la relación de potencia reactiva es de -100 % a 100 %, lo que corresponde a los rangos de regulación de potencia reactiva inductiva y capacitiva respectivamente.

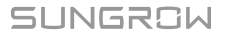

#### **Modo "Q(P)"**

El PF de la salida del inversor varía en función de la potencia de salida del inversor.

Tabla 7-7 Explicación de los parámetros del modo "Q(P)"

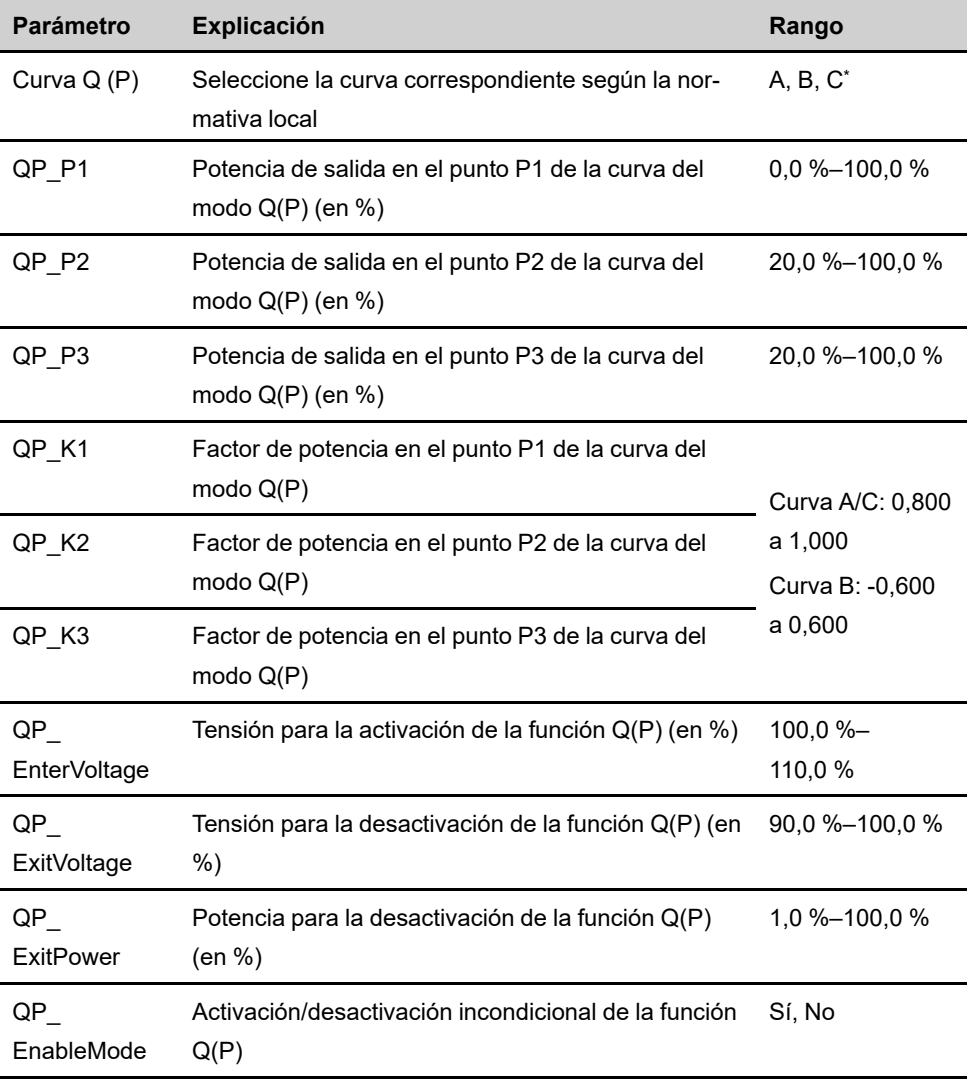

\* La curva C está reservada y es consistente con la curva A actualmente.

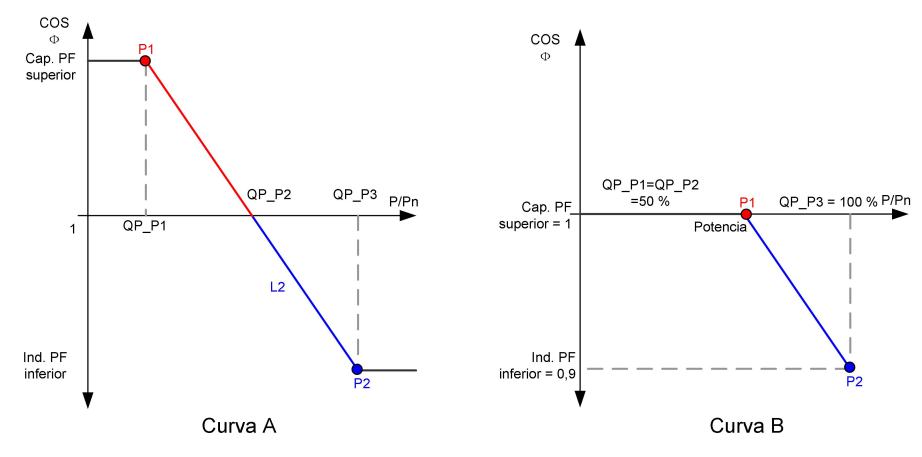

**Figura 7-18** Curva de regulación de la potencia reactiva en modo Q(P)

#### **Modo "Q(U)"**

La potencia reactiva del inversor varía en función de la tensión de red.

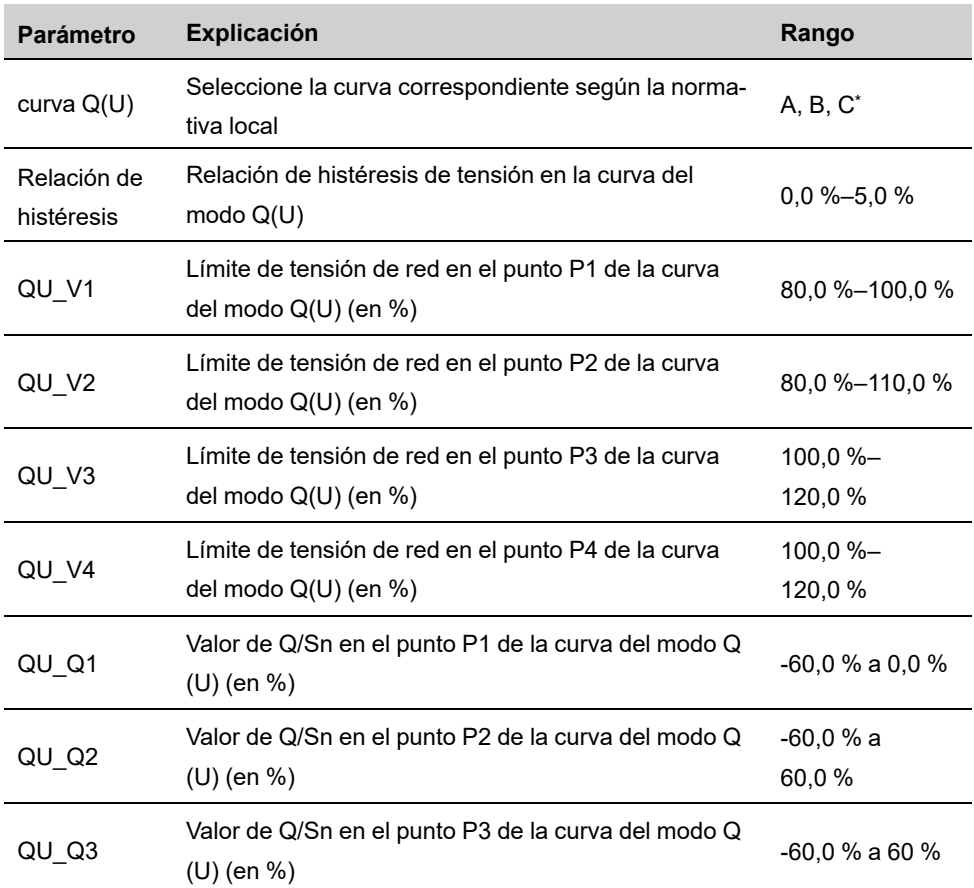

Tabla 7-8 Explicación del parámetro del modo "Q(U)"

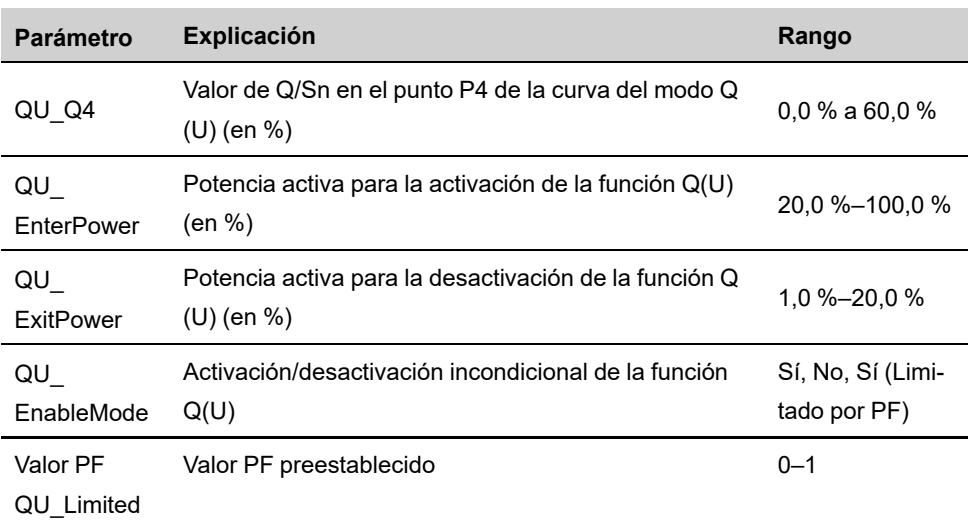

\* La curva C está reservada y es consistente con la curva A actualmente.

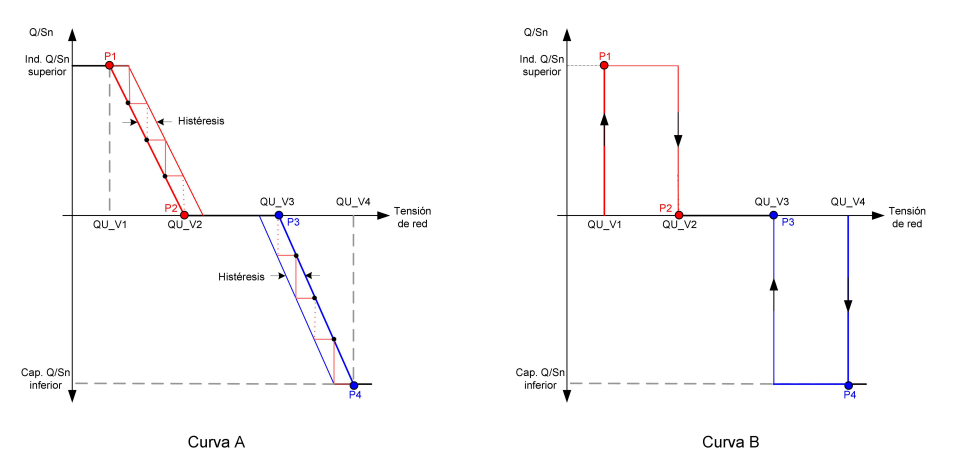

**Figura 7-19** Curva de regulación de la potencia reactiva en la curva Q(U)

#### **7.10.4 Parámetros de comunicación**

Pulse **Settings→Communication Parameters** para ingresar a la pantalla correspondiente, como se muestra en la siguiente ilustración. La dirección del dispositivo puede variar entre 1 y 246.

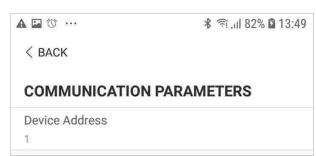

**Figura 7-20** Parámetros de comunicación

#### **7.10.5 Actualización del firmware**

Para evitar fallos en la descarga debido a la mala señal de la red en las instalaciones, se recomienda descargar el paquete de firmware en el dispositivo móvil con antelación.

- Paso 1 Habilitar los "Datos móviles" del dispositivo móvil.
- Paso 2 Abra la aplicación, introduzca la cuenta y la contraseña en la pantalla de inicio de sesión. Pulse **Login** para entrar a la pantalla de inicio.
- Paso 3 Pulse **More→Firmware Download** para entrar en la pantalla correspondiente en la que puede ver la lista de dispositivos.
- Paso 4 Seleccione el modelo del dispositivo antes de descargar el firmware. Pulse el nombre del dispositivo en la lista de dispositivos para introducir la interfaz de detalles del paquete de ac-

tualizaciones de firmware y pulse  $\frac{1}{2}$  en el paquete de actualizaciones de firmware para descargarlo.

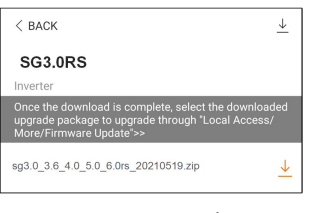

- Paso 5 Vuelva a la pantalla **Firmware Download**, pulse <u>ween la esquina superior derecha de la</u> pantalla para ver el paquete de actualizaciones de firmware descargado.
- Paso 6 Inicie sesión en la aplicación mediante el modo de acceso local. Se refiere a "7.4 [Inicio](#page-69-0) de [sesión](#page-69-0)".
- Paso 7 Pulse **More** en la pantalla de inicio de la aplicación y, a continuación, pulse **Firmware Update**.
- Paso 8 Pulse en el archivo del paquete de actualización, se abrirá un cuadro de diálogo que le preguntará si quiere actualizar el firmware con ese archivo, pulse **CONFIRM** para realizar la actualización de firmware.

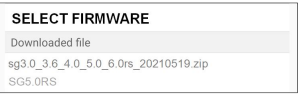

Paso 9 Espere a que se cargue el archivo. Cuando se complete la carga, la interfaz le informará de que se ha completado la actualización. Pulse **Complete** para finalizar la actualización.

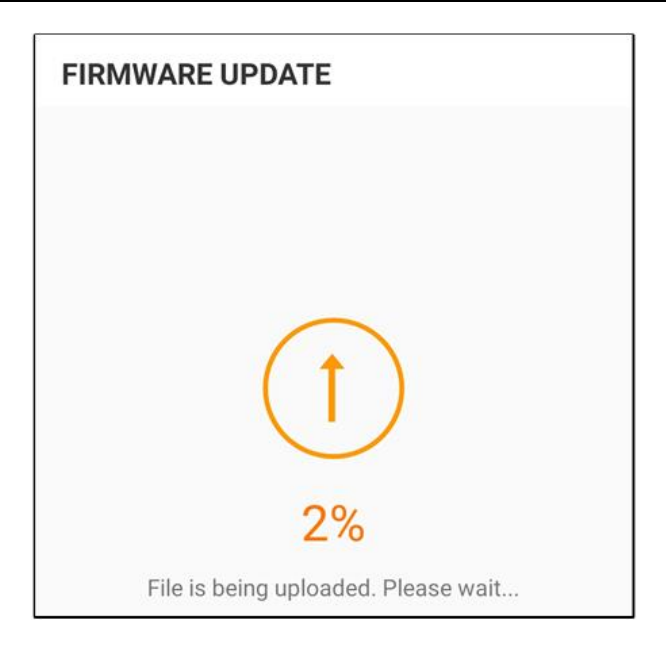

#### **- - FIN**

#### **7.10.6 Autocomprobación**

Pulse **Auto-test** para entrar a la pantalla correspondiente, como se muestra en la siguiente figura.

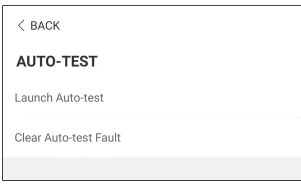

**Figura 7-21** Autocomprobación

#### **Iniciar autocomprobación**

Pulse **Launch Auto-test** para llevar a cabo la autocomprobación. La autocomprobación tardará unos 5 minutos. Cuando la autocomprobación haya terminado, aparecerá el informe de autocomprobación tal y como aparece en la imagen abajo mostrada. Pulse **DOWNLOAD** para descargar el informe.

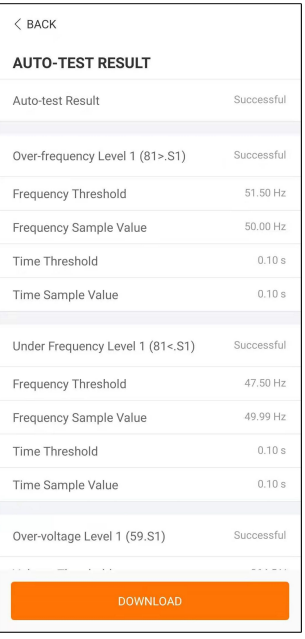

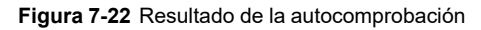

**Eliminar fallo de la autocomprobación**

Pulse **Clear Auto-test Fault→CONFIRM** para eliminar el fallo de la autocomprobación.

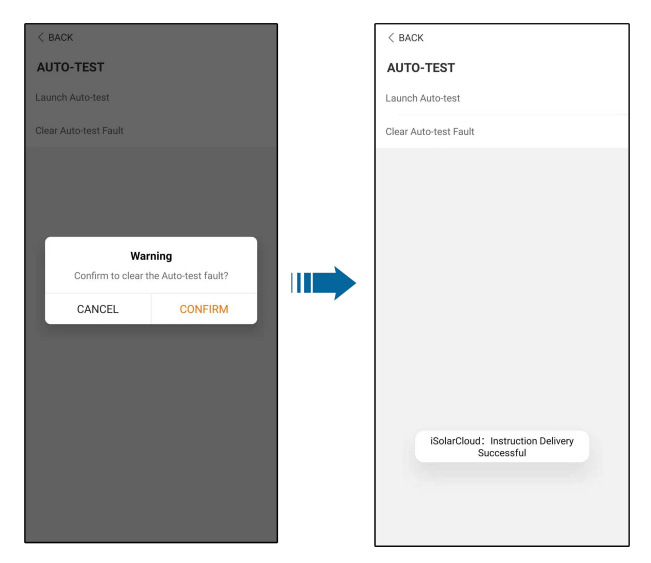

**Figura 7-23** Eliminar fallo de la autocomprobación

# <span id="page-89-0"></span>**8 Retiro de servicio del sistema**

# **8.1 Desconectar el inversor**

#### **A PRECAUCIÓN**

**¡Riesgo de quemaduras debido a componentes calientes! Incluso si el inversor está apagado, todavía puede estar caliente y provocar quemaduras. Use guantes de protección para trabajar en el inversor después de que se haya enfriado.**

Para trabajos de mantenimiento u otros servicios, el inversor debe estar apagado. Proceda de la siguiente manera para desconectar el inversor de las fuentes de alimentación de CA y CC. Tensiones letales o daños al inversor ocurrirán, de lo contrario.

- Paso 1 Desconecte el disyuntor de CA externo y asegúrelo contra la reconexión.
- Paso 2 Gire el interruptor de CC a la posición "APAGADO" para desconectar todas las entradas de la cadena FV.
- Paso 3 Espere unos 10 minutos hasta que los condensadores dentro del inversor se descarguen completamente.
- Paso 4 Asegúrese de que el cable de CC esté libre de corriente a través de una pinza de corriente.

**- - FIN**

Ŧ

# **8.2 Desmontaje del inversor**

#### **A PRECAUCIÓN**

**¡Peligro de quemaduras y descargas eléctricas!**

**Luego de que el inversor haya estado apagado durante 10 minutos, mida la tensión y la corriente con un instrumento profesional. Los operadores, que deben utilizar equipo de protección, solo pueden operar y mantener el inversor cuando no haya tensión ni corriente.**

Antes de desmontar el inversor, desconecte las conexiones de CA y CC.

Si hay más de dos capas de terminales CC del inversor, desmonte los conectores CC externos antes de desmontar los internos.

Paso 1 Vaya a "5 [Conexión](#page-34-0) eléctrica"para obtener información sobre la desconexión del inversor de todos los cables en pasos inversos. Concretamente, al eliminar el conector CC, use una llave MC4 para aflojar las partes que encajan e instalar enchufes resistentes al agua.

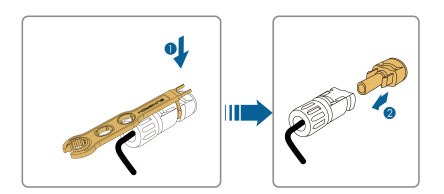

- Paso 2 Vaya a"4 Montaje [mecánico](#page-27-0)"para desmontar el inversor en pasos inversos.
- Paso 3 Si es necesario, retire el soporte de montaje en pared de la pared.
- Paso 4 Si el inversor fuera a ser usado de nuevo en el futuro, consulte "3.2 [Almacenamiento](#page-25-0) del in[versor](#page-25-0)" para una conservación adecuada.

**- - FIN**

# **8.3 Eliminación del inversor**

Los usuarios son los responsables de la eliminación del inversor.

#### **A ADVERTENCIA**

**Deseche el inversor de conformidad con los reglamentos y normativas locales correspondientes para evitar pérdidas o lesiones.**

#### **AVISO**

**Algunas piezas del inversor pueden producir contaminación ambiental. Deséchelas de acuerdo con las normas de eliminación de desechos electrónicos aplicables en el sitio de instalación.**

# <span id="page-91-0"></span>**<sup>9</sup> Resolución de problemas <sup>y</sup> mantenimiento**

# **9.1 Resolución de problemas**

Una vez que el inversor falla, la información del fallo se puede mostrar en la interfaz de la aplicación. Si el inversor está equipado con una pantalla LCD; la información del fallo se puede ver en ella.

Los códigos de fallo y los métodos de solución de problemas de todos los inversores FV se detallan en la siguiente tabla. El dispositivo que compre puede contener solo alguna información acerca de los fallos, y cuando el inversor falle, puede comprobar la información correspondiente mediante los códigos de fallo en la aplicación móvil.

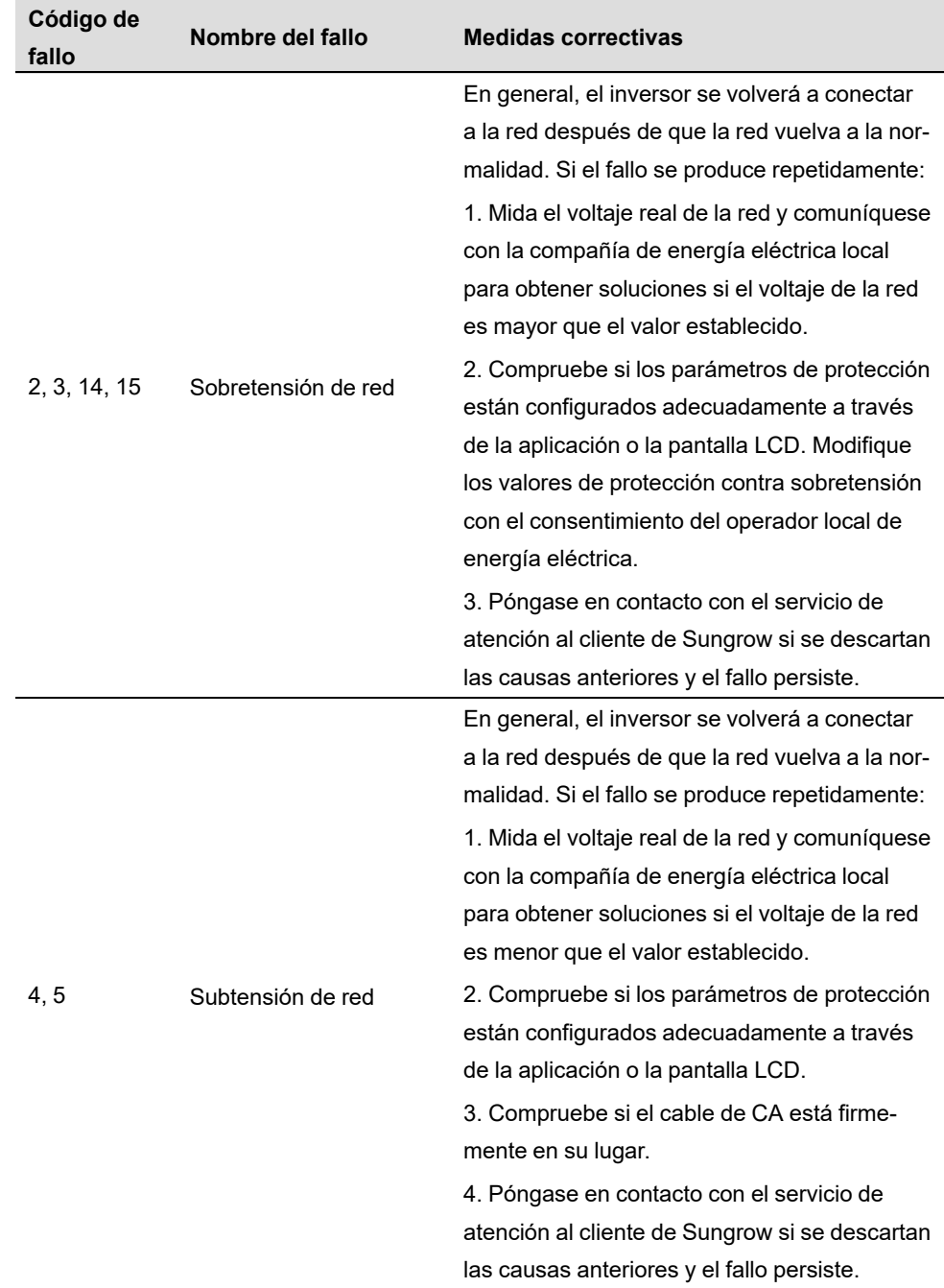

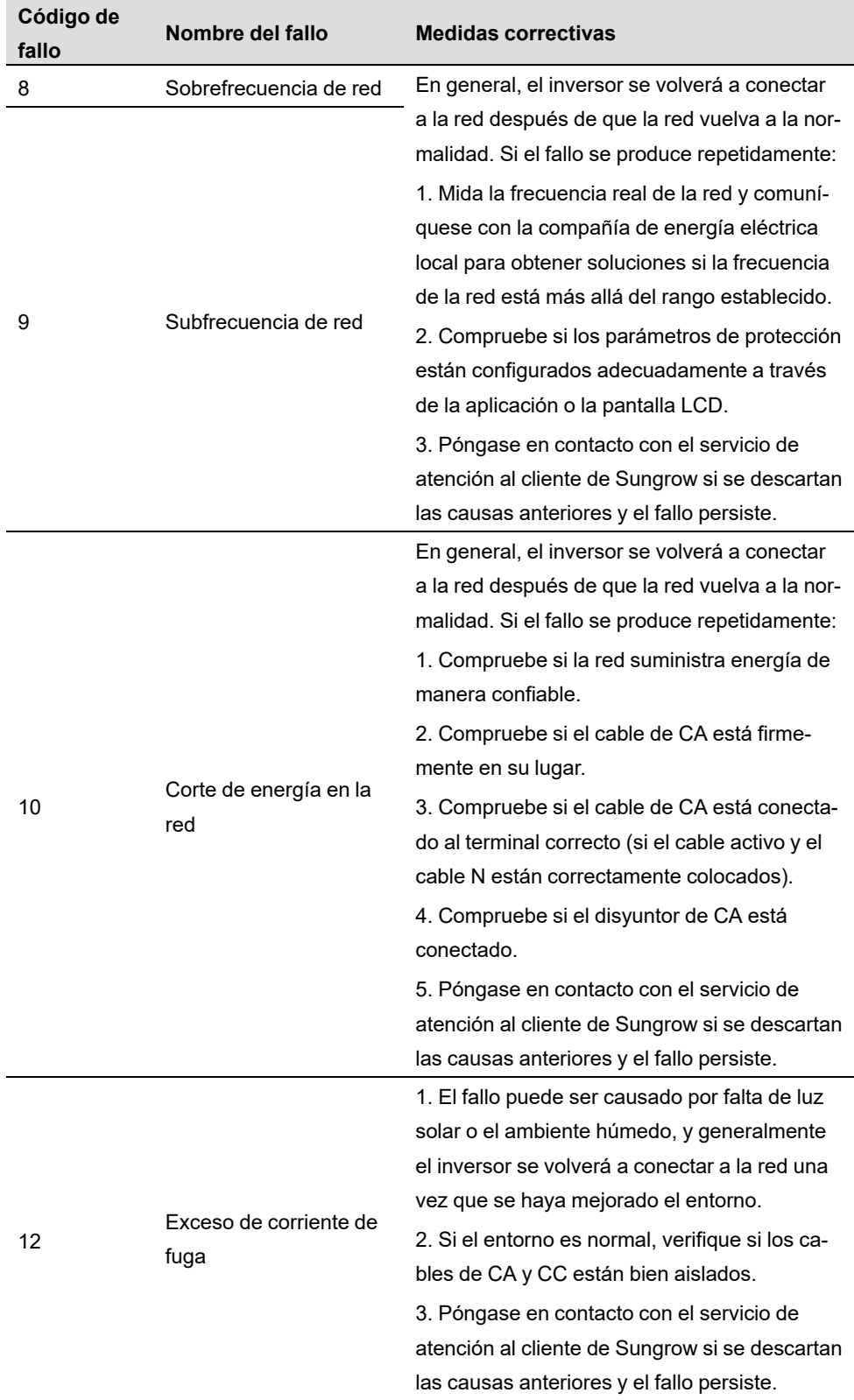

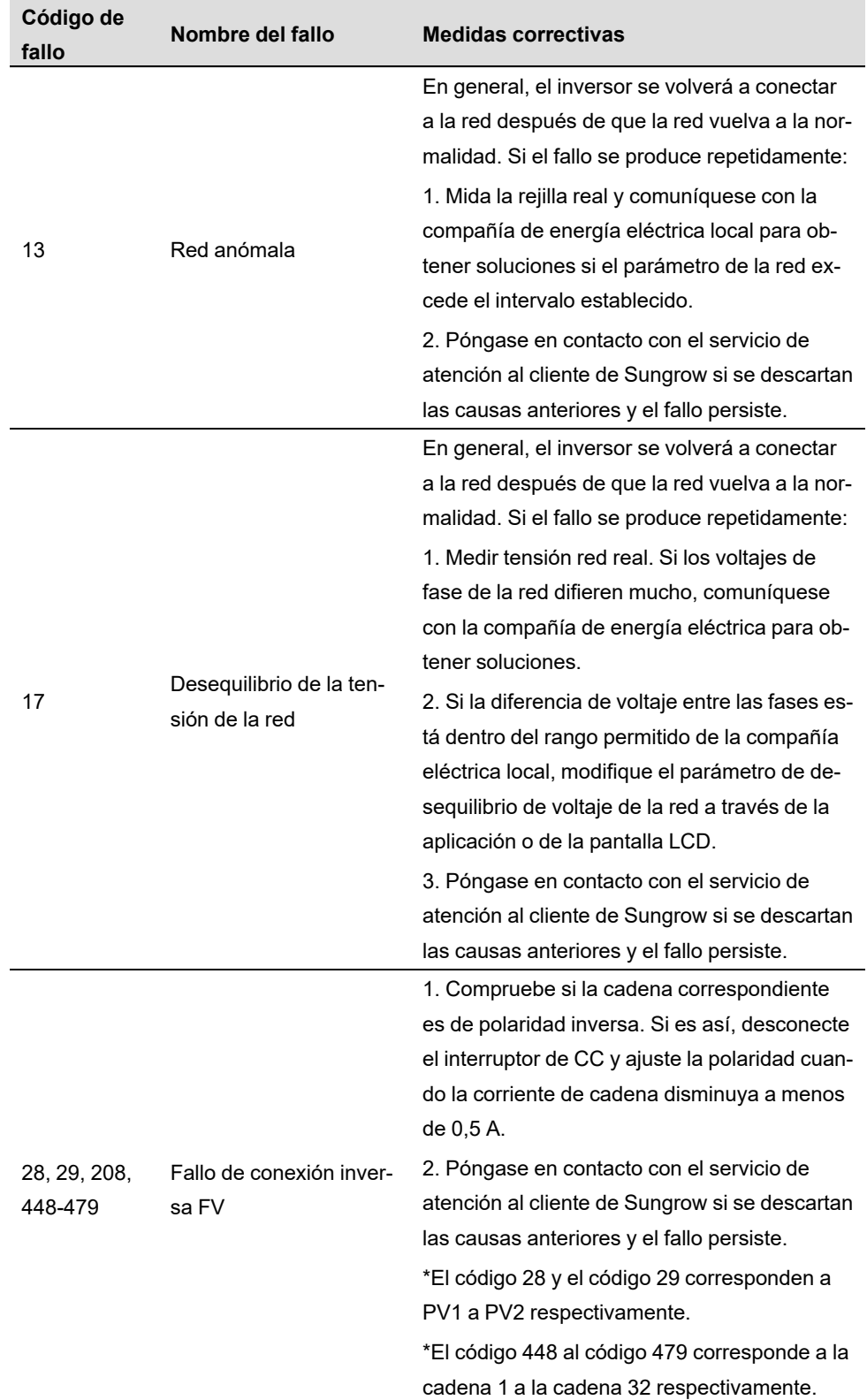

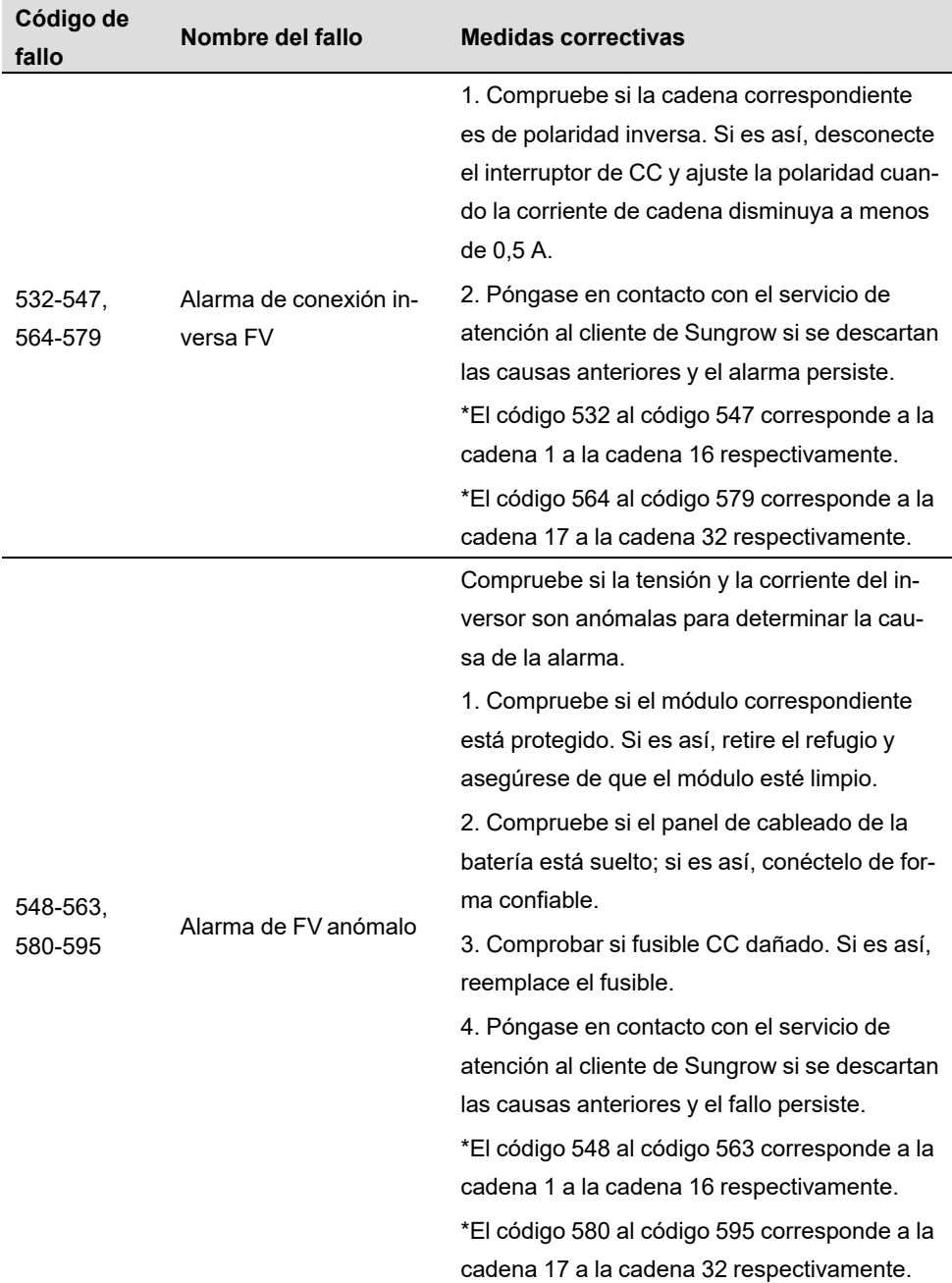

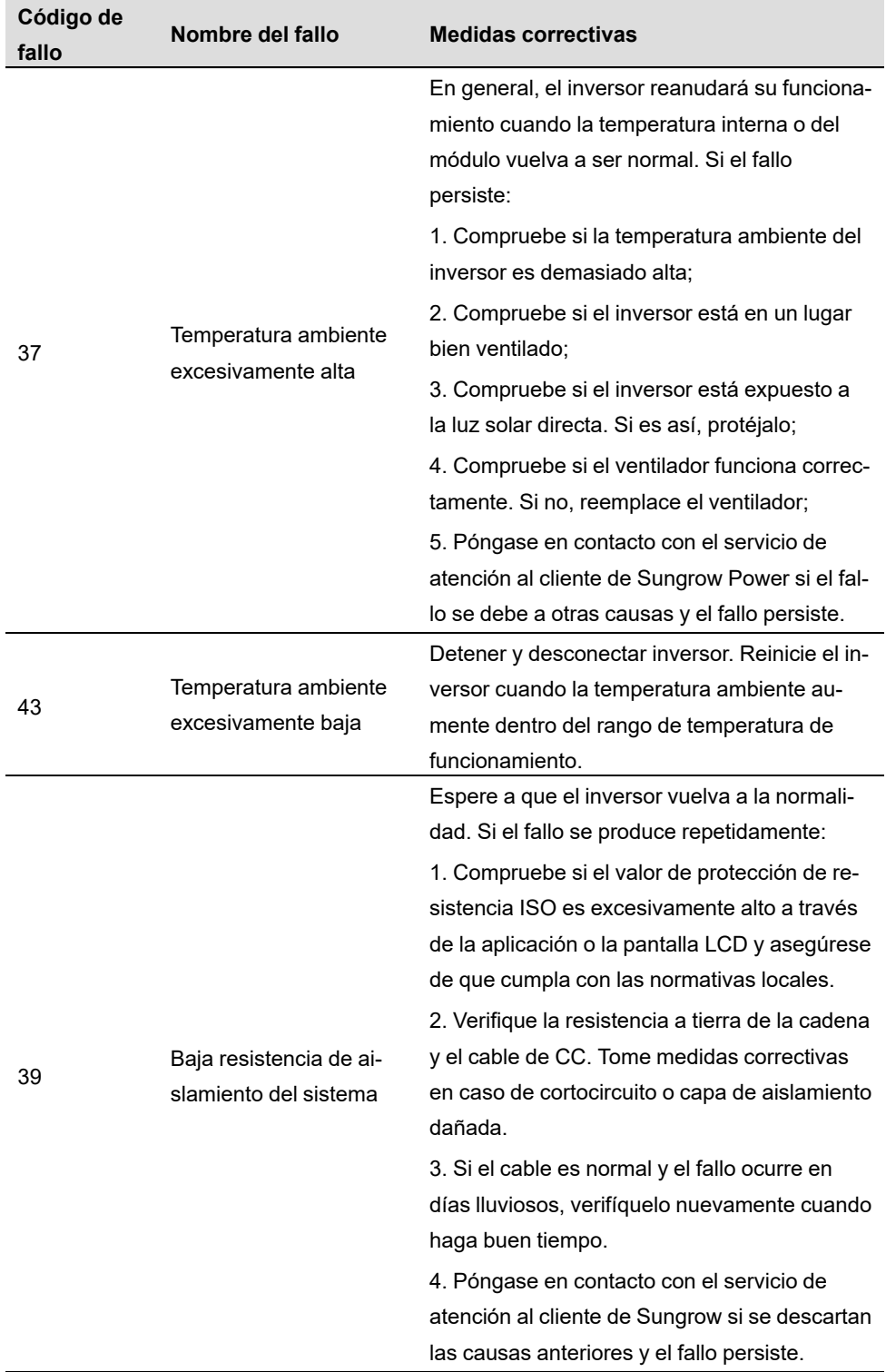

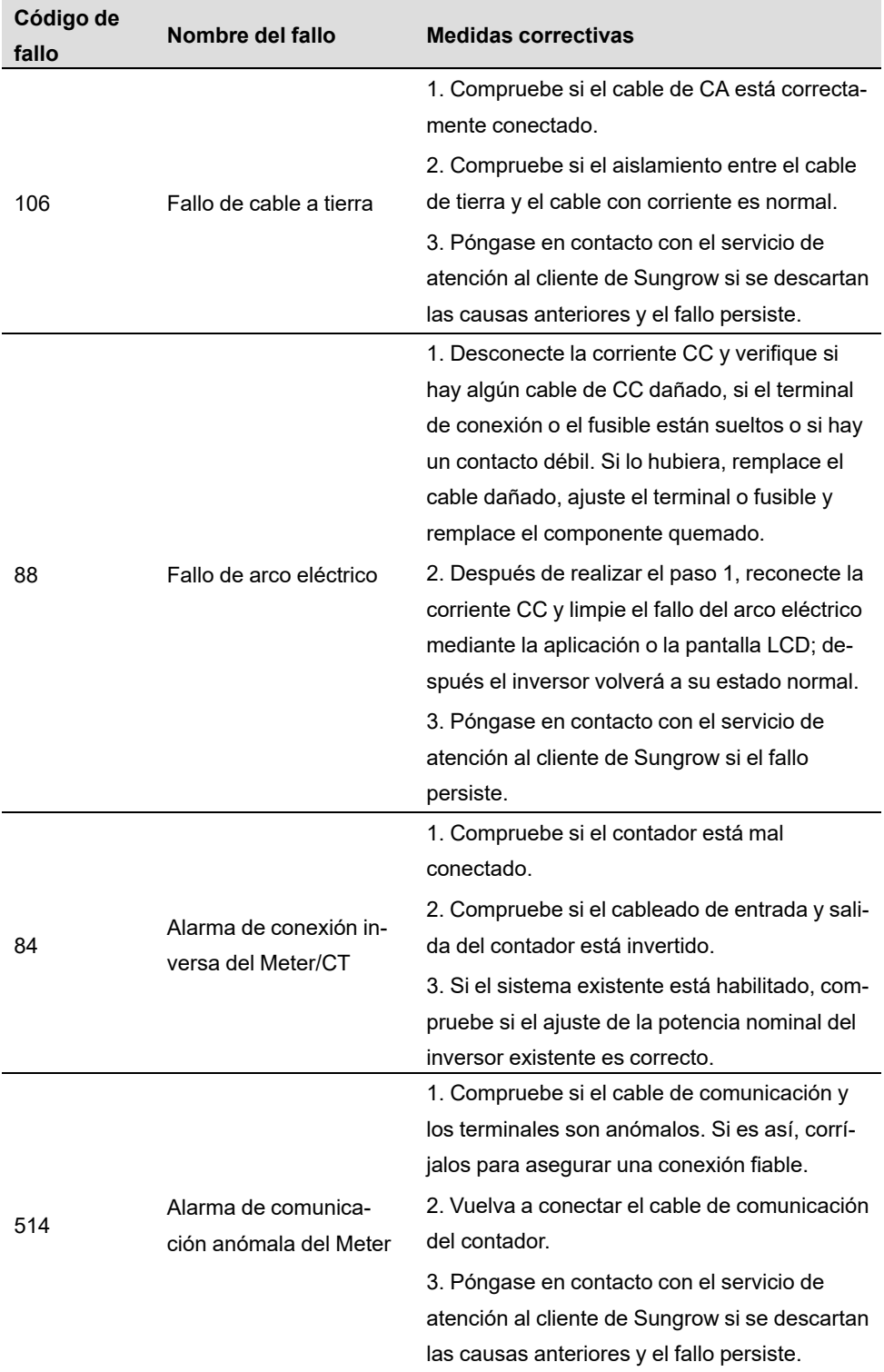

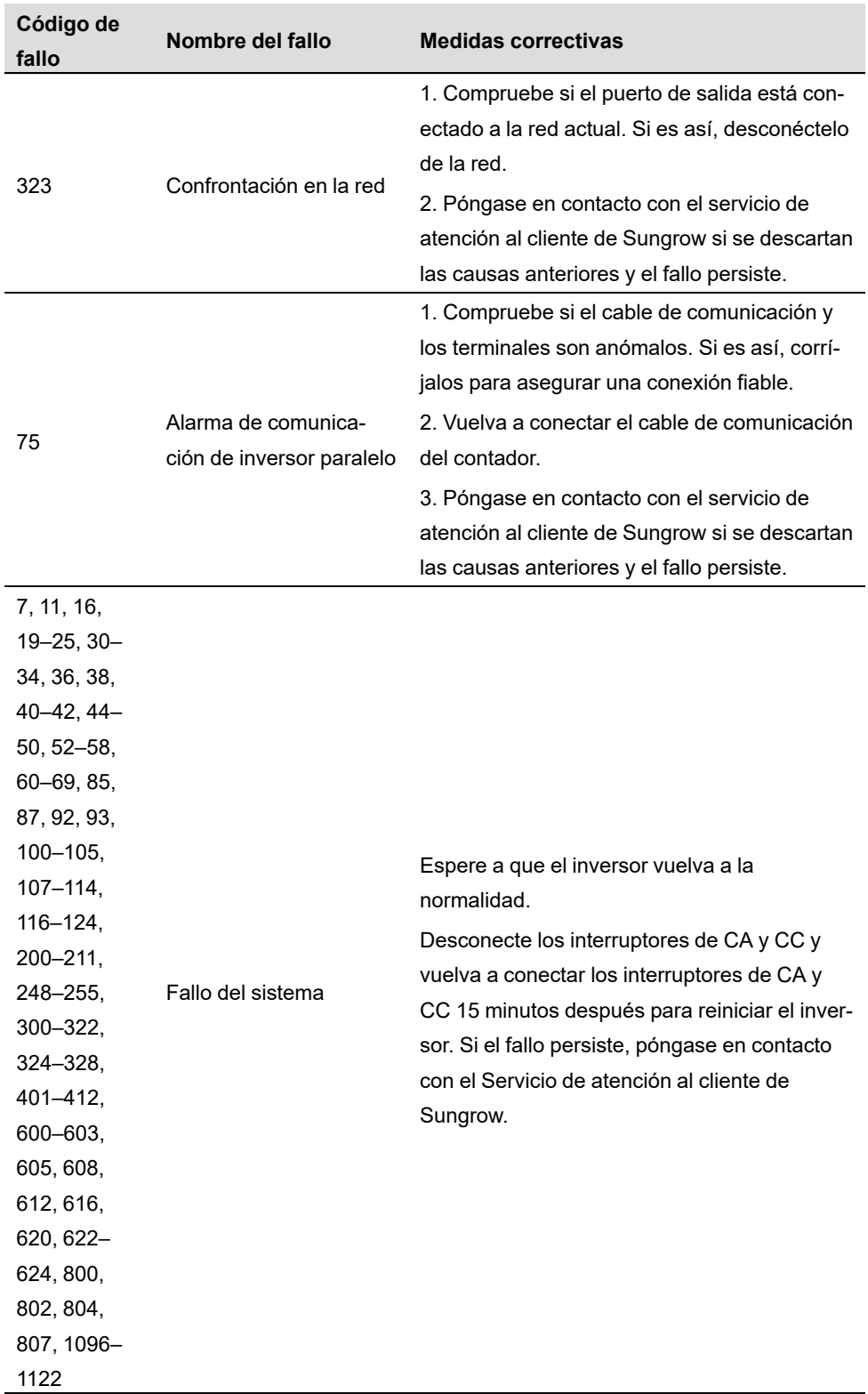

**SUNGROW** 

![](_page_99_Picture_530.jpeg)

![](_page_100_Picture_457.jpeg)

# **9.2 Mantenimiento**

## **9.2.1 Advertencias sobre el mantenimiento**

El interruptor DC se puede asegurar con un bloqueo en la posición OFF o un ángulo determinado más allá de la posición OFF.

#### **APELIGRO**

**¡Riesgo de daños al inversor o lesiones personales debido a un mantenimiento incorrecto!**

- **• Asegúrese de utilizar herramientas de aislamiento especiales cuando realice operaciones con alta tensión.**
- **• Antes de realizar trabajo de servicio técnico, primero desconecte el disyuntor de CA del lado de la red y compruebe el estado del inversor. Si el indicador del inversor está apagado, espere hasta la noche para desconectar el interruptor de CC. Si el indicador del inversor está encendido, directamente desconecte el interruptor de CC.**
- **• Luego de que el inversor esté apagado durante 10 minutos, mida la tensión y la corriente con un instrumento profesional. Los operadores, que deben utilizar equipo de protección, solo pueden operar y mantener el inversor cuando no haya tensión ni corriente.**
- **• Incluso si el inversor está apagado, todavía puede estar caliente y provocar quemaduras. Use guantes de protección para trabajar en el inversor después de que se haya enfriado.**

#### **A PRECAUCIÓN**

**Para evitar el uso incorrecto o accidentes provocados por personal no relacionado con la operación: Coloque señales de advertencia que se destaquen o marque áreas de advertencia de seguridad alrededor del inversor para evitar accidentes provocados por el uso incorrecto.**

#### **AVISO**

**Reinicie el inversor solo después de eliminar el fallo que perjudica el rendimiento de seguridad.**

**Como el inversor no contiene componentes que necesiten mantenimiento, nunca abra el gabinete ni reemplace ningún componente interno.**

**Para evitar el riesgo de descarga eléctrica, no efectúe ninguna otra operación de mantenimiento que no esté incluida en este manual. Si es necesario, comuníquese con SUNGROW para obtener mantenimiento. De lo contrario, las pérdidas causadas no estarán cubiertas por la garantía.**

#### **AVISO**

**Tocar la PCB u otros componentes sensibles estáticos puede causar daños en el dispositivo.**

- **• No toque la placa del circuito si no es necesario.**
- **• Cumpla con las normativas para protegerse contra la electroestática y utilice una correa antiestática para la muñeca.**

## **9.2.2 Mantenimiento de rutina**

![](_page_102_Picture_403.jpeg)

SUNGROW

# <span id="page-103-0"></span>**10 Apéndice**

# **10.1 Datos técnicos**

![](_page_103_Picture_437.jpeg)

![](_page_104_Picture_418.jpeg)

![](_page_105_Picture_544.jpeg)

\* El inversor entra en estado de espera cuando la tensión de entrada oscila entre 560 V y 600 V.

![](_page_105_Picture_545.jpeg)

![](_page_106_Picture_462.jpeg)

![](_page_107_Picture_571.jpeg)

\* El inversor entra en estado de espera cuando la tensión de entrada oscila entre 560 V y 600 V.

![](_page_107_Picture_572.jpeg)
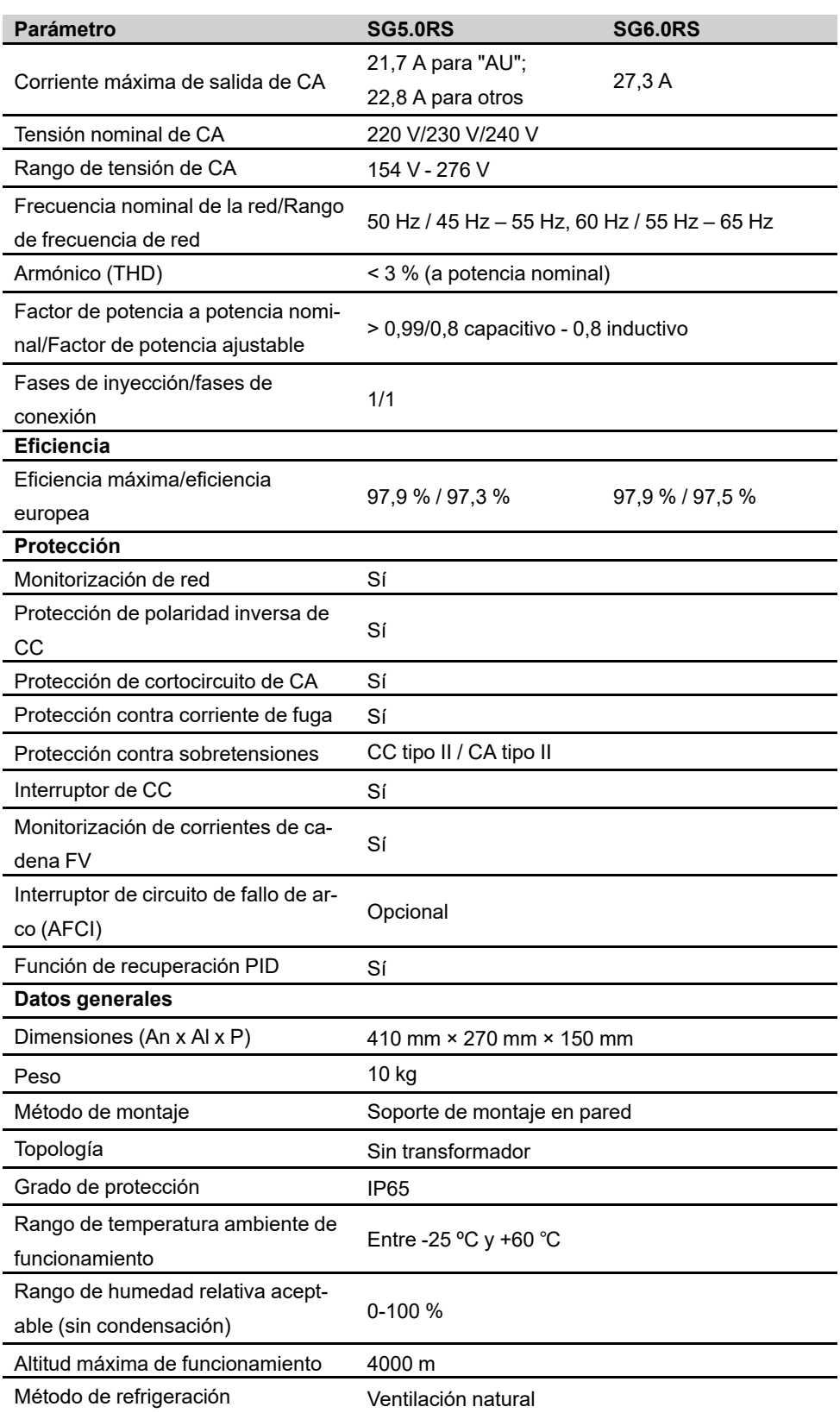

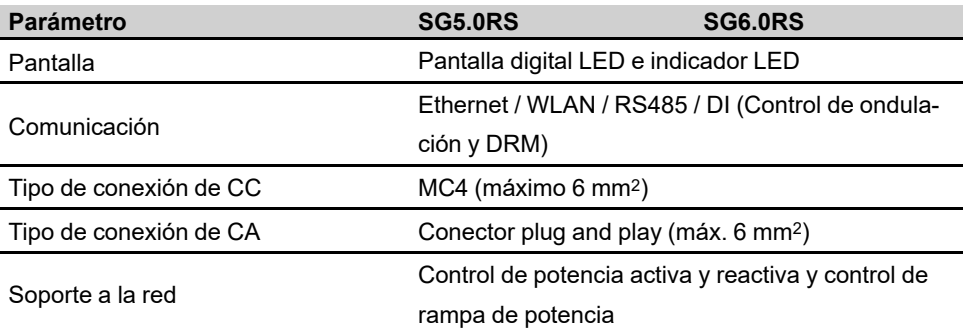

\* El inversor entra en estado de espera cuando la tensión de entrada oscila entre 560 V y 600 V.

# **10.2 Control de calidad**

Cuando las fallas del producto tienen lugar durante el período de garantía, SUNGROW brindará servicio técnico gratuito o reemplazará el producto por uno nuevo.

### **Comprobantes**

Durante el período de garantía, el cliente debe presentar la factura y la fecha de compra del producto. Además, la marca comercial exhibida en el producto debe estar legible y sin daños. De lo contrario, SUNGROW tiene derecho a negarse a cumplir con la garantía de calidad.

### **Condiciones**

- Después del reemplazo, SUNGROW procesará los productos no aptos.
- El cliente otorgará a SUNGROW un período razonable para la reparación del dispositivo defectuoso.

#### **Exclusión de responsabilidades**

En las siguientes circunstancias, SUNGROW tiene derecho a negarse a cumplir con la garantía de calidad:

- El período de garantía gratis para toda la máquina o los componentes ha vencido.
- El dispositivo se dañó durante el transporte.
- El dispositivo se instaló, reparó o usó de manera incorrecta.
- El dispositivo opera en condiciones más hostiles que las que se describen en este manual.
- La falla o el daño se deben a tareas de instalación, reparación, modificación o desmontaje realizadas por personal o proveedores de servicios que no pertenecen a SUNGROW.
- La falla o el daño se deben al uso de componentes o software no estándar o que no pertenecen a SUNGROW.
- El rango de instalación y uso están fuera de las estipulaciones o las normas internacionales relevantes.

• El daño se debe a factores naturales inesperados.

Por productos defectuosos que se incluyan en alguno de los casos mencionados, si el cliente solicita tareas de mantenimiento, se le brindará un servicio de mantenimiento pago, según el criterio de SUNGROW.

## **10.3 Información de contacto**

En caso de que quiera hacer preguntas sobre este producto, por favor, póngase en contacto con nosotros:

Para brindarle la mejor asistencia, necesitamos la siguiente información:

- Modelo de dispositivo
- Número de serie del dispositivo
- Nombre/código de falla
- Descripción breve del problema

Para obtener información de contacto detallada, visite: **https://en. [sungrowpower.](https://en.sungrowpower.com/contactUS) com/ [contactUS](https://en.sungrowpower.com/contactUS)**.

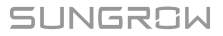